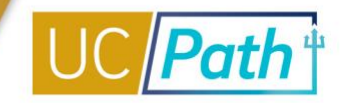

To better understand the pages you have access to, it is strongly suggested you complete the following overview activities before tackling the Inquiry Training. These activities introduce UCPath concepts and vocabulary, as well as covering basic navigation.

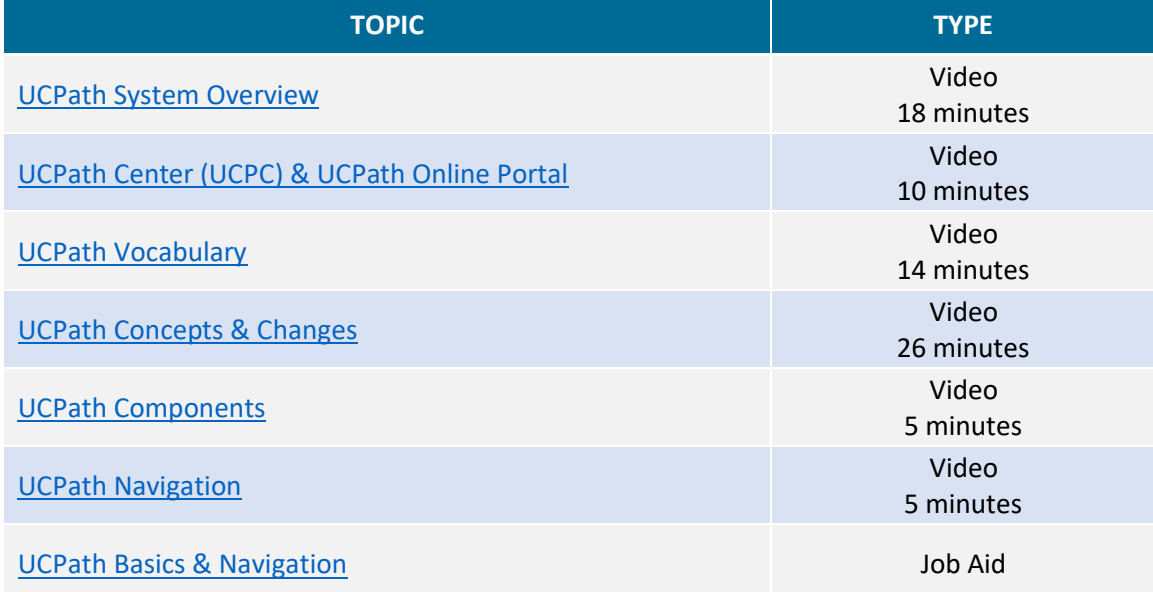

It is recommended you review the following:

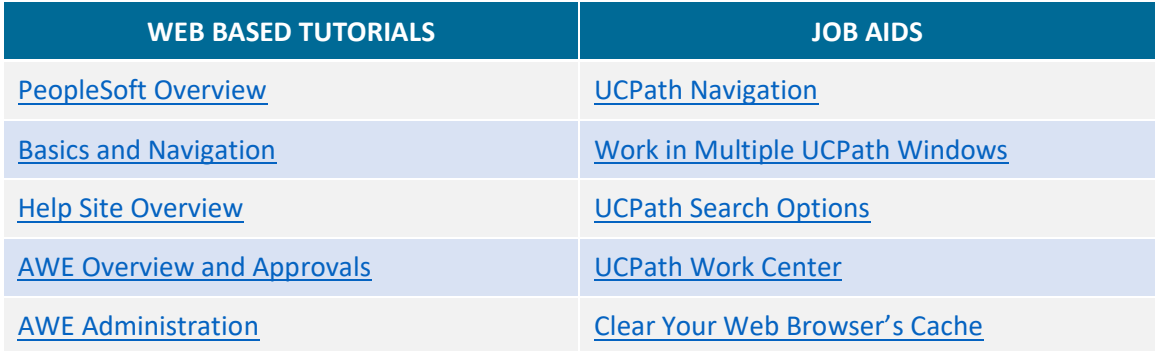

The **Inquiry Role** allows you to view, but not edit, specific pages within UCPath. Select from the 19 different Inquiry Roles in the table of contents to be directed to the appropriate information. You might be provisioned into one or more of these, dependent on your roles and responsibilities at UC San Diego.

**NOTES:**

- 1. Before clicking links listed under the Web Based Tutorial categories you must first log in to the UC Learning Center. Once you are logged in, the link will direct you to the specific course.
- 2. All screenshots included in this guide are scrambled/stage data.

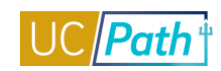

# **TABLE OF CONTENT**

<span id="page-1-0"></span>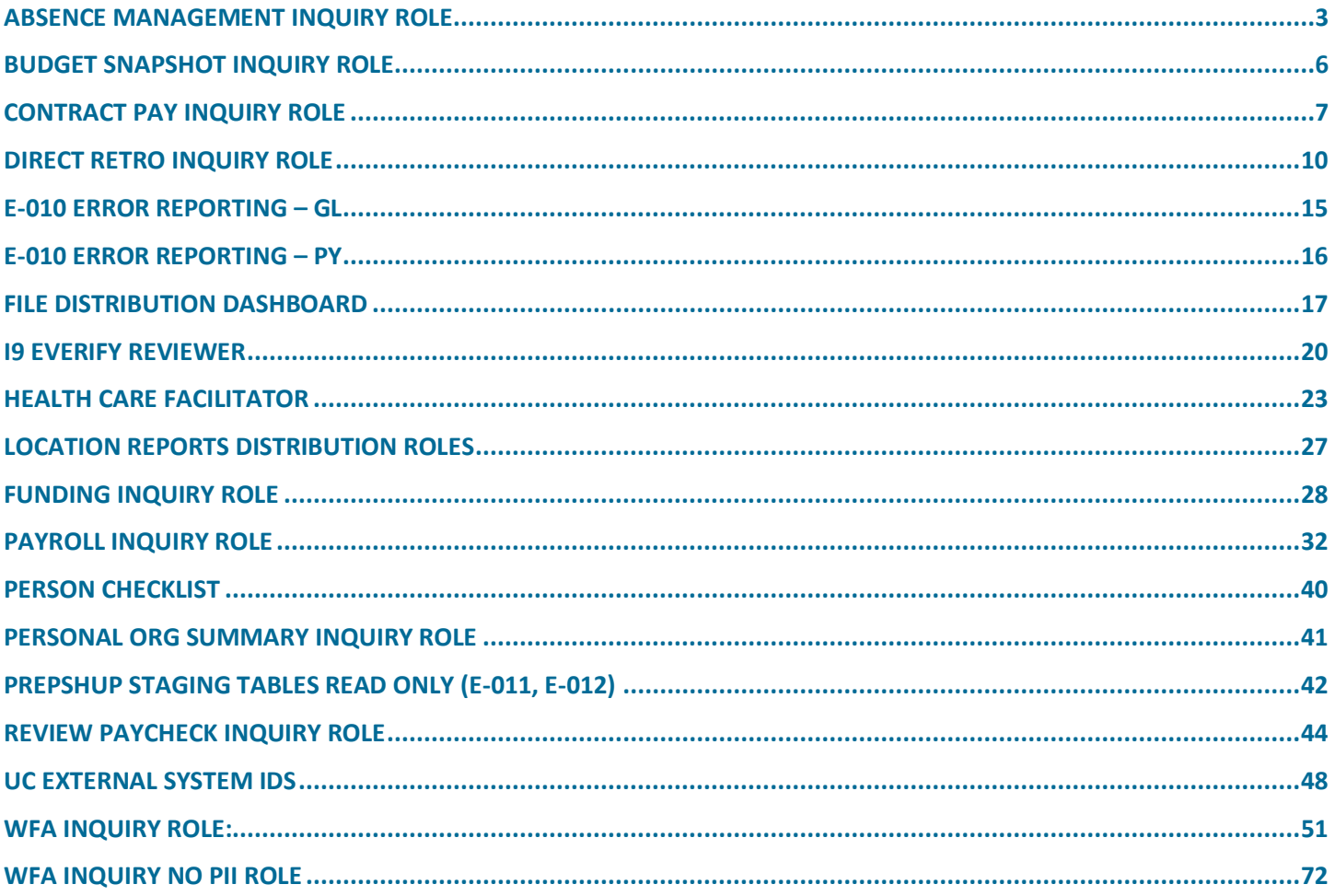

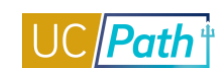

# <span id="page-2-0"></span>ABSENCE MANAGEMENT INQUIRY ROLE

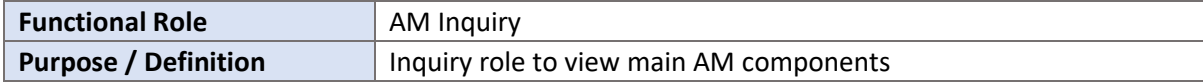

#### **NAVIGATION TO VIEWABLE PAGES**:

Main Menu > Global Payroll & Absence Mgmt > Payee Data > Maintain Absences > UC

Customizations > Extended Absence Trans History

Main Menu > UC Customizations > UC Extensions > Admin - Review Absence Balance

Main Menu > Global Payroll & Absence Mgmt > Payee Data > Career & Benefits Elig Hrs INQ

Main Menu > UC Customizations > UC Extensions > Manage Accruals

#### **JOB AIDS:**

- [UCPath Location Absence Management Navigation](https://sp.ucop.edu/sites/ucpathhelp/LocationUsers/LOCjobaids/UCPC_PHCMABM100JA_ABMNavLoc_D2Rev00.pdf) ×
- [Earn Code to Absence Mapping](https://sp.ucop.edu/sites/ucpathhelp/LocationUsers/LOCjobaids/UCPC_PHCMABM105JA_EarnCode_AbsenceMapping_D2Rev02.pdf) Ė
- [Earnings Code Configuration](https://sp.ucop.edu/sites/ucpathhelp/LocationUsers/LOCjobaids/UCPC_PHCMWFAL250JA_EarnCodeListConfig_D2Rev00.pdf)  $\Box$

#### **VIDEOS:**

- [View Absence Eligibility](https://www.youtube.com/watch?v=Tyic58vWIMQ&feature=youtu.be) n
- [View Absence Request History](https://www.youtube.com/watch?v=1NnY4xJlopA&feature=youtu.be)

#### **WEB BASED TUTORIALS:**

- [Absence Management Overview](https://uc.sumtotal.host/core/pillarRedirect?relyingParty=LM&url=https:%2F%2Fuc.sumtotal.host%2Flearning%2Fcore%2Factivitydetails%2FViewActivityDetails%3FUserMode%3D0%26ActivityId%3D390316%26ClassUnderStruct%3DFalse%26CallerUrl%3D%2Flearning%2Flearner%2FHome%2FGoToPortal%3Fkey%3D0%26SearchCallerURL%3Dhttps%253A%252F%252Fuc.sumtotal.host%252Fcore%252FsearchRedirect%253FViewType%253DList%2526SearchText%253DAbsence%25252520Management%25252520Overview%2526startRow%253D0%26SearchCallerID%3D2)
- [Absence Management Inquiry](https://uc.sumtotal.host/core/pillarRedirect?relyingParty=LM&url=https:%2F%2Fuc.sumtotal.host%2Flearning%2Fcore%2Factivitydetails%2FViewActivityDetails%3FUserMode%3D0%26ActivityId%3D390317%26ClassUnderStruct%3DFalse%26CallerUrl%3D%2Flearning%2Flearner%2FHome%2FGoToPortal%3Fkey%3D0%26SearchCallerURL%3Dhttps%253A%252F%252Fuc.sumtotal.host%252Fcore%252FsearchRedirect%253FViewType%253DList%2526SearchText%253DAbsence%25252520Management%25252520Inquiry%2526startRow%253D0%26SearchCallerID%3D2)  $\Box$

#### **SIMULATIONS:**

- [View Extended Absence Trans History Component](https://sp.ucop.edu/sites/ucpathhelp/LocationUsers/LOCplayer/index.html?Guid=4b5fcade-11bd-44ba-8c8f-e34590dc0aab) **III**
- [View Employee Absence Balance Data](https://sp.ucop.edu/sites/ucpathhelp/LocationUsers/LOCplayer/index.html?Guid=f3eb2d1c-a164-44e0-bba1-873a9fadffcd) Ē.
- Ľ, [View Career and Benefits Elig Hrs INQ](https://sp.ucop.edu/sites/ucpathhelp/LocationUsers/LOCplayer/index.html?Guid=d87ceef4-82d0-4675-aa03-cd11b1403bb6)
- [View Manage Accruals](https://sp.ucop.edu/sites/ucpathhelp/LocationUsers/LOCplayer/index.html?Guid=4946b378-f757-4d28-9b9a-060660ca1d21) Ē.

#### **SCREENSHOTS:**

Main Menu > Global Payroll & Absence Mgmt > Payee Data > Maintain Absences > UC Customizations > Extended Absence Trans History

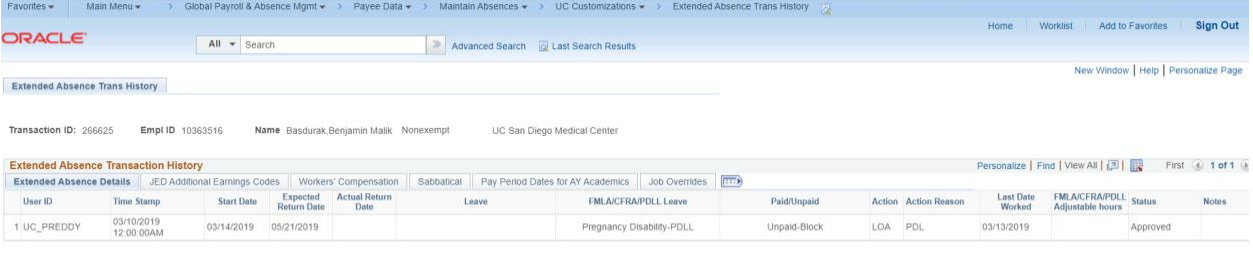

Return to Search | 1 | Previous in List | 1 | Next in List

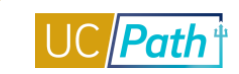

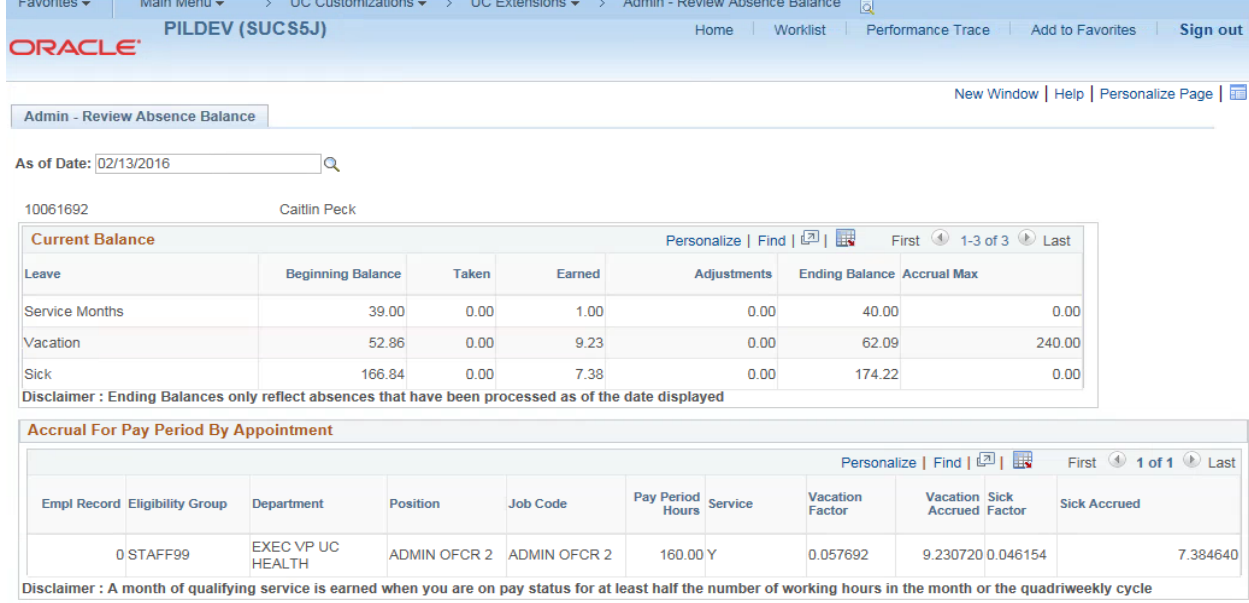

#### Main Menu > UC Customizations > UC Extensions > Admin - Review Absence Balance

**o**t Return to Search | 1 Previous in List | 1 Next in List | 1 Notify

#### Main Menu > Global Payroll & Absence Mgmt > Payee Data > Career & Benefits Elig Hrs INQ

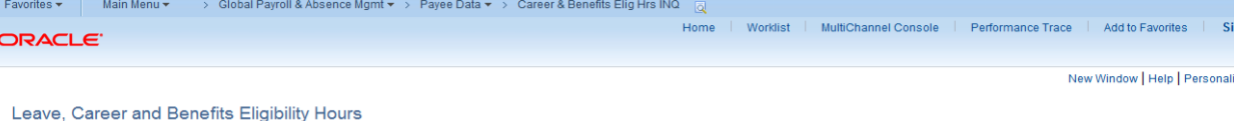

Empl ID: 10035651 Herron,STF

Specify the date range of interest. To retrieve a complete history leave<br>From and Through dates blank and select the Refresh button.

From 01/01/2015 **菌** Through 12/31/2016 **间** Refresh

#### Leave, Career and Benefits Eligibility Hours

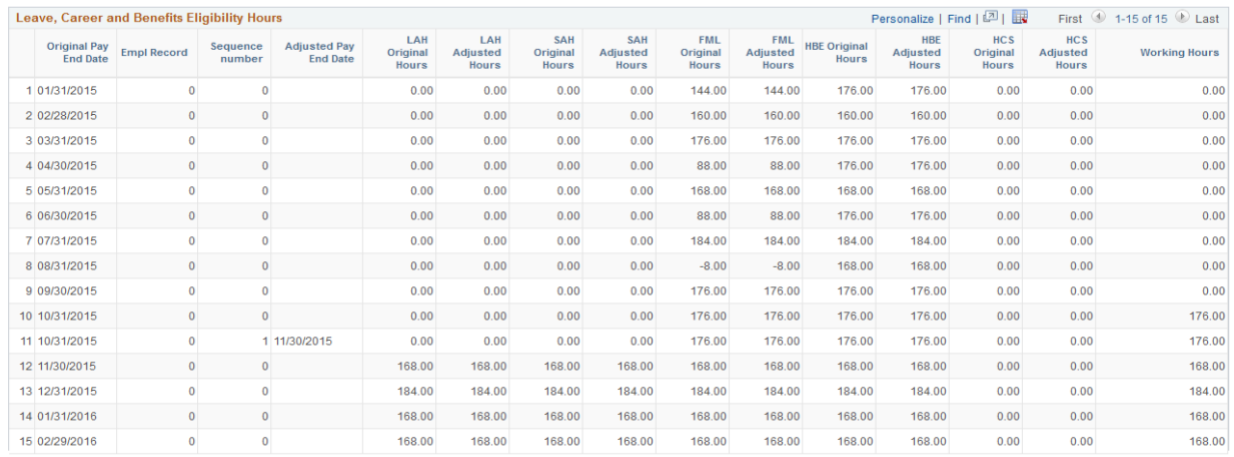

Return to Search

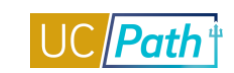

# Main Menu > UC Customizations > UC Extensions > Manage Accruals

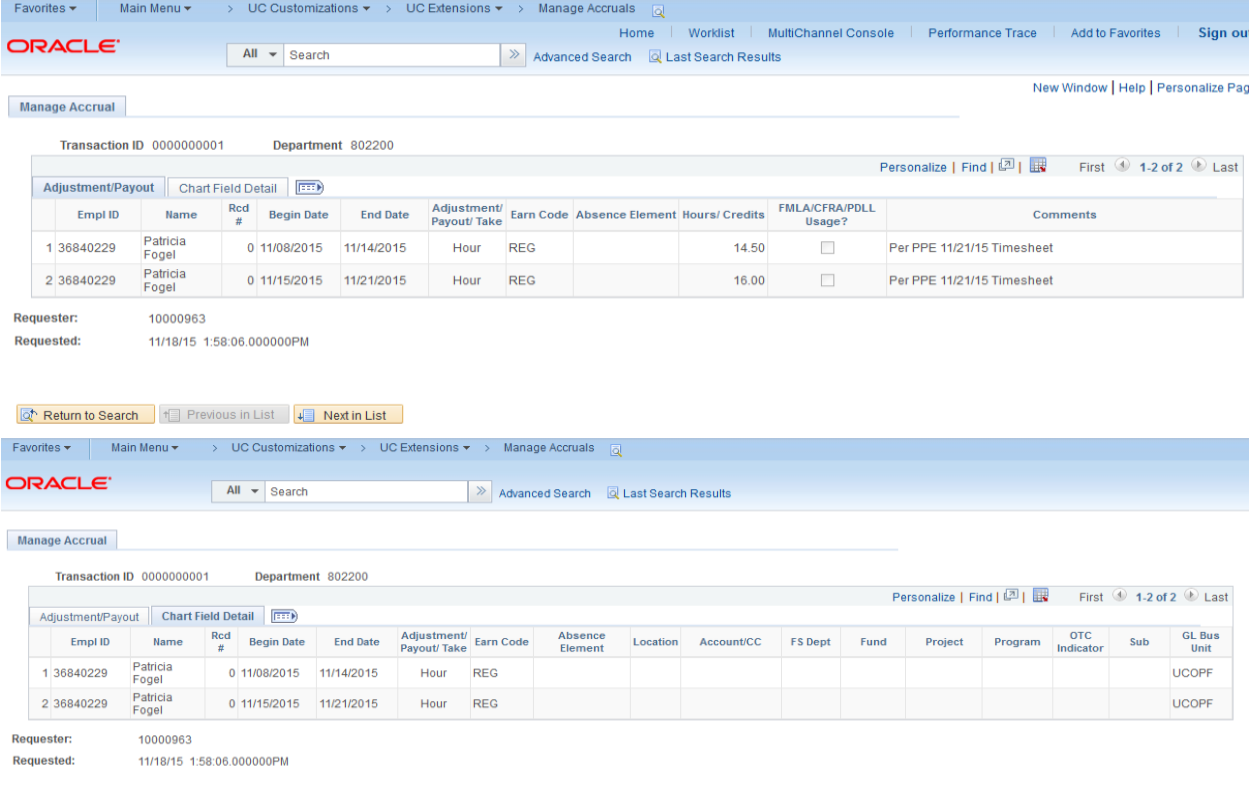

Return to Search | 1 | Previous in List | 4 | Next in List

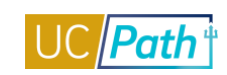

# <span id="page-5-0"></span>BUDGET SNAPSHOT INQUIRY ROLE

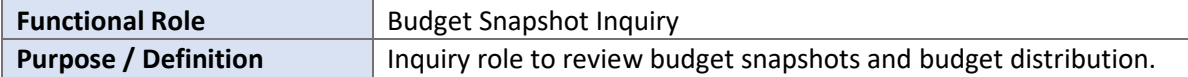

#### **NAVIGATION TO VIEWABLE PAGES**

Main Menu > Payroll for North America > Payroll Distribution > Commitment Accounting USA > UC Customizations > Snapshot Review

#### **JOB AIDS:**

- [Labor Ledger Structure](https://sp.ucop.edu/sites/ucpathhelp/LocationUsers/LOCjobaids/UCPC_PHCMWFAL250JA_EarnCodeListConfig_D2Rev00.pdf) п
- [Earnings Code Configuration](https://sp.ucop.edu/sites/ucpathhelp/LocationUsers/LOCjobaids/UCPC_PHCMWFAL250JA_EarnCodeListConfig_D2Rev00.pdf) n

#### **WEB BASED TUTORIALS:**

[Commitment Accounting Overview](https://uc.sumtotal.host/core/pillarRedirect?relyingParty=LM&url=https:%2F%2Fuc.sumtotal.host%2Flearning%2Fcore%2Factivitydetails%2FViewActivityDetails%3FUserMode%3D0%26ActivityId%3D390320%26ClassUnderStruct%3DFalse%26CallerUrl%3D%2Flearning%2Flearner%2FHome%2FGoToPortal%3Fkey%3D0%26SearchCallerURL%3Dhttps%253A%252F%252Fuc.sumtotal.host%252Fcore%252FsearchRedirect%253FViewType%253DList%2526SearchText%253DCommitment%25252520Accounting%25252520Overview%2526startRow%253D0%26SearchCallerID%3D2) Ľ

#### **SIMULATIONS:**

- Ľ [Export Budget Snapshot Data](https://sp.ucop.edu/sites/ucpathhelp/LocationUsers/LOCplayer/index.html?Guid=ac97438f-06c7-4d02-be3f-780242425343)
- Ű. [Review Budget Snapshot Data](https://sp.ucop.edu/sites/ucpathhelp/LocationUsers/LOCplayer/index.html?Guid=cfd6174d-e13f-4c0d-abd7-6bd058bf4794)

#### **SCREENSHOTS:**

Main Menu > Payroll for North America > Payroll Distribution > Commitment Accounting USA > UC Customizations > Snapshot Review

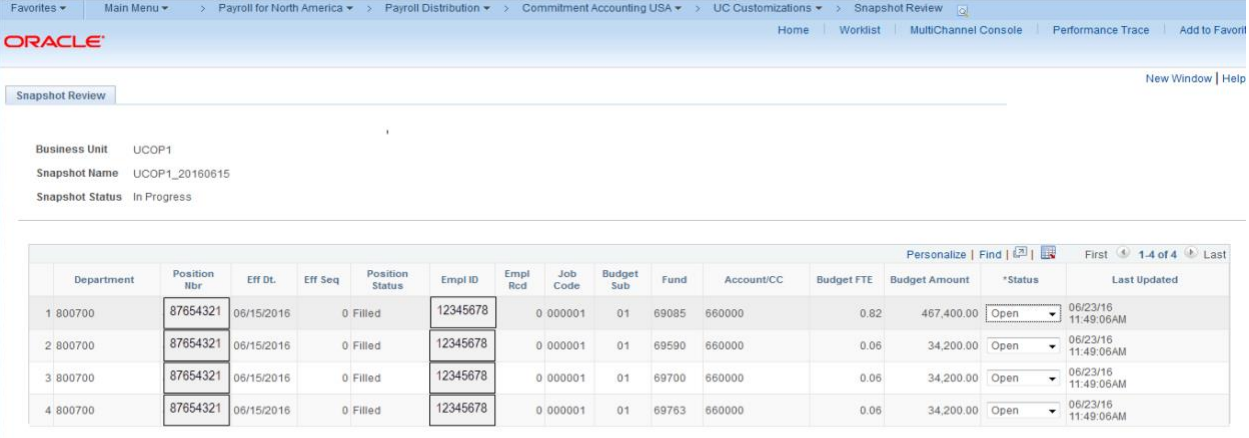

R Save C Return to Search 1 Previous in List 4 Next in List B Notify

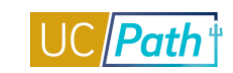

# <span id="page-6-0"></span>CONTRACT PAY INQUIRY ROLE

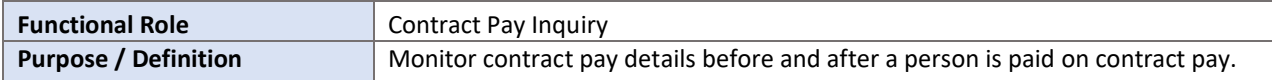

#### **NAVIGATION TO VIEWABLE PAGES**

Main Menu > Payroll for North America > Employee Pay Data USA > Contract Payment Details Main Menu > Workforce Administration > Job Information > Contract Administration > Update Contract Pay NA

#### **SIMULATIONS:**

- [View Contract Payment Details Page](https://sp.ucop.edu/sites/ucpathhelp/LocationUsers/LOCplayer/index.html?Guid=0925bd7d-76c2-4c7f-b2a9-39b480546ddb) n
- Ű. [View Update Contract Pay NA Component](https://sp.ucop.edu/sites/ucpathhelp/LocationUsers/LOCplayer/index.html?Guid=5f8aff75-15c5-49bc-b154-c79cee1b53ff)

#### **SCREENSHOTS:**

Main Menu > Payroll for North America > Employee Pay Data USA > Contract Payment Details

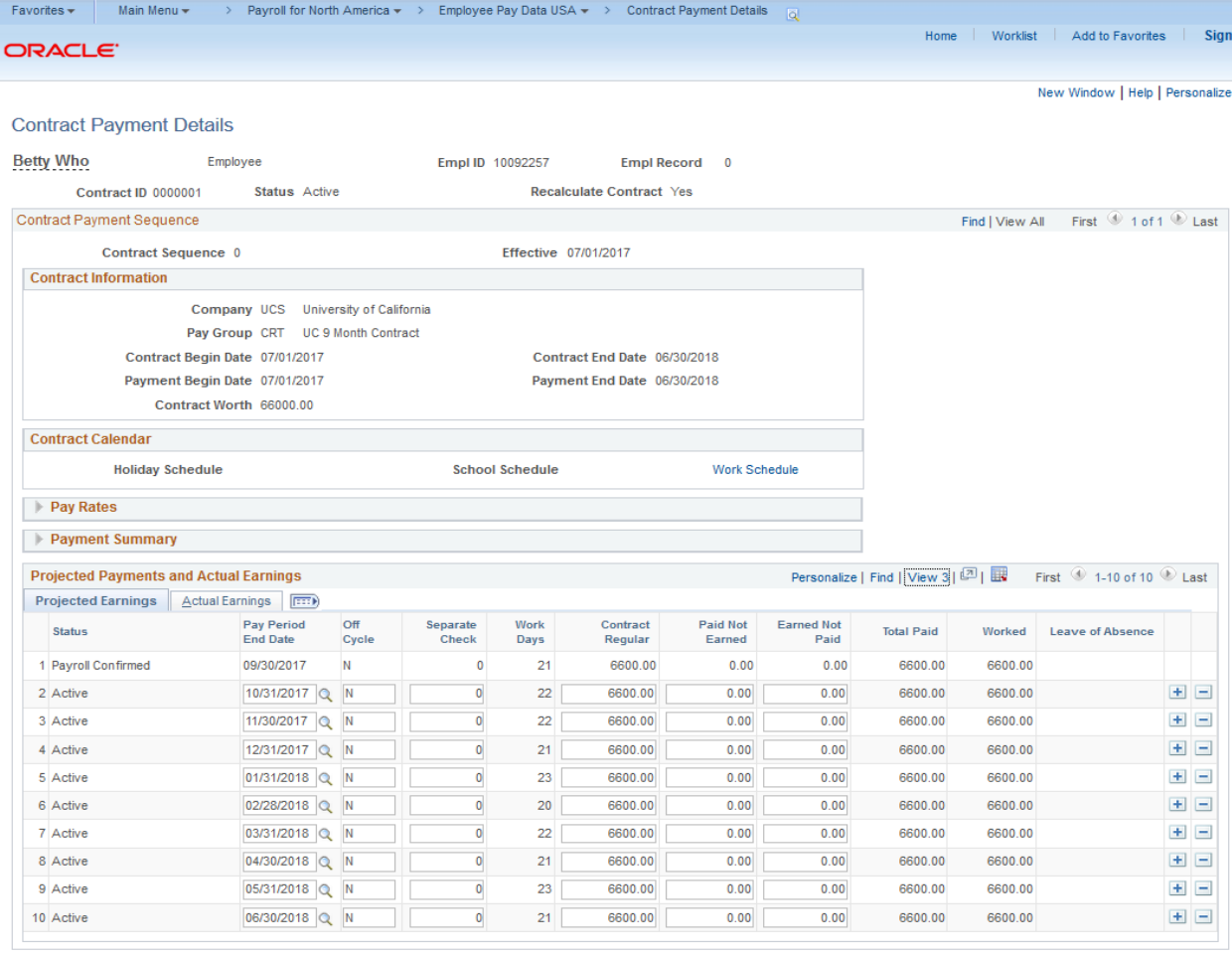

Save | The Return to Search | 1 | Previous in List | 4 | Next in List | 2 | Notify |

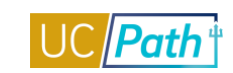

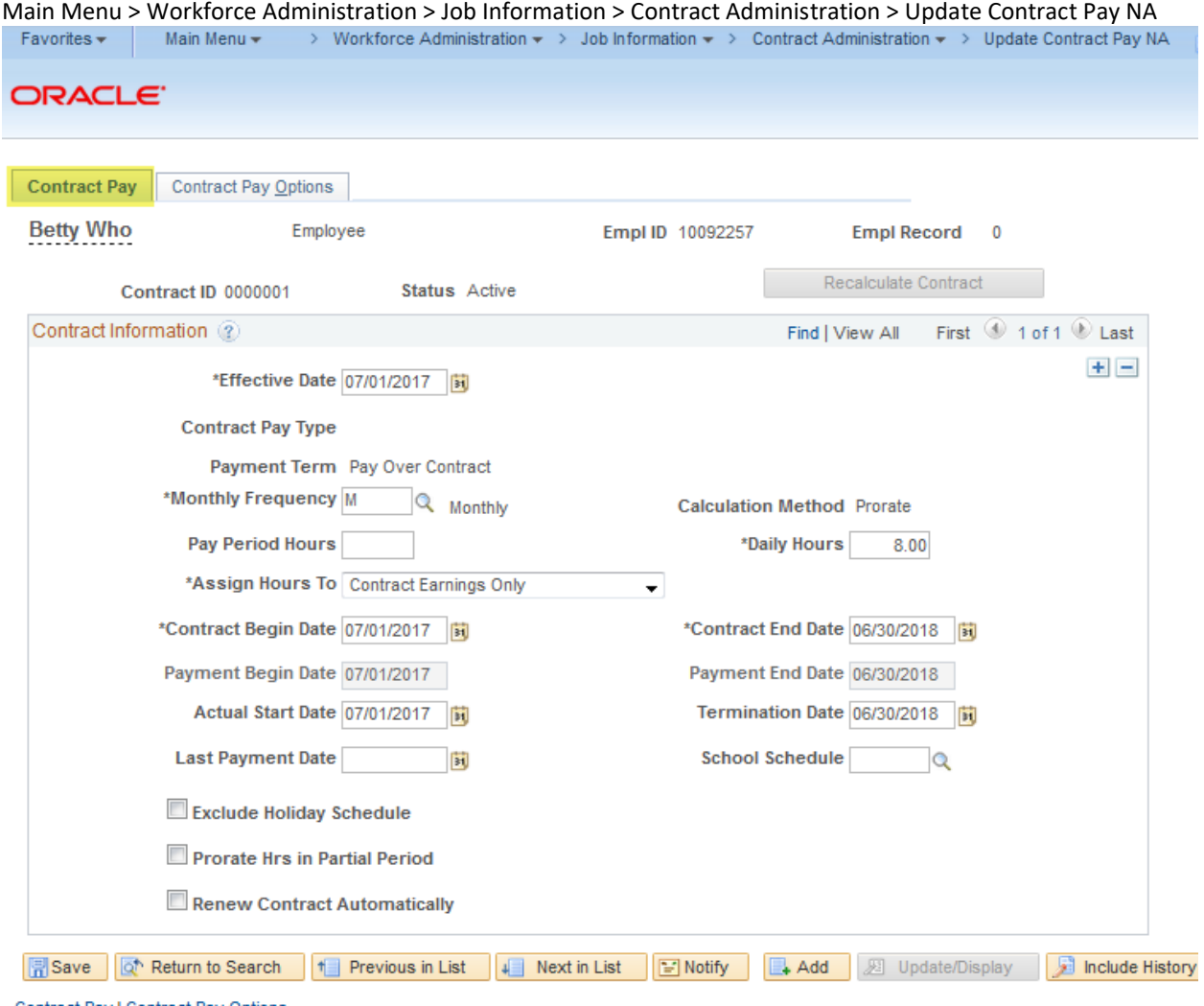

Contract Pay | Contract Pay Options

# **UCPATH INQUIRY ROLES | Self-Paced Training**

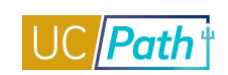

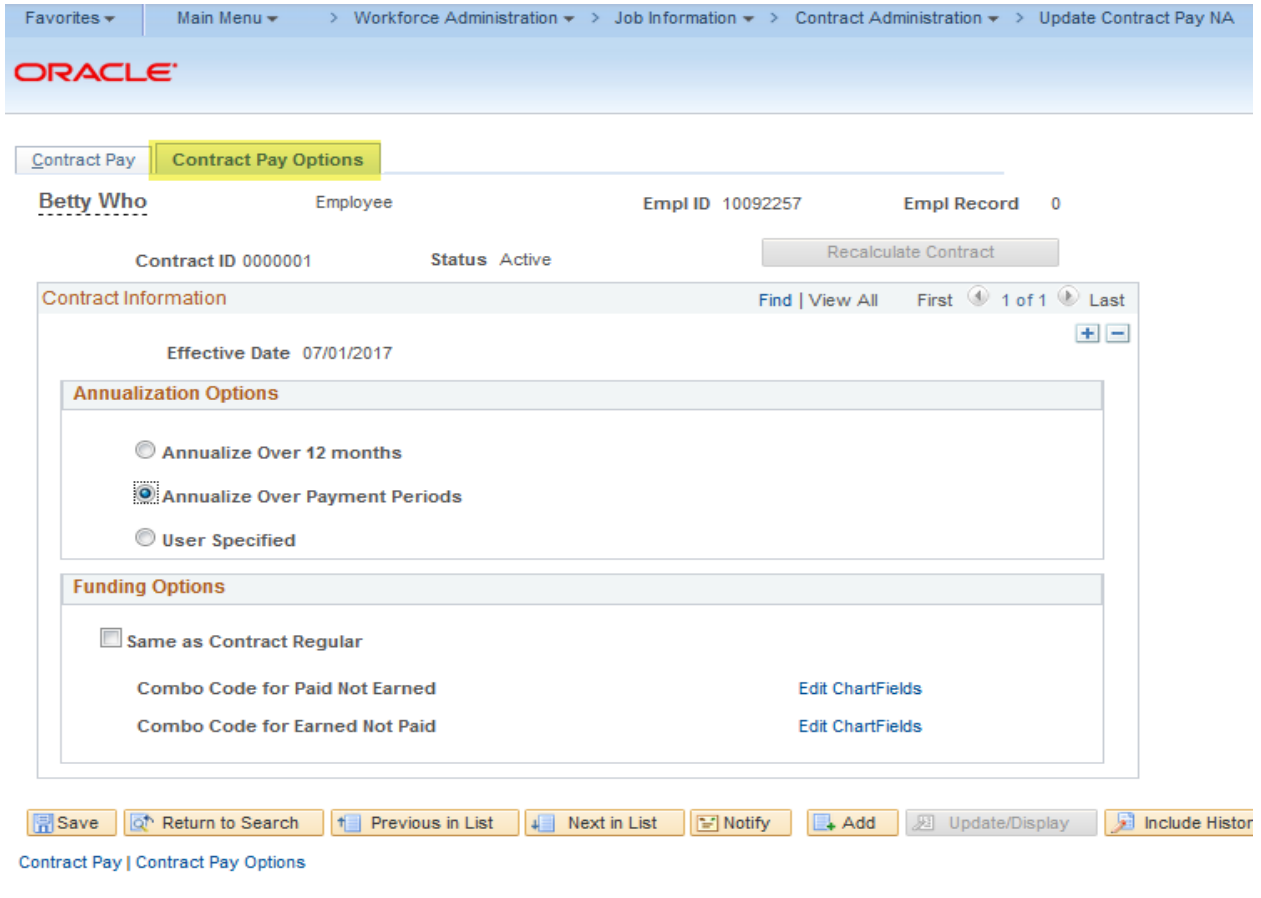

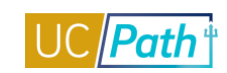

# <span id="page-9-0"></span>DIRECT RETRO INQUIRY ROLE

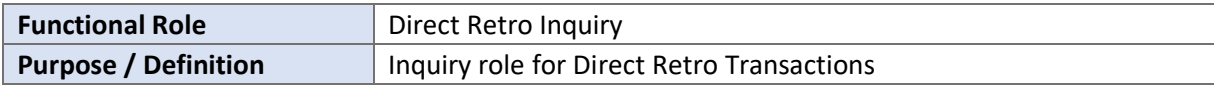

#### **NAVIGATION TO VIEWABLE PAGES**

Main Menu > Payroll for North America > Payroll Distribution > UC Customizations > Review Retro Distribution

#### **JOB AIDS:**

[Labor Ledger Structure](https://sp.ucop.edu/sites/ucpathhelp/LocationUsers/LOCjobaids/UCPC_PHCMWFAL250JA_EarnCodeListConfig_D2Rev00.pdf) H

#### **WEB BASED TUTORIALS:**

I. [Direct Retro Inquiry](https://uc.sumtotal.host/core/pillarRedirect?relyingParty=LM&url=https:%2F%2Fuc.sumtotal.host%2Flearning%2Fcore%2Factivitydetails%2FViewActivityDetails%3FUserMode%3D0%26ActivityId%3D390271%26ClassUnderStruct%3DFalse%26CallerUrl%3D%2Flearning%2Flearner%2FHome%2FGoToPortal%3Fkey%3D0%26SearchCallerURL%3Dhttps%253A%252F%252Fuc.sumtotal.host%252Fcore%252FsearchRedirect%253FViewType%253DList%2526SearchText%253DDirect%25252520Retro%25252520Inquiry%2526startRow%253D0%26SearchCallerID%3D2)

#### **SIMULATIONS:**

[Review Retro Distribution](https://sp.ucop.edu/sites/ucpathhelp/LocationUsers/LOCplayer/index.html?Guid=27c3e3a9-83d0-4451-a298-2c637af9f97f)I.

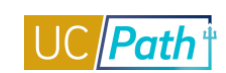

#### **SCREENSHOTS:**

#### Main Menu > Payroll for North America > Payroll Distribution > UC Customizations > Review Retro Distribution

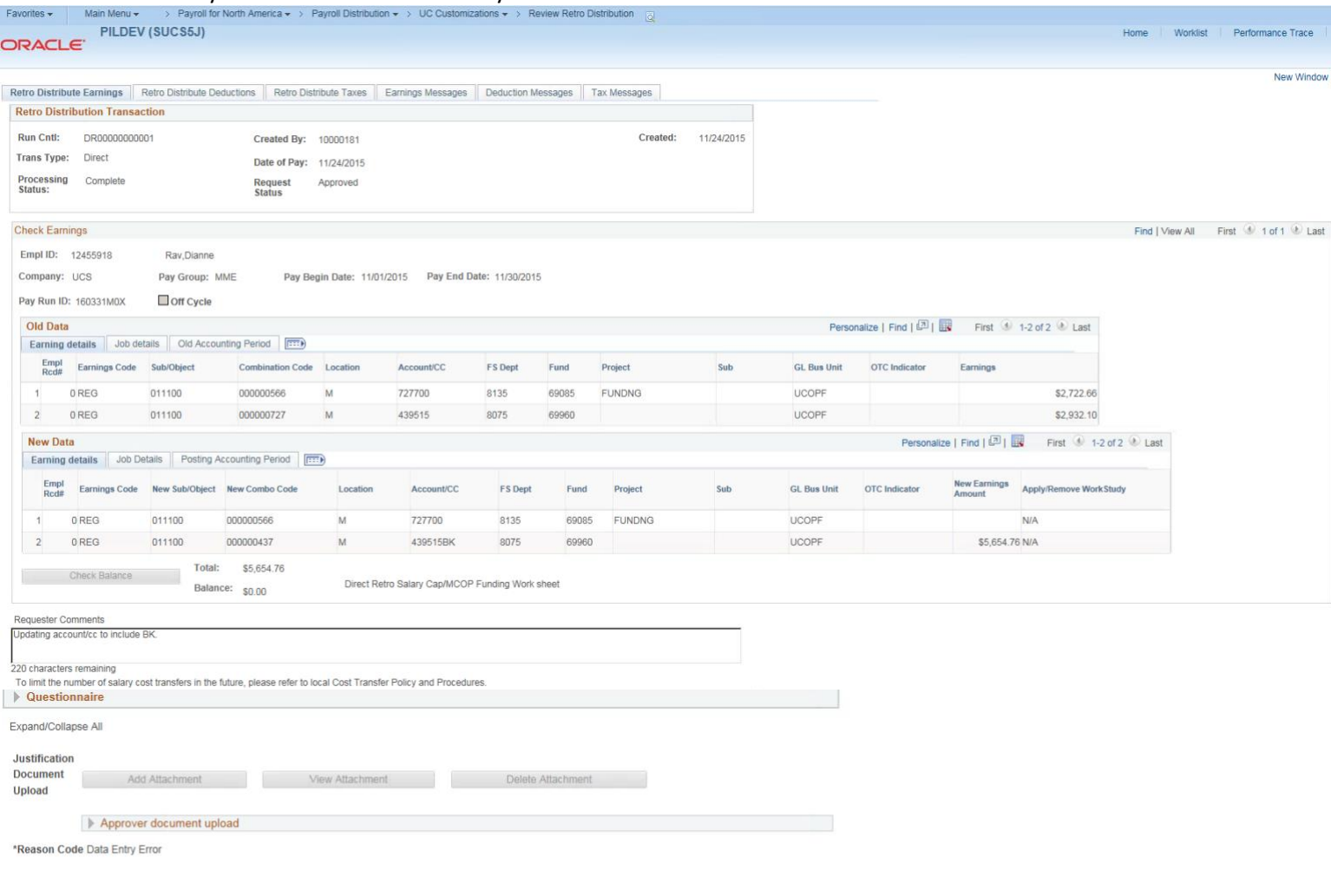

#### **Campus Approvers**

Run Cntl: DR00000000001, Updated By: 10000181, Created: 2015-11-24, Date of Pay: 2015-11-24, Trans Source: R:Approved Campus Approvers  $\begin{array}{r} \textbf{Approved} \\ \textbf{\color{red}{\blacktriangledown}} \quad \textbf{10000457} \\ \textbf{\color{red}{\blacktriangleleft}} \quad \textbf{G} \textbf{L} \textbf{ Transactions Approxer 2} \\ \textbf{11/24/15 - 4:50 PM} \end{array}$ 

Save Q<sup>+</sup> Return to Search | | Previous in List | | Next in List | | | Notify |

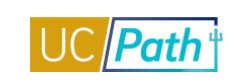

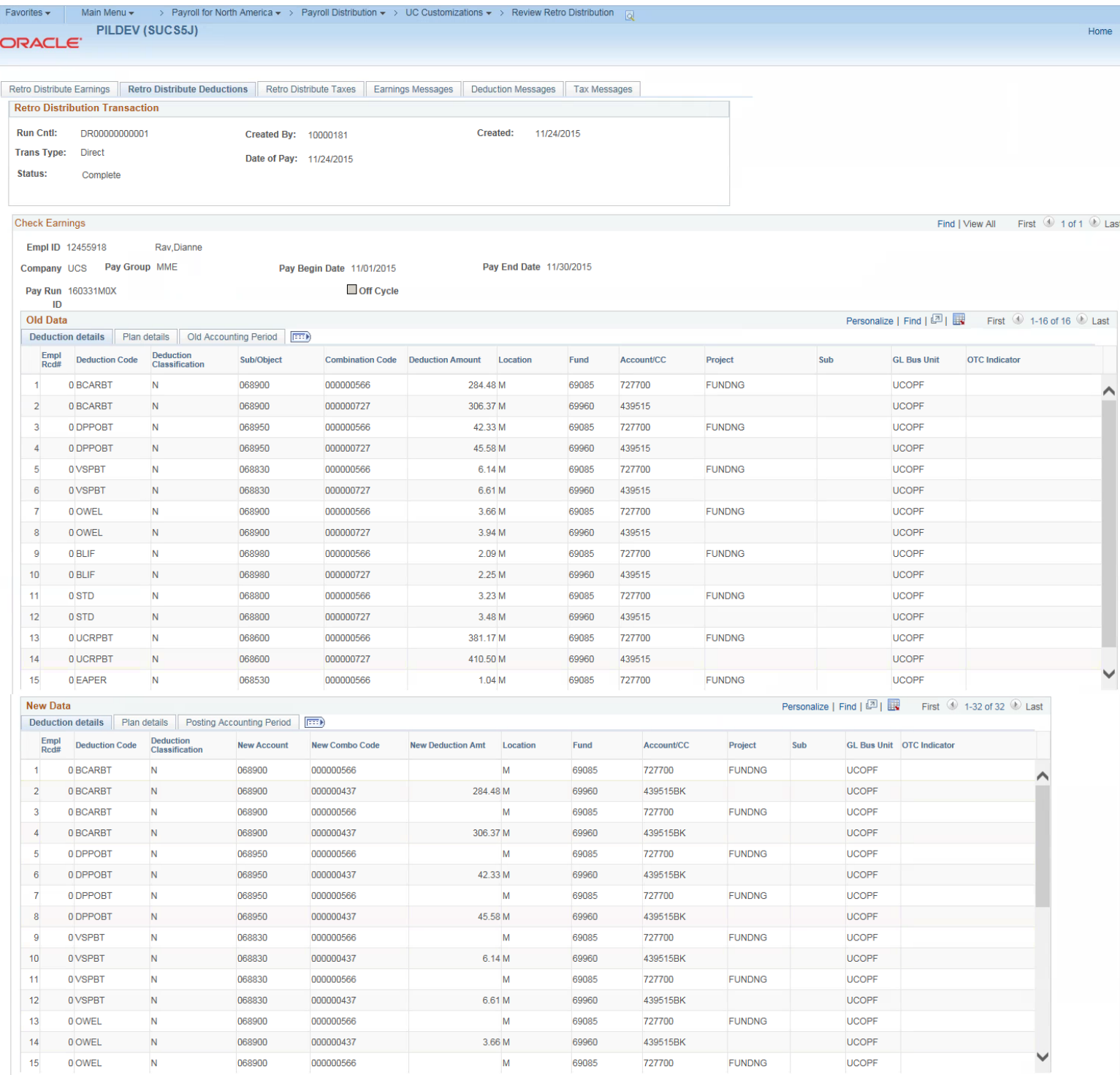

Return to Search | | Previous in List | | Next in List | | | Notify |

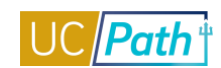

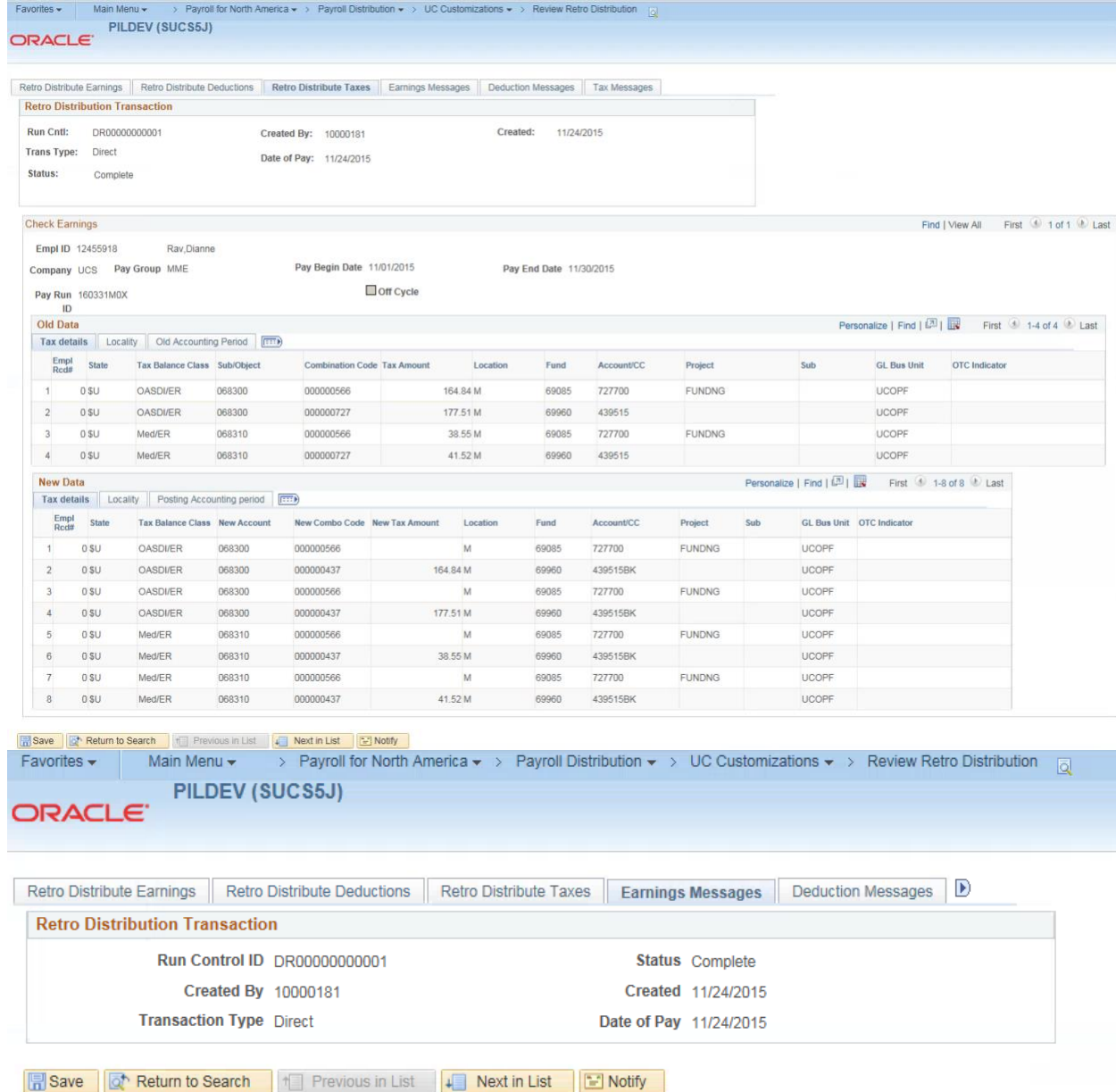

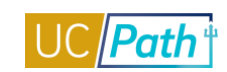

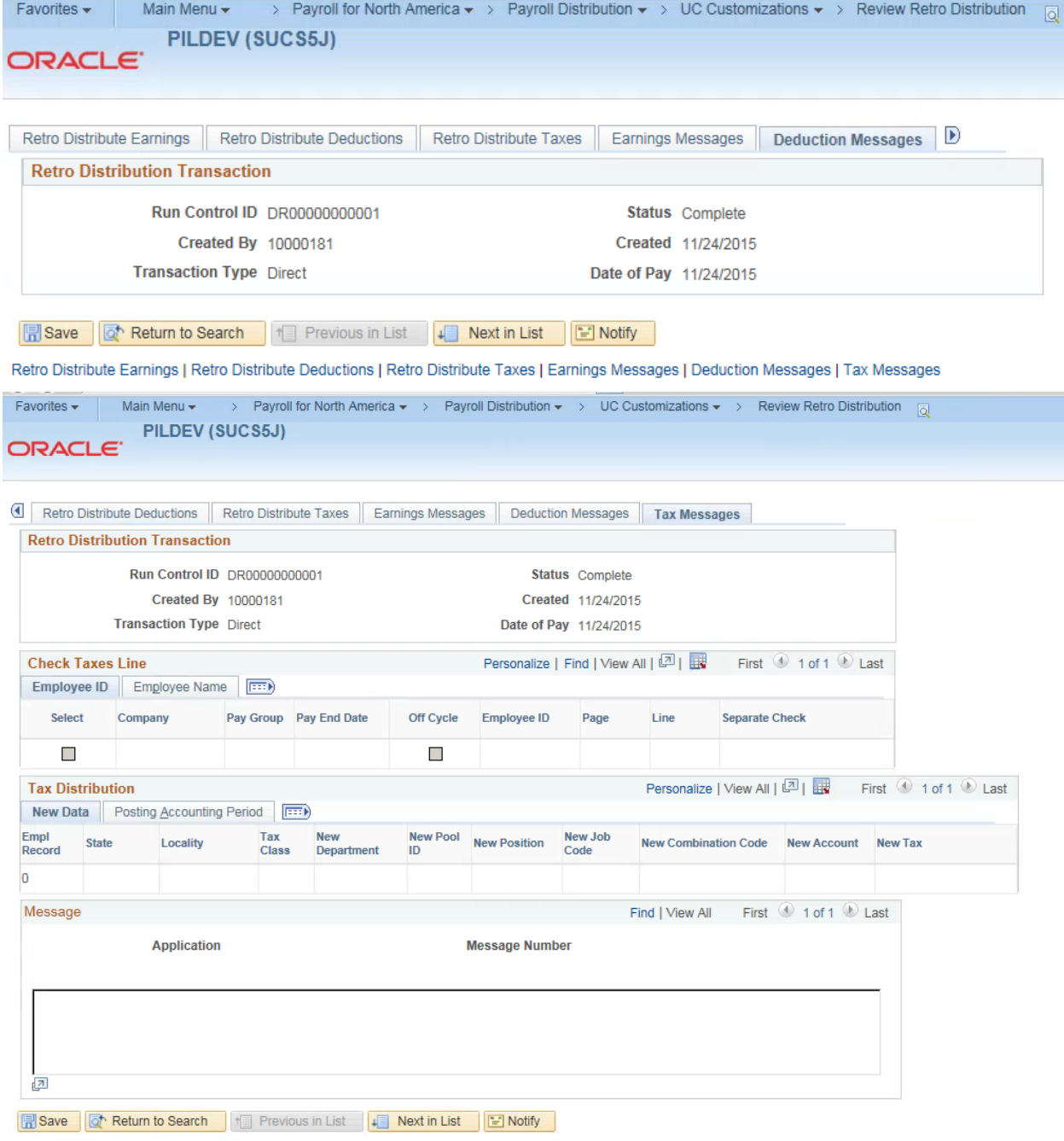

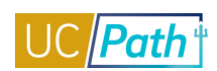

# <span id="page-14-0"></span>E-010 ERROR REPORTING – GL

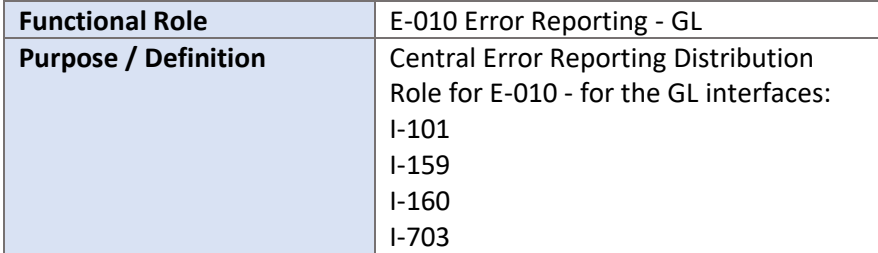

#### **NAVIGATION TO VIEWABLE PAGES**

Main Menu > Reporting Tools > Report Manager

### **JOB AIDS:**

- [Location Error Report for Locations](https://sp.ucop.edu/sites/ucpathhelp/LocationUsers/LOCjobaids/UCPC_PHCMSYS301JA_LocationErrorReportForLocations_D2Rev03.pdf) Ű.
- [E-010 Location Error Reporting Resolution Guide](https://sp.ucop.edu/sites/ucpathhelp/LocationUsers/LOCjobaids/UCPC_PHCMSYS301JA_E010_LocErrorResolution_D2Rev02.pdf) п

#### **SIMULATIONS:**

[Monitor UCPath Center Cases](https://sp.ucop.edu/sites/ucpathhelp/LocationUsers/LOCplayer/index.html?Guid=b34fde9a-50ab-4b59-a60a-248d0a1c0686) L.

#### **SCREENSHOTS:**

#### Main Menu > Reporting Tools > Report Manager

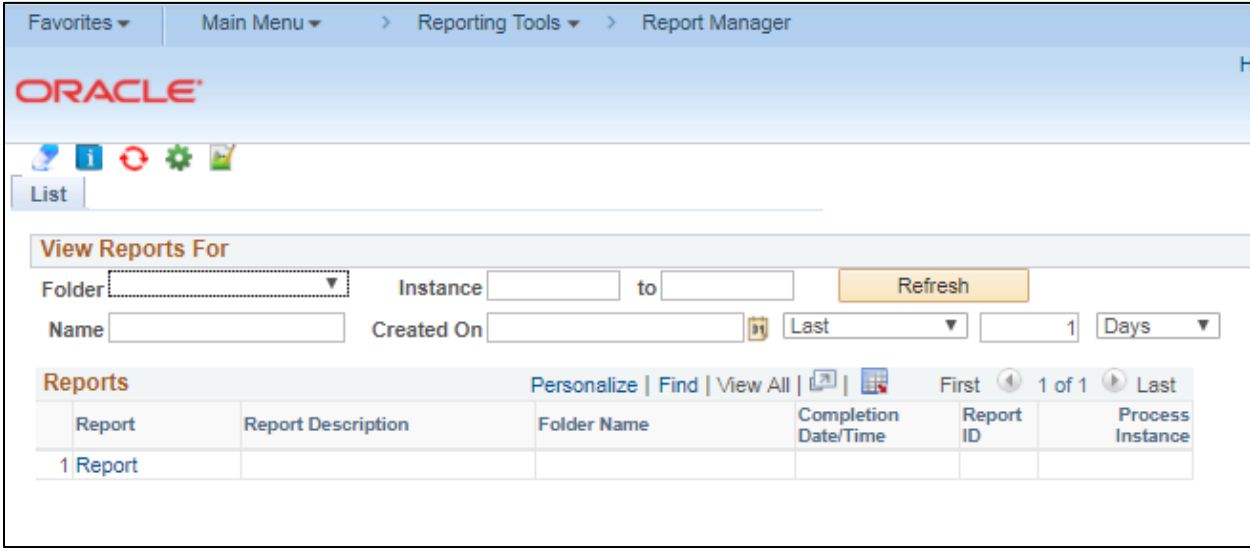

# <span id="page-15-0"></span>E-010 ERROR REPORTING – PY

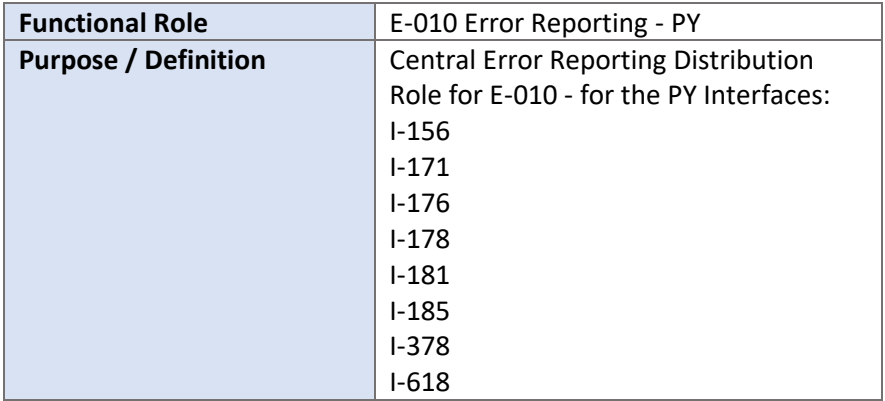

# **NAVIGATION TO VIEWABLE PAGES**

Main Menu > Reporting Tools > Report Manager

#### **JOB AIDS:**

- [Location Error Report for Locations](https://sp.ucop.edu/sites/ucpathhelp/LocationUsers/LOCjobaids/UCPC_PHCMSYS301JA_LocationErrorReportForLocations_D2Rev03.pdf) п
- [E-010 Location Error Reporting Resolution Guide](https://sp.ucop.edu/sites/ucpathhelp/LocationUsers/LOCjobaids/UCPC_PHCMSYS301JA_E010_LocErrorResolution_D2Rev02.pdf) E

#### **SIMULATIONS:**

[Monitor UCPath](https://sp.ucop.edu/sites/ucpathhelp/LocationUsers/LOCplayer/index.html?Guid=b34fde9a-50ab-4b59-a60a-248d0a1c0686) Center Cases I.

# **SCREENSHOTS:**

Main Menu > Reporting Tools > Report Manager

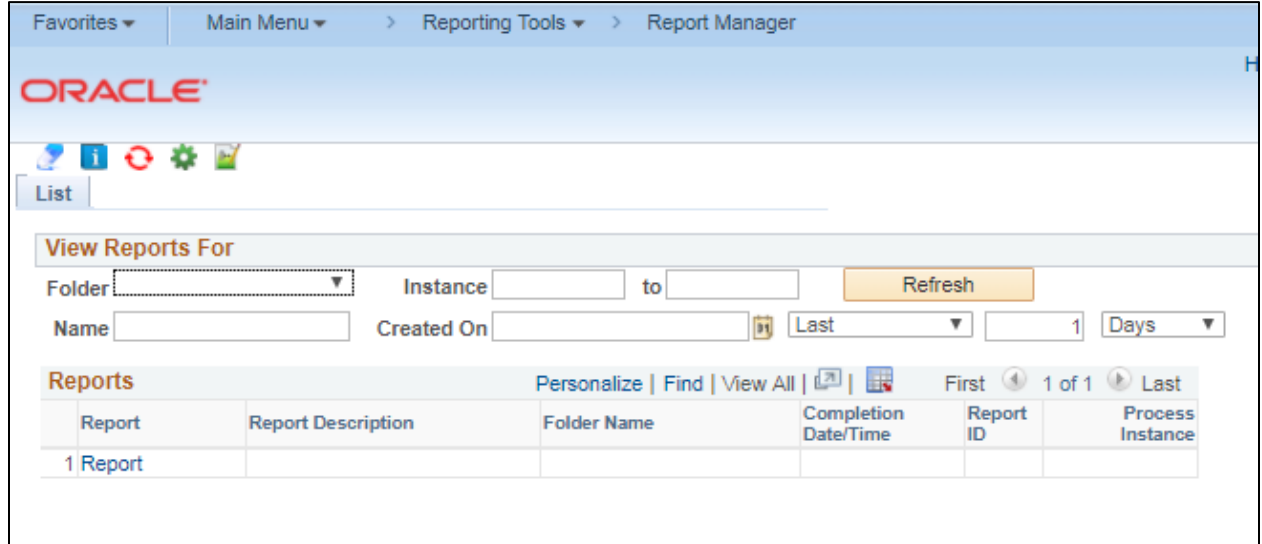

**Path** 

**UC** 

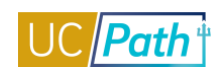

# <span id="page-16-0"></span>FILE DISTRIBUTION DASHBOARD

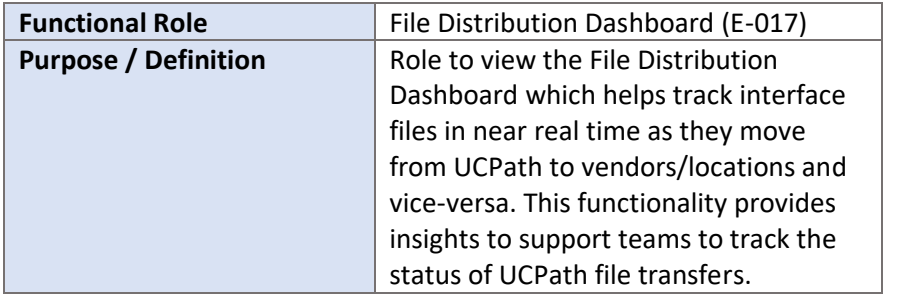

#### **NAVIGATION TO VIEWABLE PAGES**

Main Menu > UC Customizations > UC Interfaces > UC Interface Dashboard > File Distribution Monitoring

#### **SIMULATIONS:**

H, [Monitor UCPath Center Cases](https://sp.ucop.edu/sites/ucpathhelp/LocationUsers/LOCplayer/index.html?Guid=b34fde9a-50ab-4b59-a60a-248d0a1c0686)

#### **SCREENSHOTS:**

Main Menu > UC Customizations > UC Interfaces > UC Interface Dashboard > File Distribution Monitoring

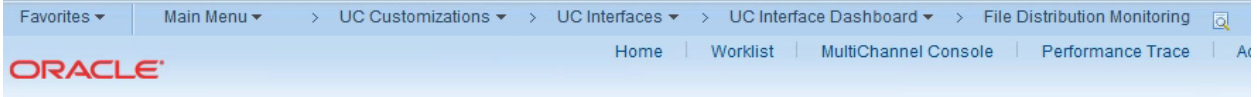

#### **File Distribution Monitoring**

Enter any information you have and click Search. Leave fields blank for a list of all values.

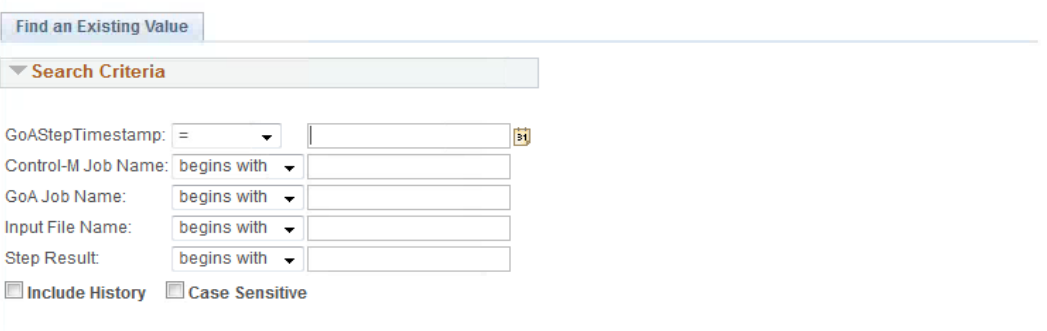

#### Search Clear Basic Search & Save Search Criteria

#### **Search Results**

Only the first 300 results can be displayed.

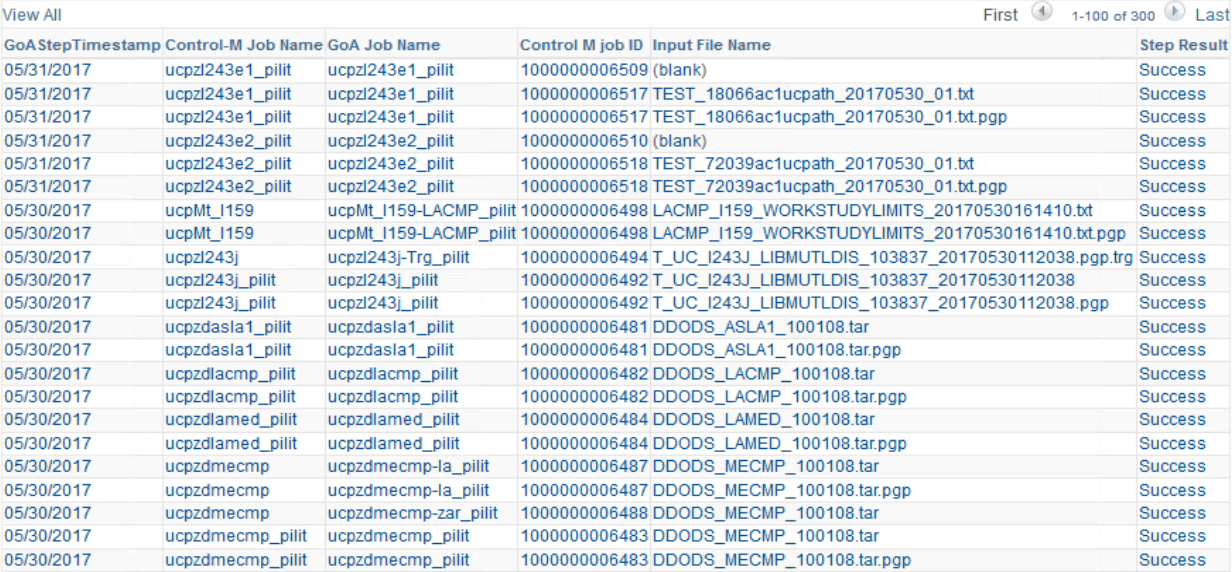

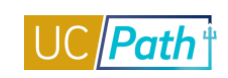

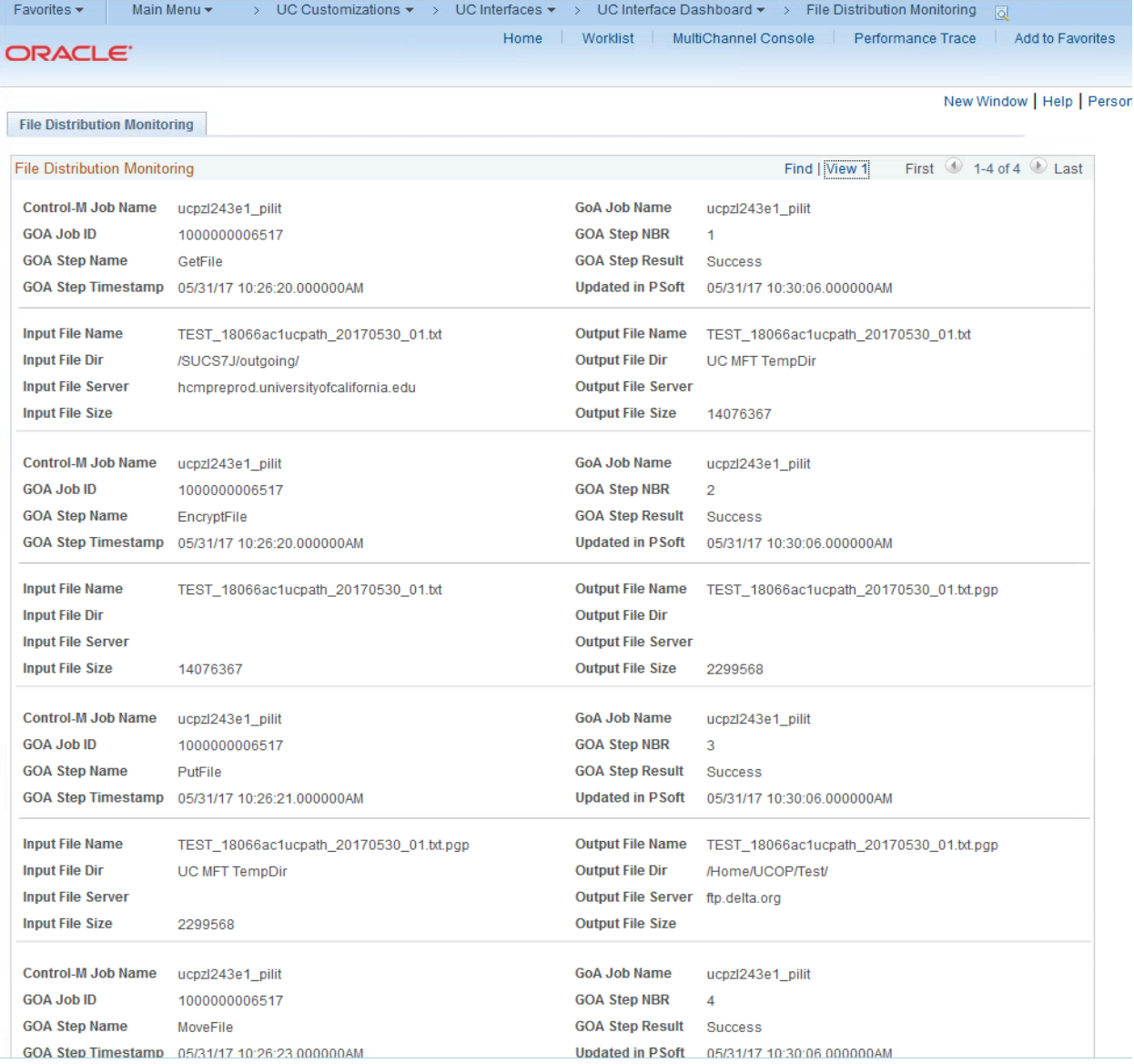

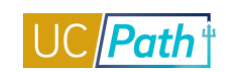

### <span id="page-19-0"></span>I9 eVERIFY REVIEWER

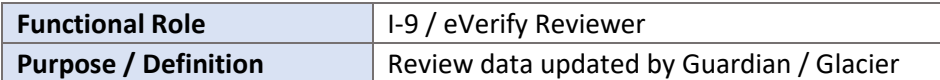

#### **NAVIGATION TO VIEWABLE PAGES**

Main Menu > Workforce Administration > Personal Information > Citizenship > Identification Data Main Menu > Workforce Administration > Personal Information > Security Clearance

#### **SIMLUATIONS:**

- [View Security Clearance](https://sp.ucop.edu/sites/ucpathhelp/LocationUsers/LOCplayer/index.html?Guid=c1b080cf-1176-4739-be67-2fa383b7bb39)  $\blacksquare$
- [View Identification Data](https://sp.ucop.edu/sites/ucpathhelp/LocationUsers/LOCplayer/index.html?Guid=76d3e9be-b383-48d0-ae91-84d78cdc09fb) Ű.

#### **SCREENSHOTS:**

Main Menu > Workforce Administration > Personal Information > Citizenship > Identification Data

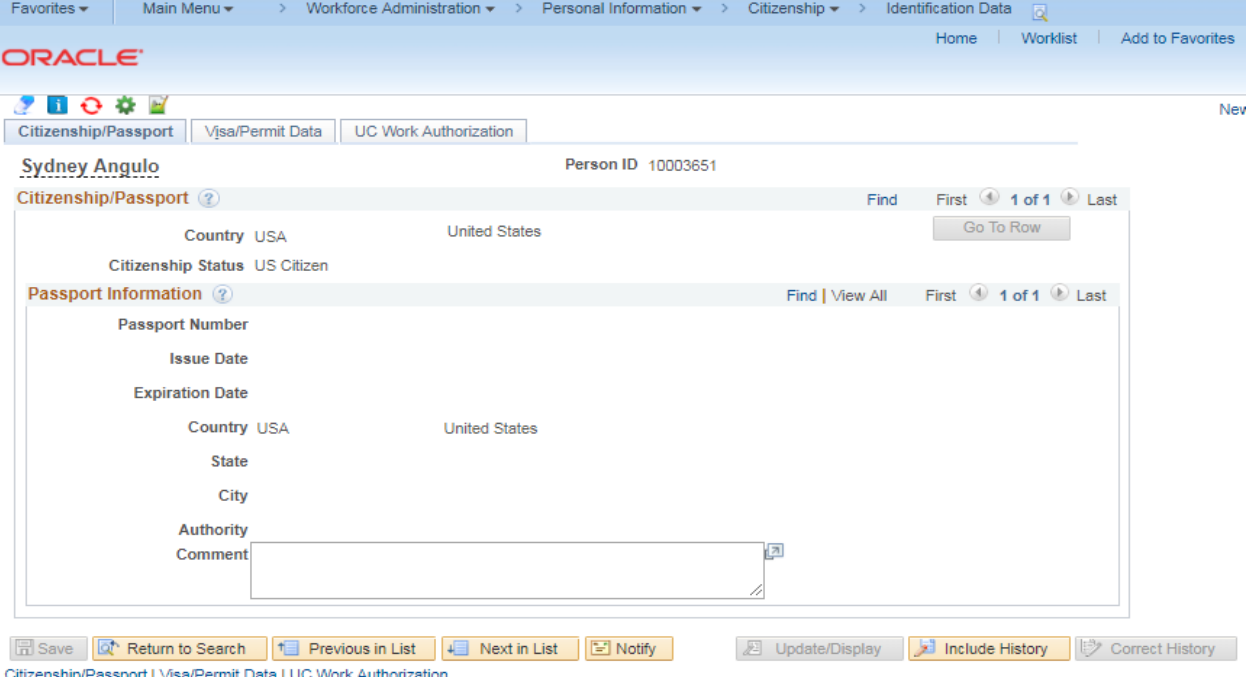

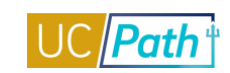

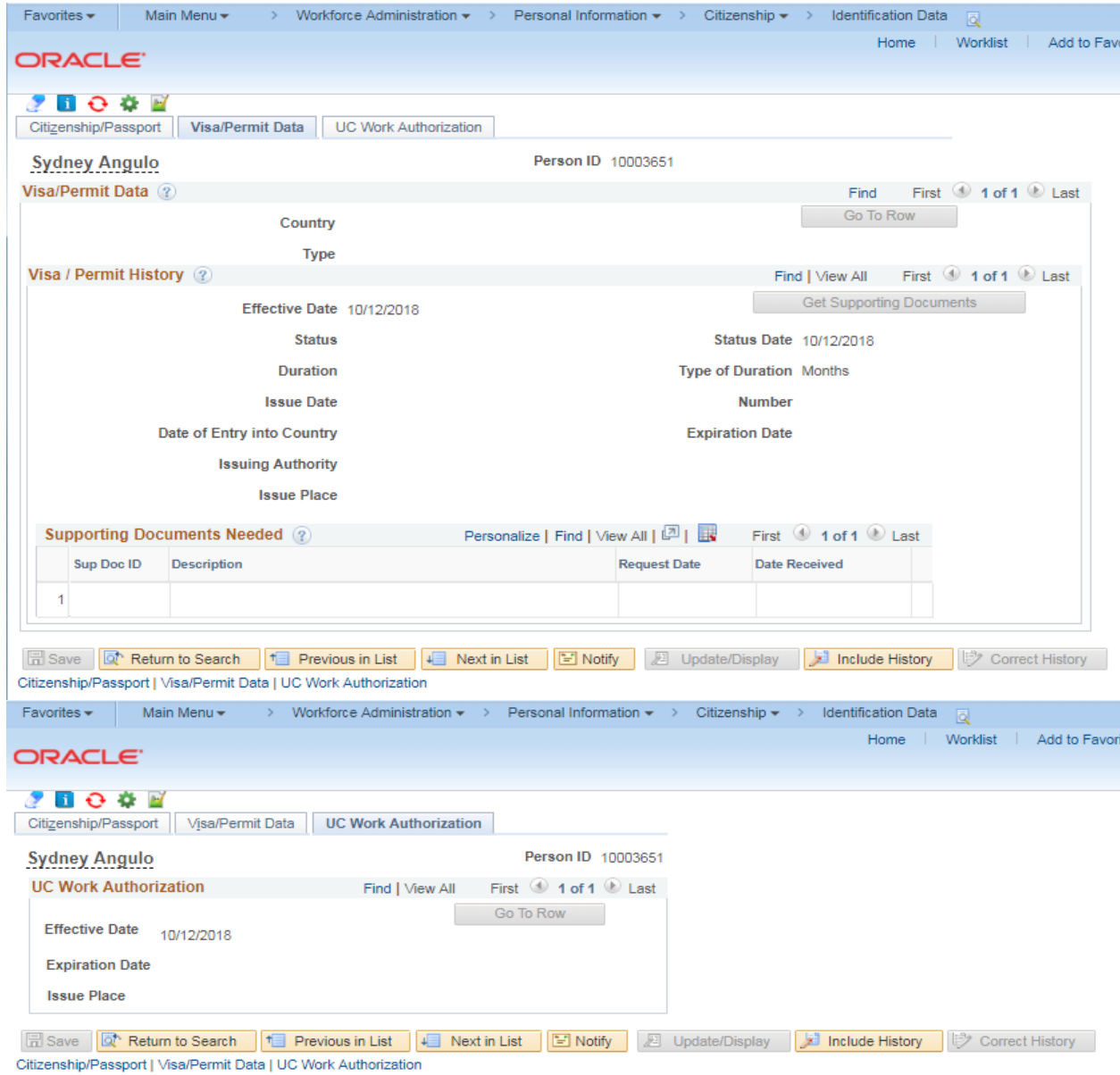

# Main Menu > Workforce Administration > Personal Information > Security Clearance

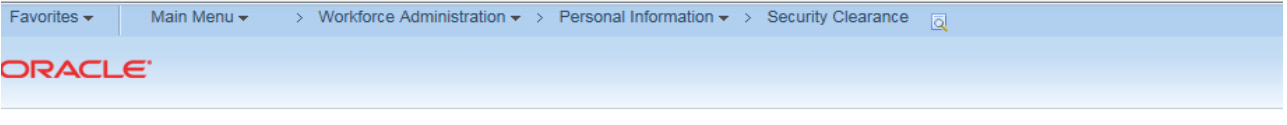

### **Security Clearance**

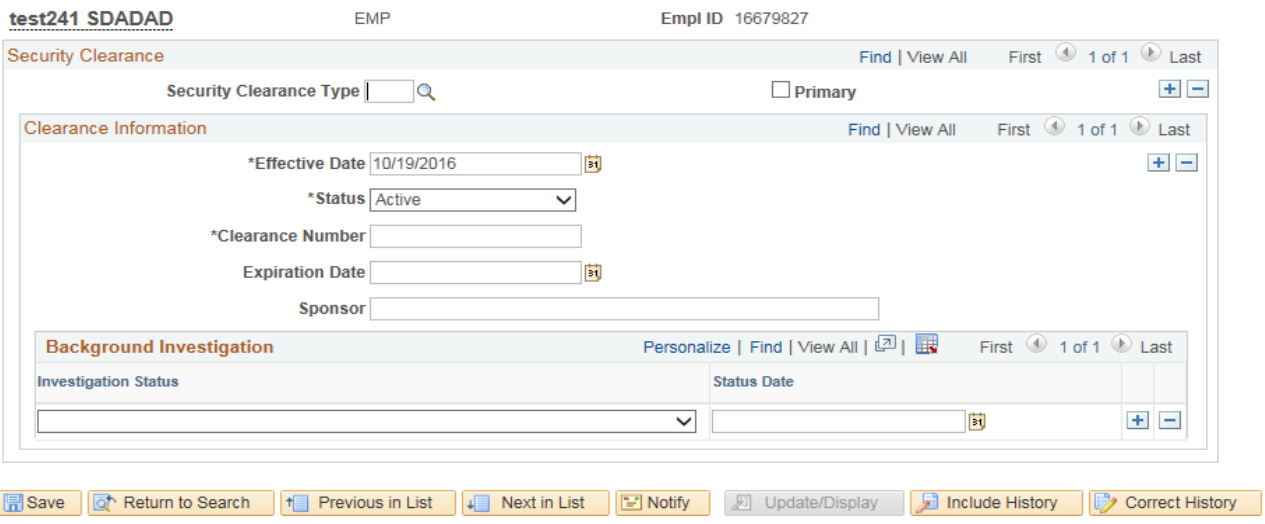

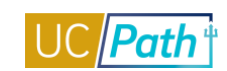

# <span id="page-22-0"></span>HEALTH CARE FACILITATOR

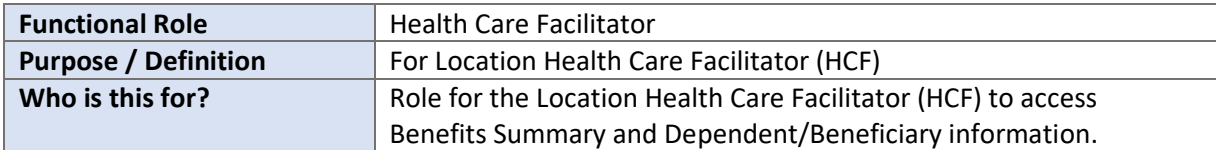

#### **NAVIGATION TO VIEWABLE PAGES**

Main Menu > Benefits > Review Employee Benefits > Benefits Summary Main Menu > Benefits > Employee/Dependent Information > Update Dependent/Beneficiary

#### **JOB AIDS:**

- [Benefits Administration \(Ben Admin\) Eligibility Configuration Fields](https://sp.ucop.edu/sites/ucpathhelp/LocationUsers/LOCplayer/index.html?Guid=be128557-0804-4409-93d0-c1b905af6202) Ľ,
- [I-181 Form Submission for Reporting BYH Hours](https://sp.ucop.edu/sites/ucpathhelp/LocationUsers/LOCjobaids/UCPC_PHCMABML201JA_BYH_I181_ACA_D2Rev00.pdf)

#### **SIMULATIONS:**

Ė [View Benefits Summary](https://sp.ucop.edu/sites/ucpathhelp/LocationUsers/LOCplayer/index.html?Guid=be128557-0804-4409-93d0-c1b905af6202)

#### **SCREENSHOTS:**

#### Main Menu > Benefits > Review Employee Benefits > Benefits Summary

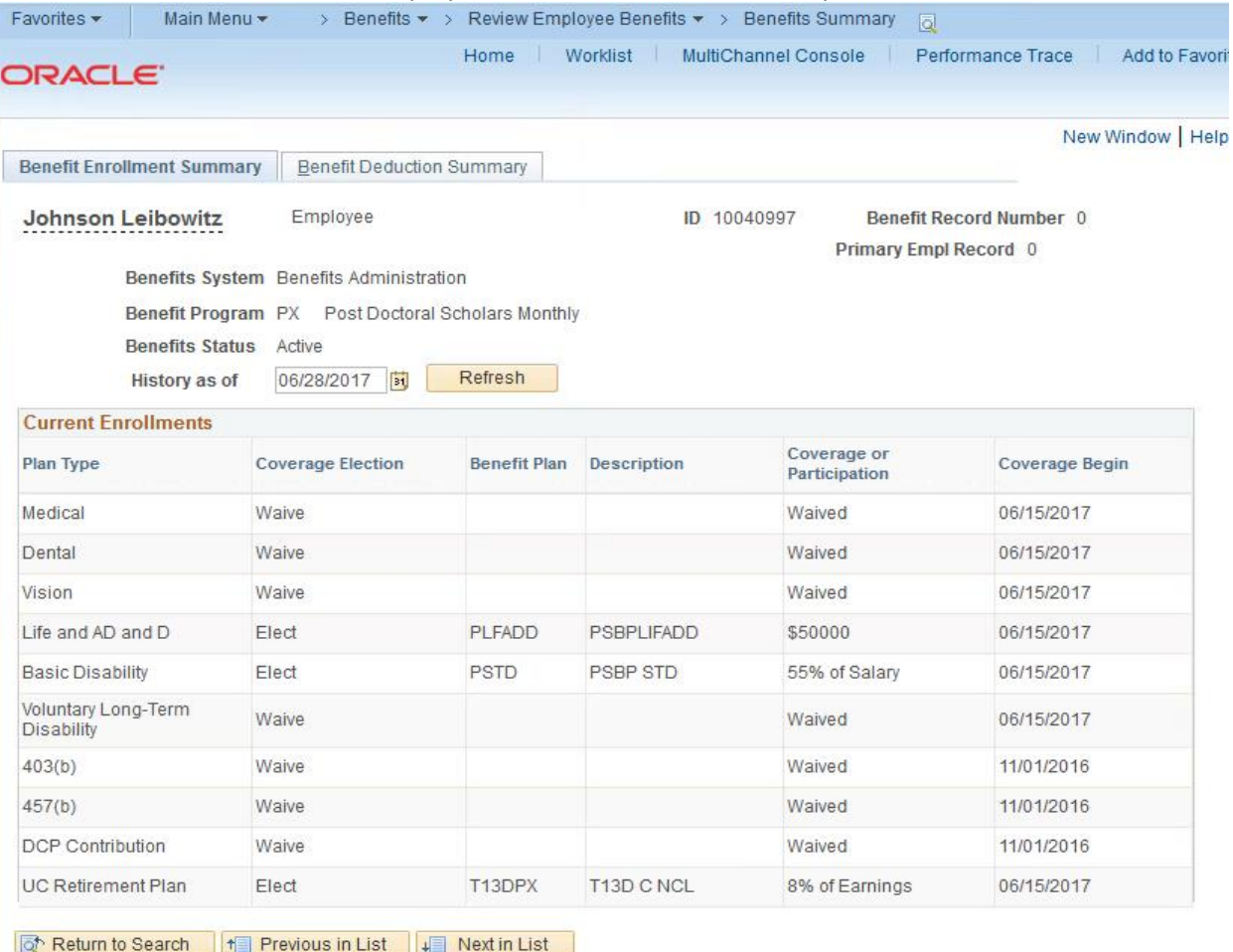

Benefit Enrollment Summary | Benefit Deduction Summary

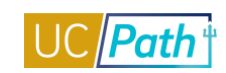

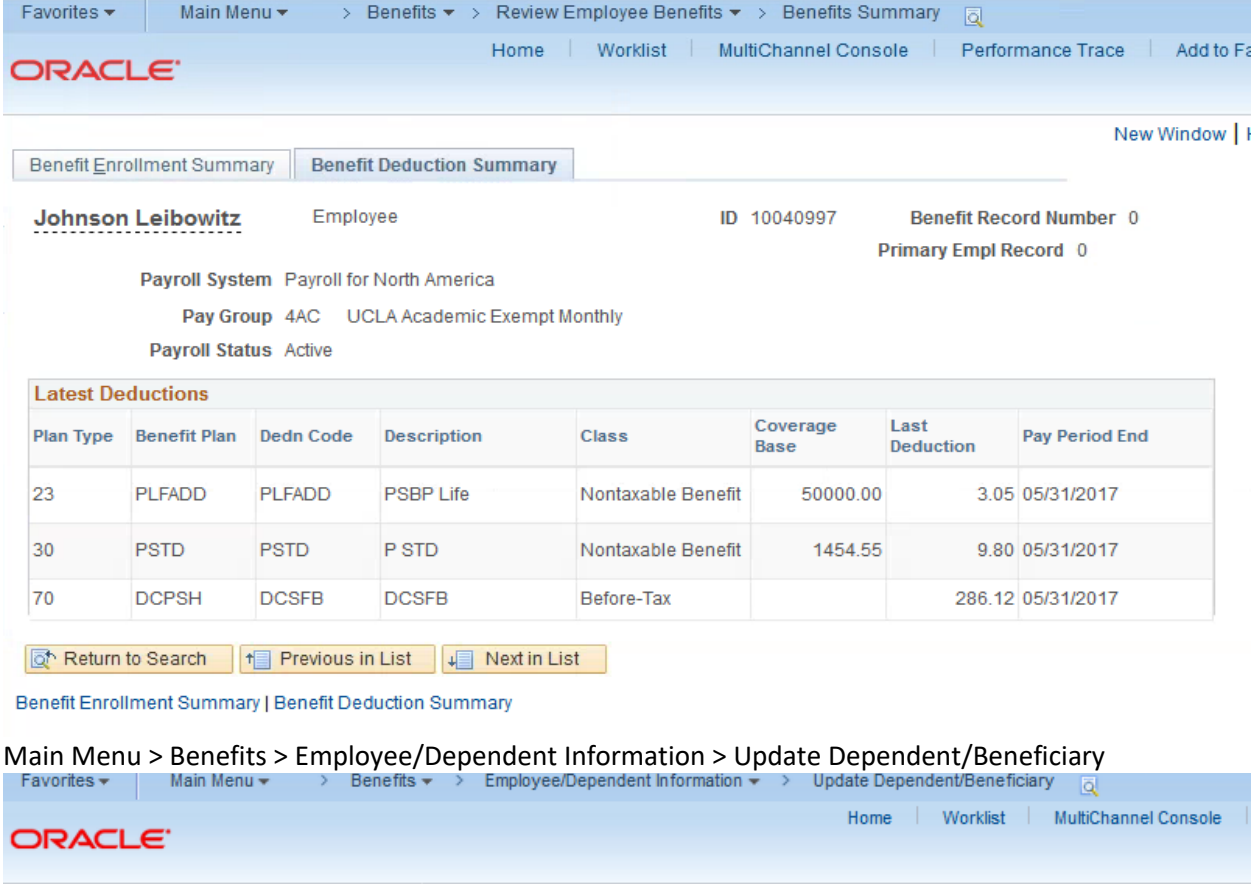

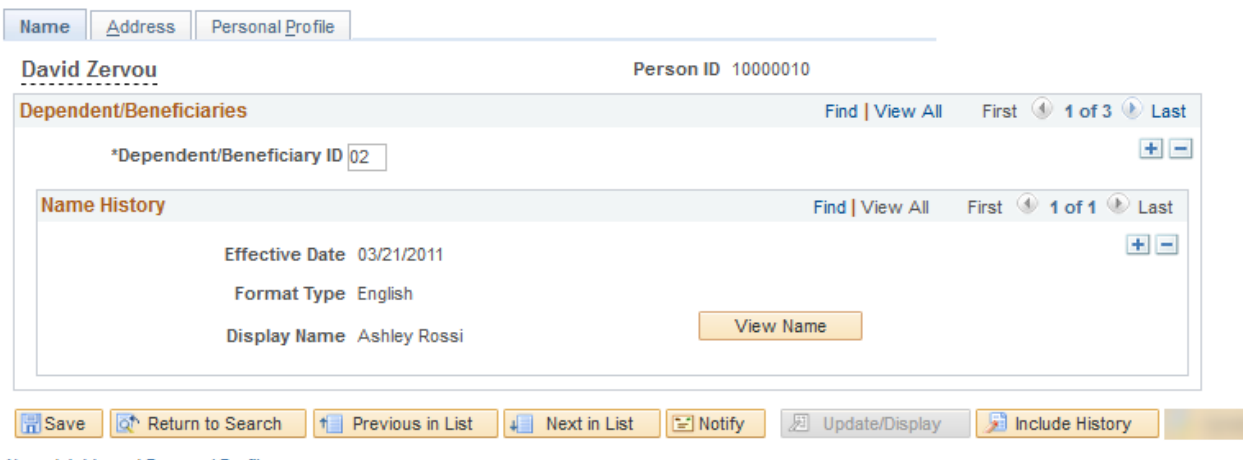

Name | Address | Personal Profile

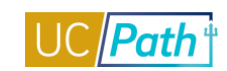

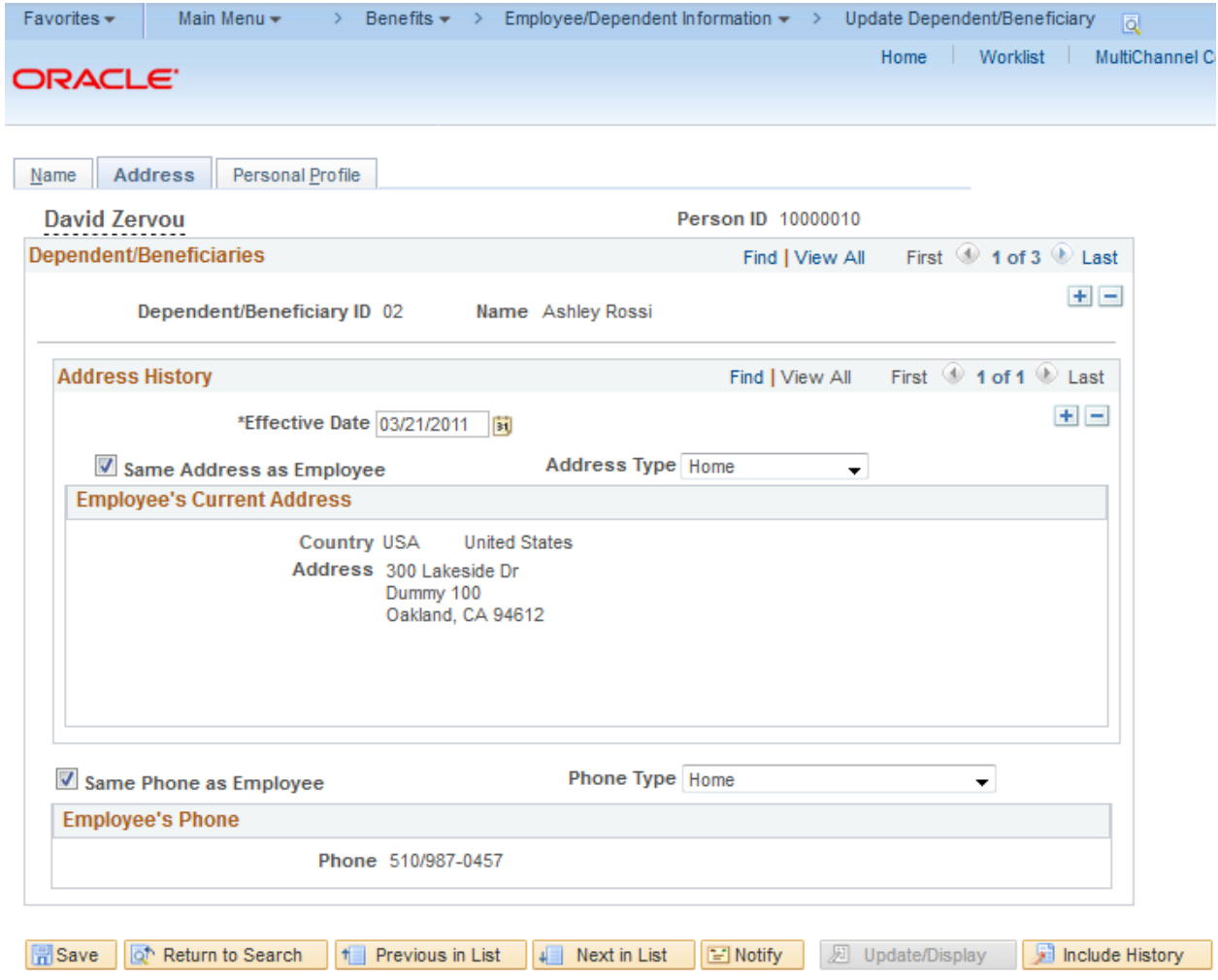

Name | Address | Personal Profile

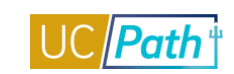

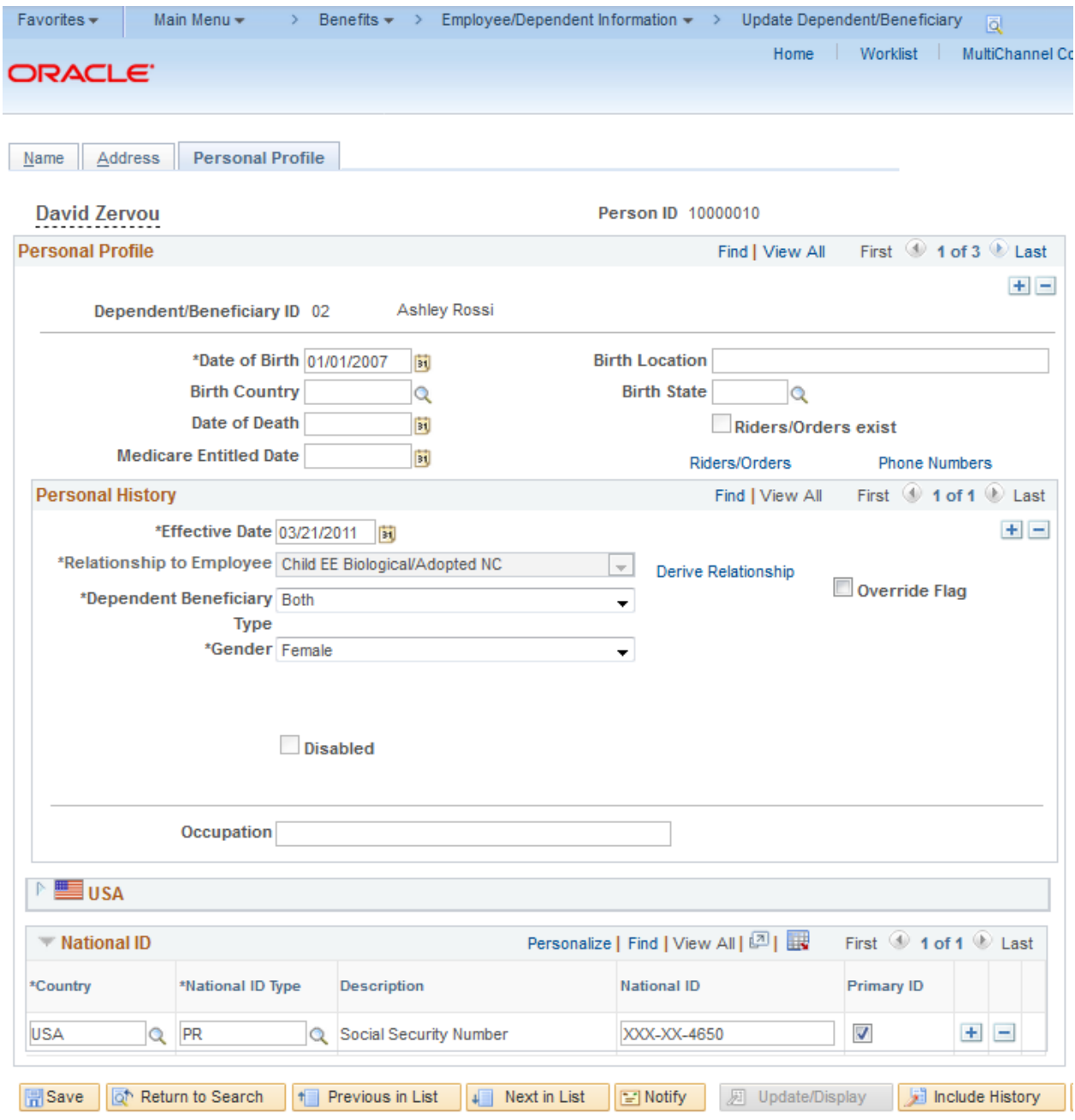

Name | Address | Personal Profile

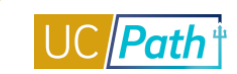

# <span id="page-26-0"></span>LOCATION REPORTS DISTRIBUTION ROLES

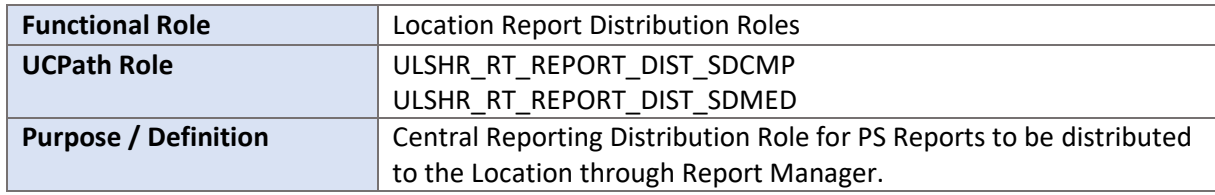

### **NAVIGATION TO VIEWABLE PAGES**

Main Menu > Reporting Tools > Report Manager

#### **JOB AIDS:**

- [Location Error Report for Locations](https://sp.ucop.edu/sites/ucpathhelp/LocationUsers/LOCjobaids/UCPC_PHCMSYS301JA_LocationErrorReportForLocations_D2Rev03.pdf) п
- [E-010 Location Error Reporting Resolution Guide](https://sp.ucop.edu/sites/ucpathhelp/LocationUsers/LOCjobaids/UCPC_PHCMSYS301JA_E010_LocErrorResolution_D2Rev02.pdf) I.

#### **SIMULATIONS:**

[Monitor UCPath Center Cases](https://sp.ucop.edu/sites/ucpathhelp/LocationUsers/LOCplayer/index.html?Guid=b34fde9a-50ab-4b59-a60a-248d0a1c0686) Ű.

#### **SCREENSHOTS:**

#### Main Menu > Reporting Tools > Report Manager

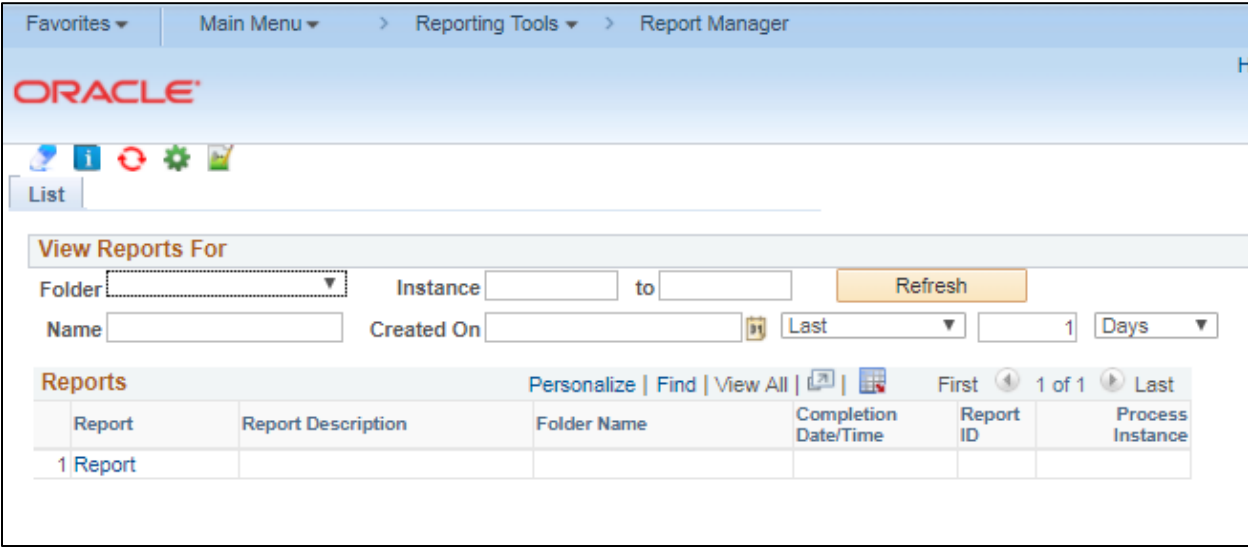

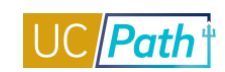

# <span id="page-27-0"></span>FUNDING INQUIRY ROLE

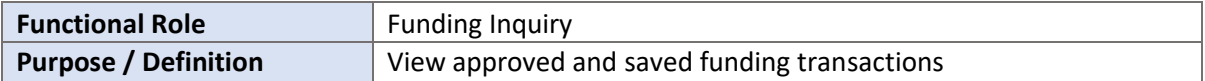

#### **NAVIGATION TO VIEWABLE PAGES**

Main Menu > Set Up HCM > Product Related > Commitment Accounting > UC Customizations > Funding Entry

Main Menu > Set Up HCM > Product Related > Commitment Accounting > UC Customizations > Funding Entry Inquiry

#### **JOB AIDS:**

- [Examples of Funding Entry Inquiry](https://sp.ucop.edu/sites/ucpathhelp/LocationUsers/LOCjobaids/UCPC_PHCMGEN110JA_FundingEntryInquiry_D2Rev00.pdf)
- [Earnings Code Configuration](https://sp.ucop.edu/sites/ucpathhelp/LocationUsers/LOCjobaids/UCPC_PHCMWFAL250JA_EarnCodeListConfig_D2Rev00.pdf) ш

#### **VIDEOS:**

n [New Funding Entry](https://www.youtube.com/watch?v=bCS1UDBegk4&feature=youtu.be)

#### **WEB BASED TUTORIALS:**

[Funding Entry Inquiry](https://uc.sumtotal.host/core/pillarRedirect?relyingParty=LM&url=https:%2F%2Fuc.sumtotal.host%2Flearning%2Fcore%2Factivitydetails%2FViewActivityDetails%3FUserMode%3D0%26ActivityId%3D390330%26ClassUnderStruct%3DFalse%26CallerUrl%3D%2Flearning%2Flearner%2FHome%2FGoToPortal%3Fkey%3D0%26SearchCallerURL%3Dhttps%253A%252F%252Fuc.sumtotal.host%252Fcore%252FsearchRedirect%253FViewType%253DList%2526SearchText%253DFunding%25252520Entry%25252520Inquiry%2526startRow%253D0%26SearchCallerID%3D2) I.

#### **SIMULATIONS:**

[View Funding Entry Inquiry Page](https://sp.ucop.edu/sites/ucpathhelp/LocationUsers/LOCplayer/index.html?Guid=58bc16c6-534e-4175-91e8-9d2b050bffcf) ×,

#### **SCREENSHOTS:**

Main Menu > Set Up HCM > Product Related > Commitment Accounting > UC Customizations > Funding Entry

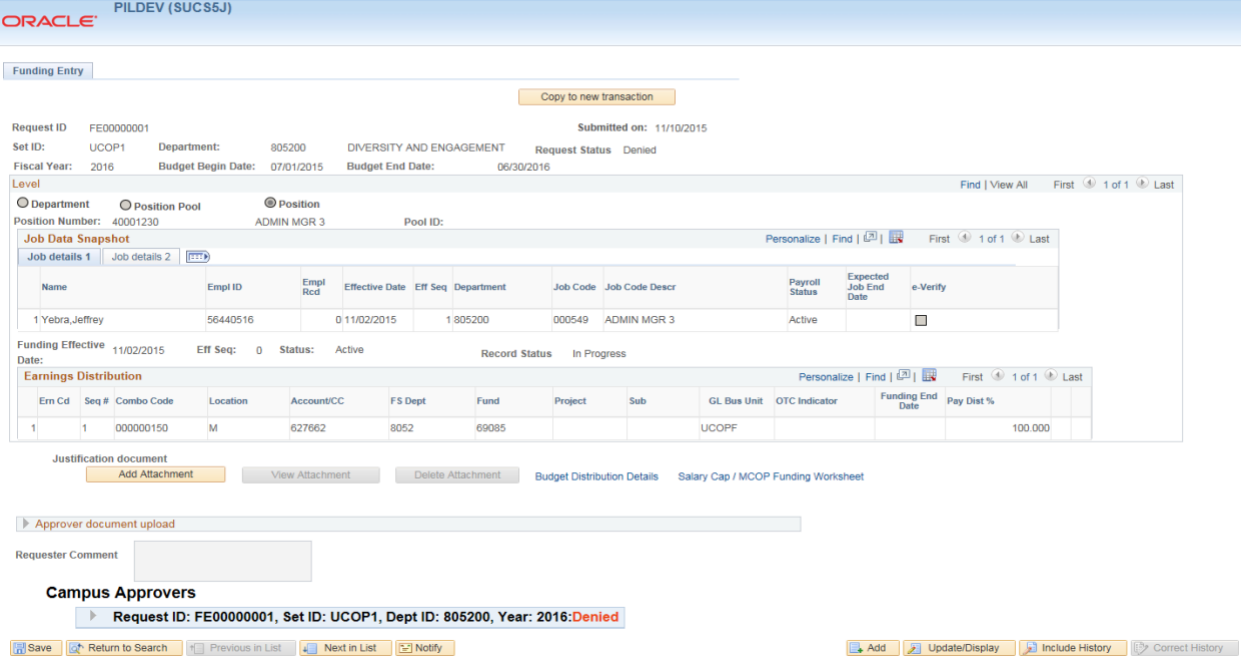

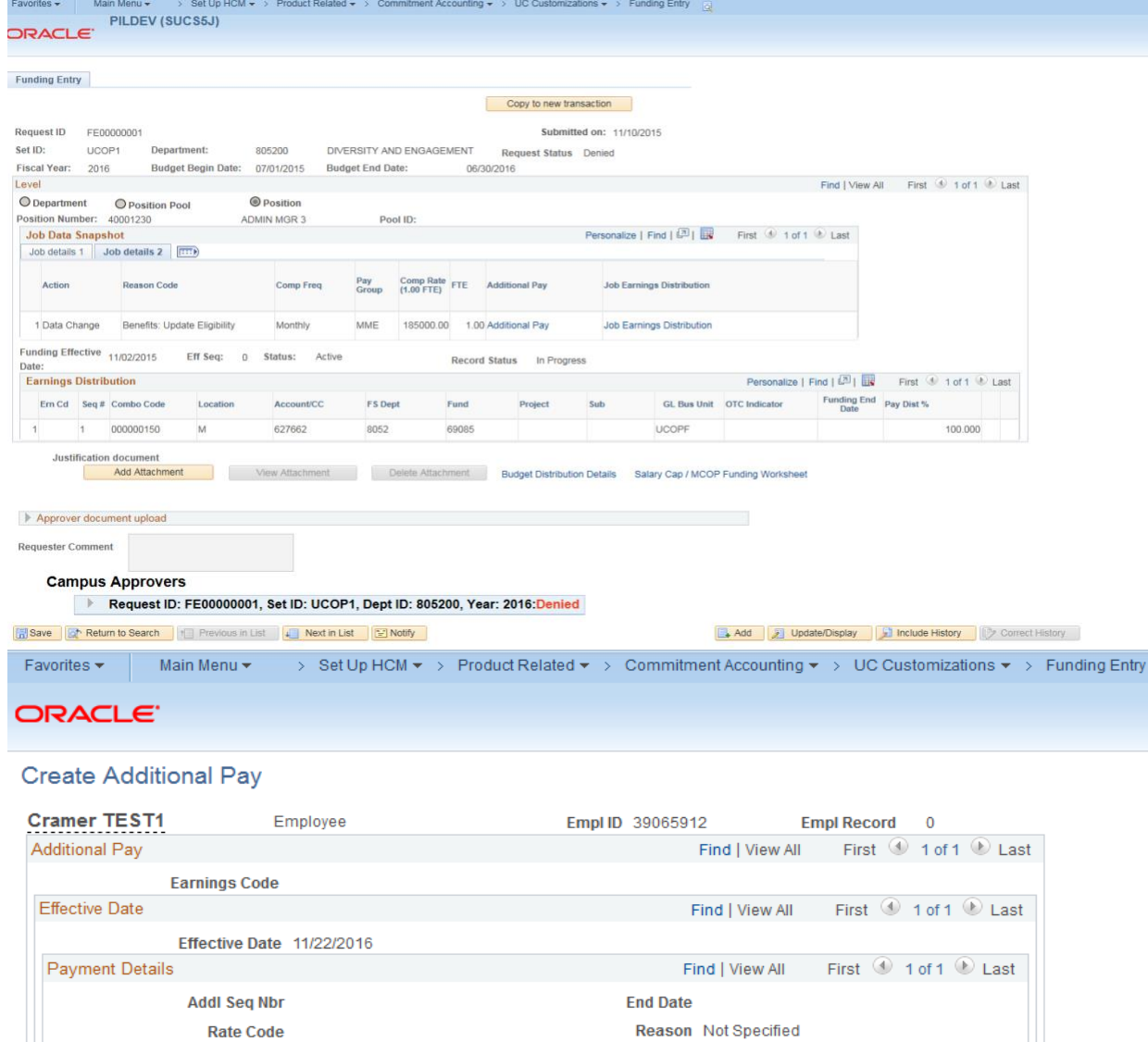

Earnings **Hours** 

Second

√ OK to Pay

 $\Box$ Third

**Goal Amount** 

**Sep Check Nbr** 

**Applies To Pay Periods** 

 $\blacktriangleright$  Job Information  $\blacktriangleright$  Tax Information

 $\sqrt{ }$  First

**Hourly Rate** 

**Goal Balance** 

 $\Box$  Fourth

Disable Direct Deposit

Prorate Additional Pay

 $\Box$  Fifth

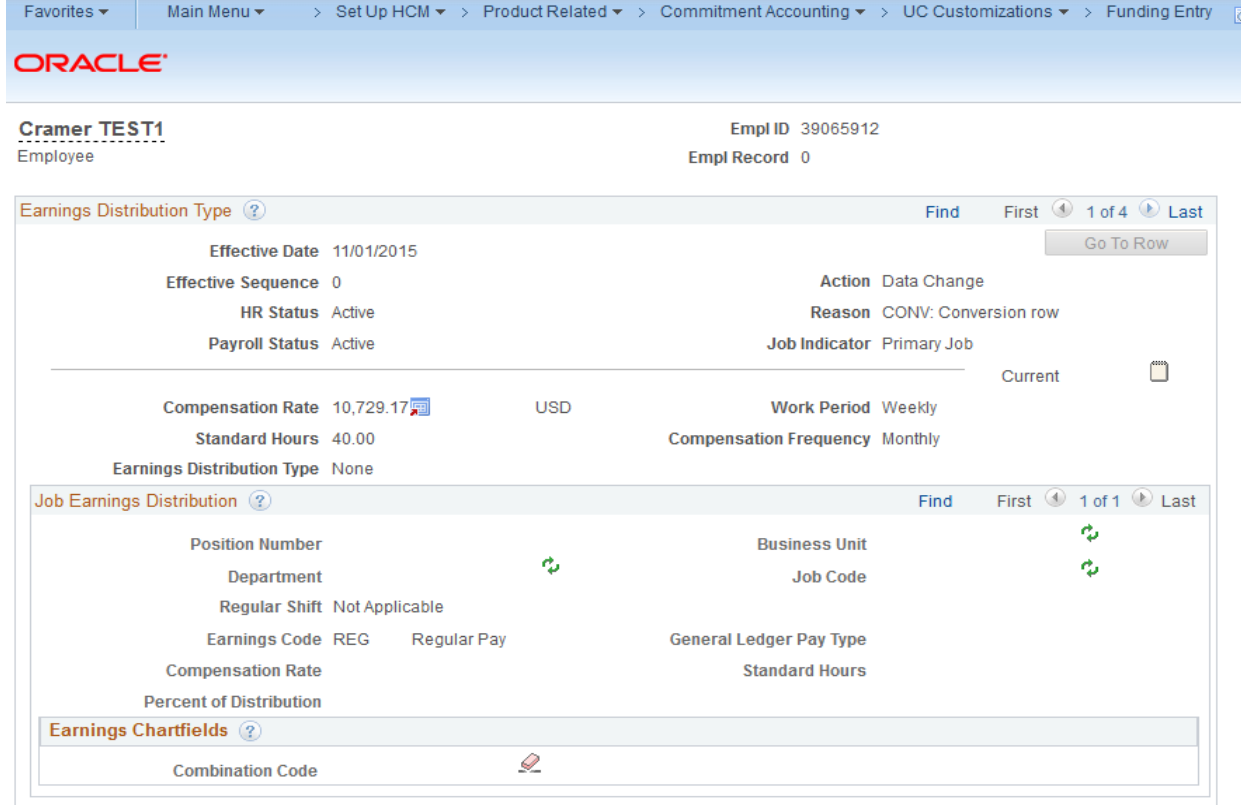

# Main Menu > Set Up HCM > Product Related > Commitment Accounting > UC Customizations > Funding Entry Inquiry

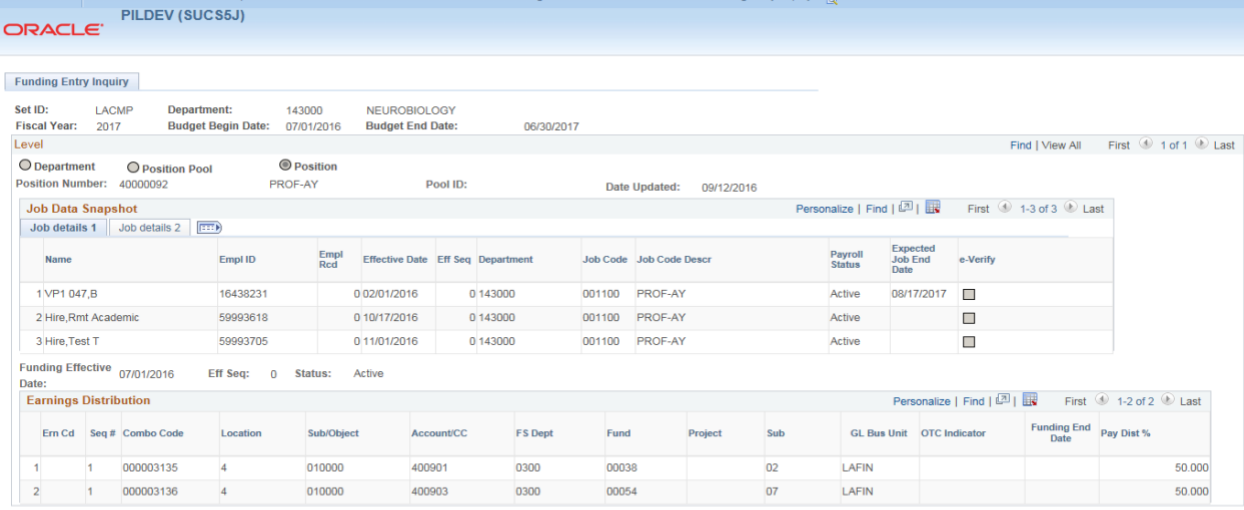

**Budget Distribution Details** 

Return to Search | 1 Previous in List | Next in List | 2 Notify

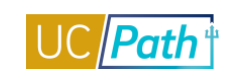

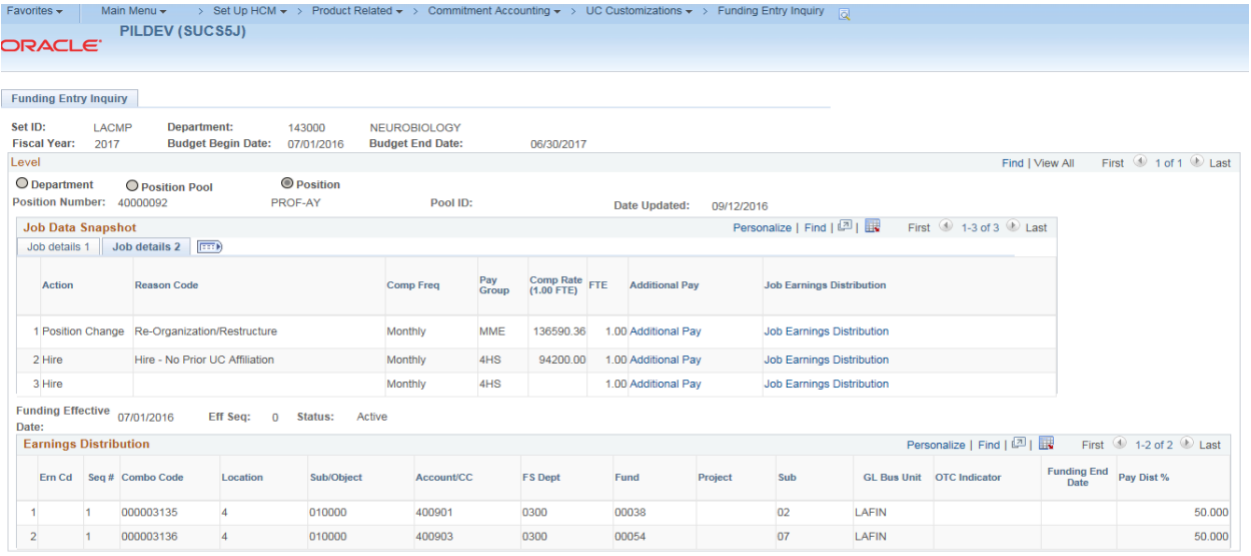

**Budget Distribution Details** 

 $\boxed{\mathbb{Q}^*}$  Return to Search  $\boxed{\mathfrak{f}$  Previous in List  $\boxed{\mathfrak{f}}$  Next in List  $\boxed{\mathbb{H}}$  Notify

# <span id="page-31-0"></span>PAYROLL INQUIRY ROLE

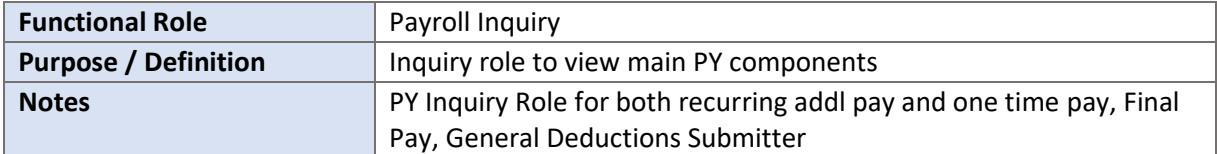

#### **NAVIGATION TO VIEWABLE PAGES:**

Main Menu > UC Customizations > UC Extensions > Self Service Additional Pay

Main Menu > UC Customizations > UC Extensions > Self Service Transaction Links > One-Time Payments

Main Menu > UC Customizations > UC Extensions > Upload One-Time Payment File

Main Menu > UC Customizations > UC Extensions > Self Service Transaction Links > Payroll Requests

Main Menu > UC Customizations > UC Extensions > General Deduction Entry Update

Main Menu > Set Up HCM > UC Customizations > BU Academic Session Sched

#### **JOB AIDS:**

- Ű. [BU Academic Session Schedule](https://sp.ucop.edu/sites/ucpathhelp/LocationUsers/LOCjobaids/UCPC_PHCMPAY102JA_AcademicSessionSchedule_D2Rev00.pdf)
- [Earnings Code Configuration](https://sp.ucop.edu/sites/ucpathhelp/LocationUsers/LOCjobaids/UCPC_PHCMWFAL250JA_EarnCodeListConfig_D2Rev00.pdf) Ē.

#### **WEB BASED TUTORIALS:**

- [Payroll Overview for UC Locations](https://uc.sumtotal.host/core/pillarRedirect?relyingParty=LM&url=https:%2F%2Fuc.sumtotal.host%2Flearning%2Fcore%2Factivitydetails%2FViewActivityDetails%3FUserMode%3D0%26ActivityId%3D390243%26ClassUnderStruct%3DFalse%26CallerUrl%3D%2Flearning%2Flearner%2FHome%2FGoToPortal%3Fkey%3D0%26SearchCallerURL%3Dhttps%253A%252F%252Fuc.sumtotal.host%252Fcore%252FsearchRedirect%253FViewType%253DList%2526SearchText%253DPayroll%25252520Overview%25252520for%25252520UC%25252520Locations%2526startRow%253D0%26SearchCallerID%3D2)
- [Payroll Inquiry](https://uc.sumtotal.host/core/pillarRedirect?relyingParty=LM&url=https:%2F%2Fuc.sumtotal.host%2Flearning%2Fcore%2Factivitydetails%2FViewActivityDetails%3FUserMode%3D0%26ActivityId%3D390245%26ClassUnderStruct%3DFalse%26CallerUrl%3D%2Flearning%2Flearner%2FHome%2FGoToPortal%3Fkey%3D0%26SearchCallerURL%3Dhttps%253A%252F%252Fuc.sumtotal.host%252Fcore%252FsearchRedirect%253FViewType%253DList%2526SearchText%253DPayroll%25252520Inquiry%2526startRow%253D0%26SearchCallerID%3D2) ×,

#### **SIMULATIONS:**

- [View General Deduction](https://sp.ucop.edu/sites/ucpathhelp/LocationUsers/LOCplayer/index.html?Guid=a5a96f7c-bc89-43e5-ae74-e1259ed46a7f)
- [View Payroll Requests](https://sp.ucop.edu/sites/ucpathhelp/LocationUsers/LOCplayer/index.html?Guid=866e6727-f044-4031-81b3-fbc6c757b013)
- Ì. [View One-Time Payment](https://sp.ucop.edu/sites/ucpathhelp/LocationUsers/LOCplayer/index.html?Guid=866e6727-f044-4031-81b3-fbc6c757b013) File
- [View One-Time Payment](https://sp.ucop.edu/sites/ucpathhelp/LocationUsers/LOCplayer/index.html?Guid=7ceaa037-532f-436e-bfaf-89633baa49a2)
- [View Recurring Additional Pay](https://sp.ucop.edu/sites/ucpathhelp/LocationUsers/LOCplayer/index.html?Guid=88dfeb7c-5021-4cd8-a7a0-fd57b77f221f)I.

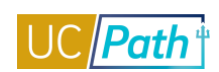

### **SCREENSHOTS:**

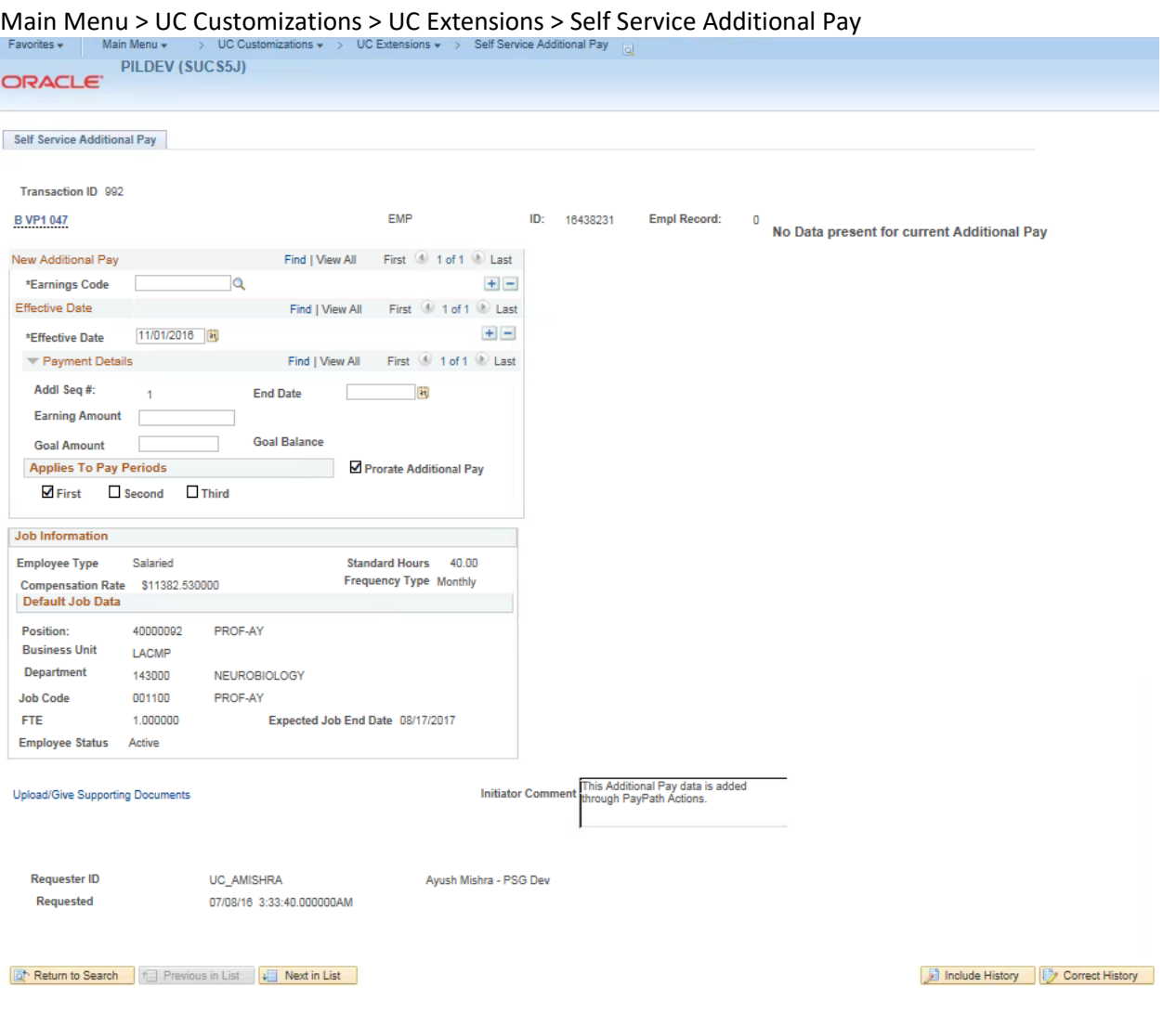

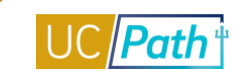

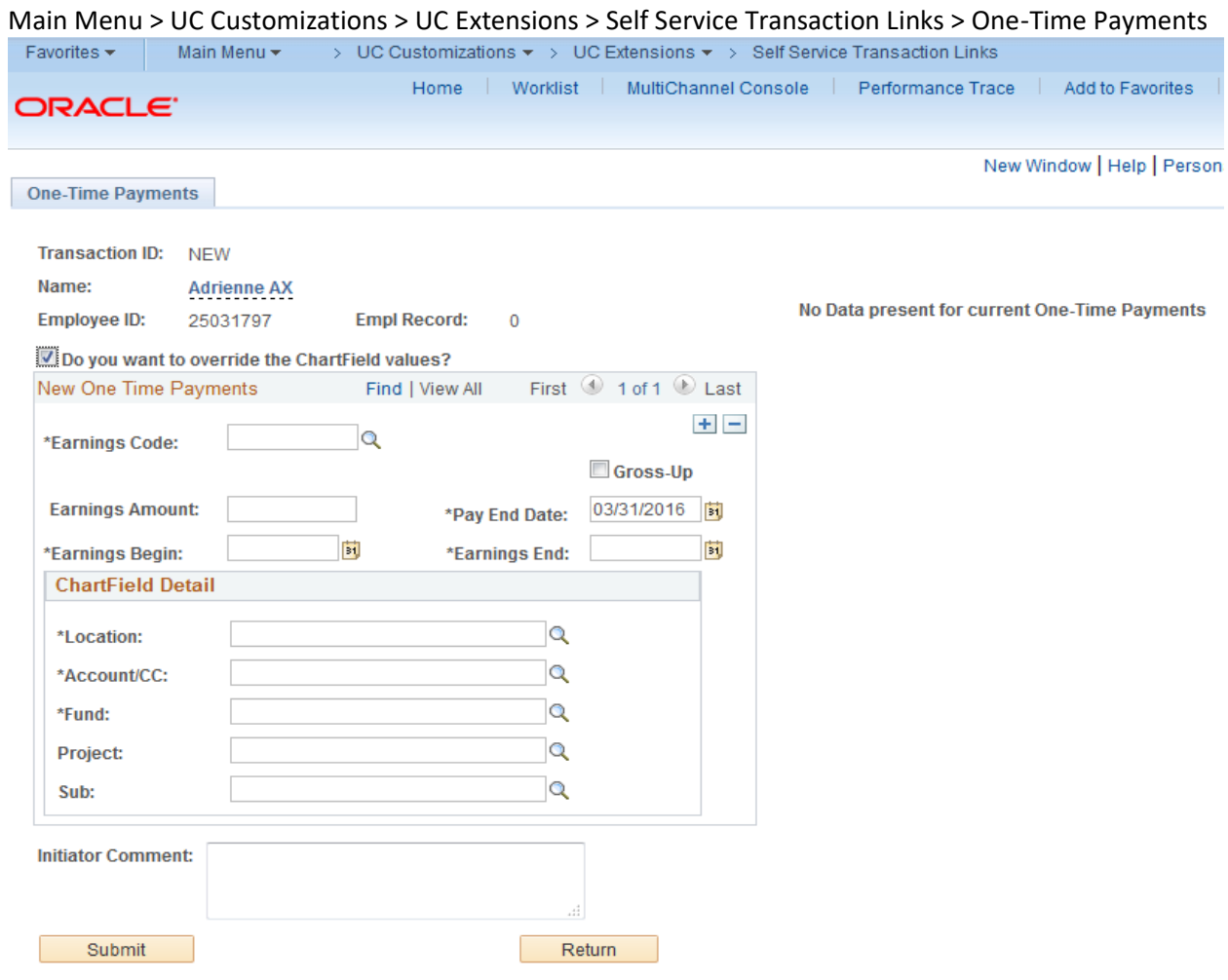

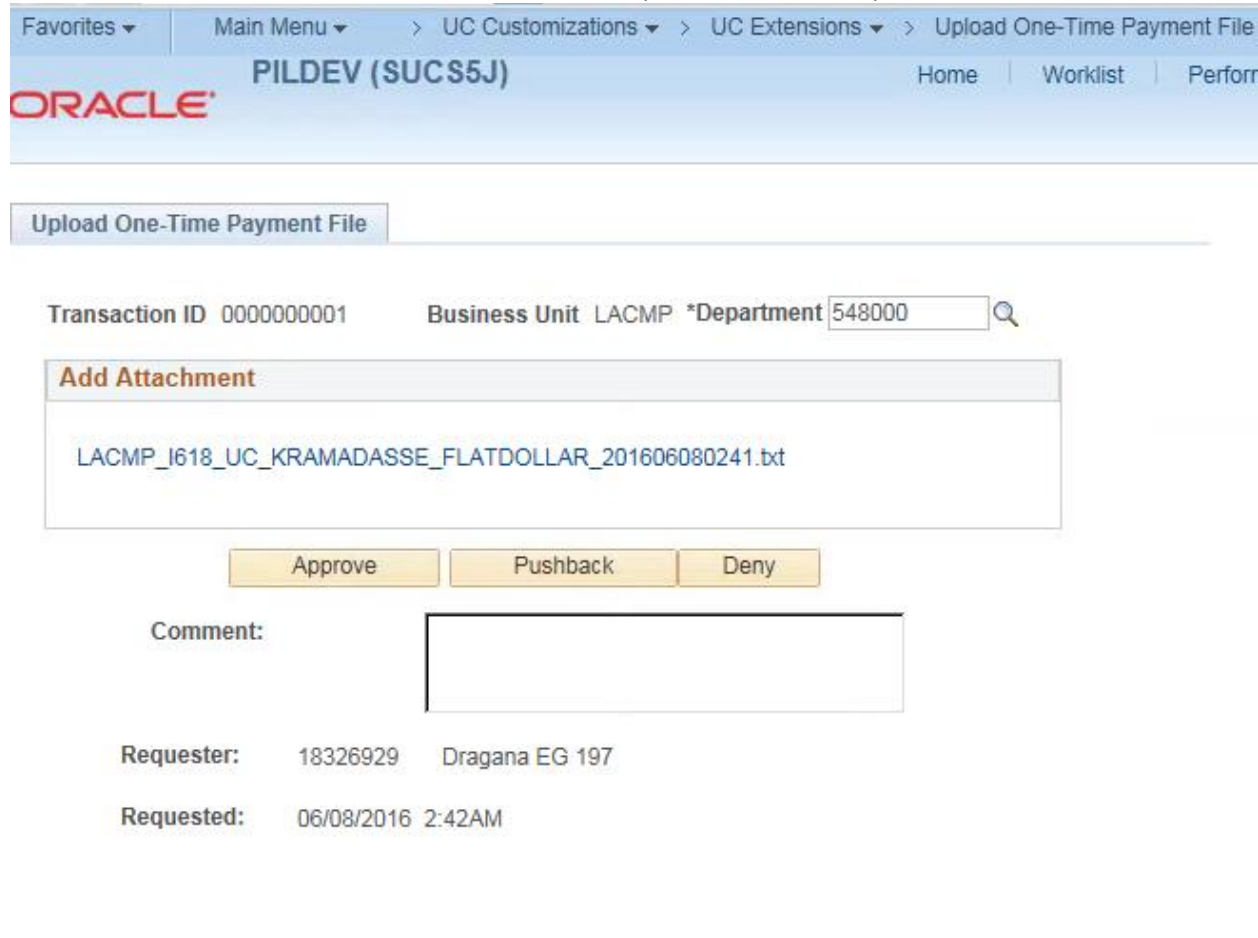

# Main Menu > UC Customizations > UC Extensions > Upload One-Time Payment File

Return to Search  $\equiv$  Notify

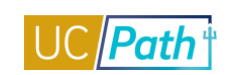

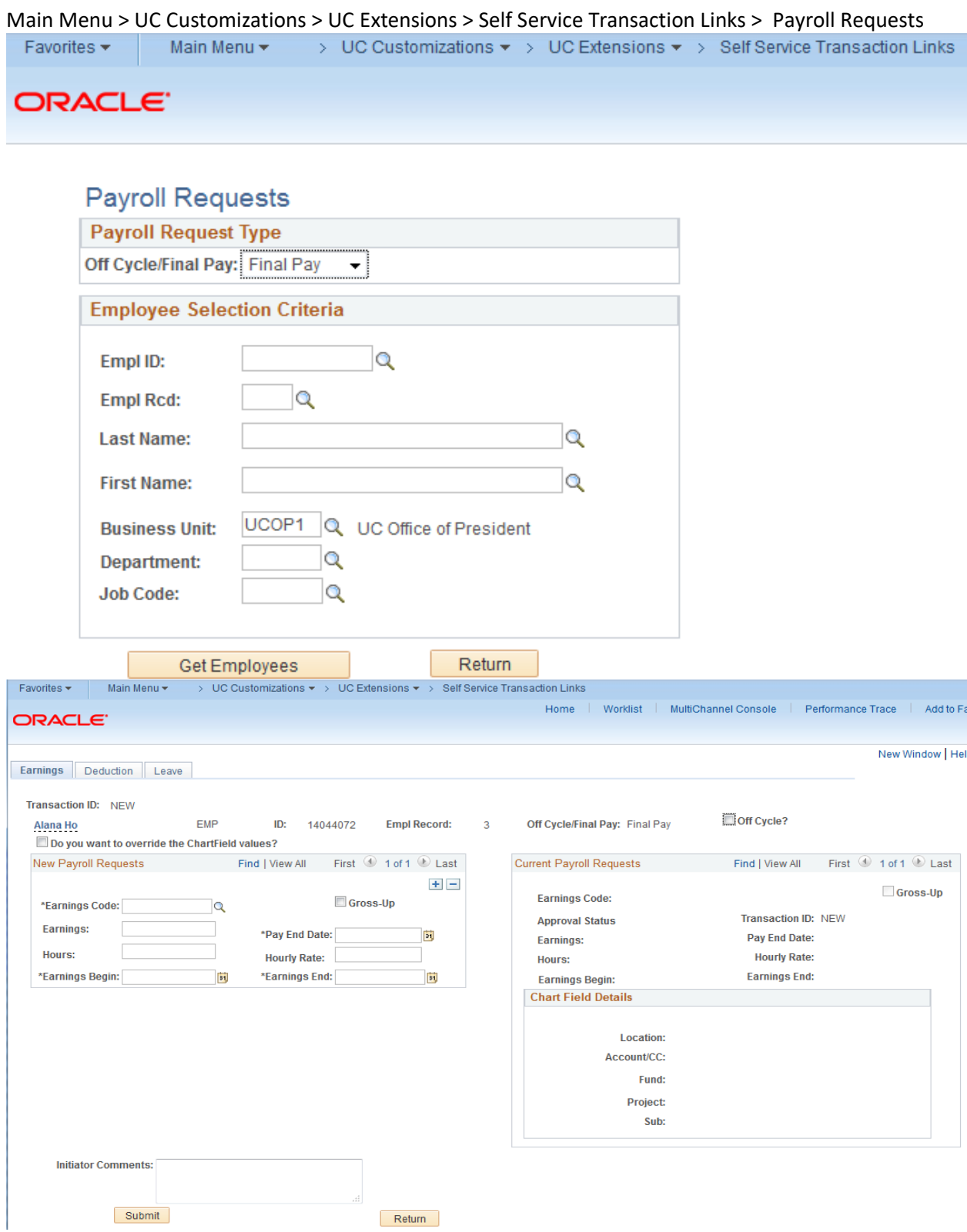
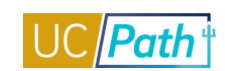

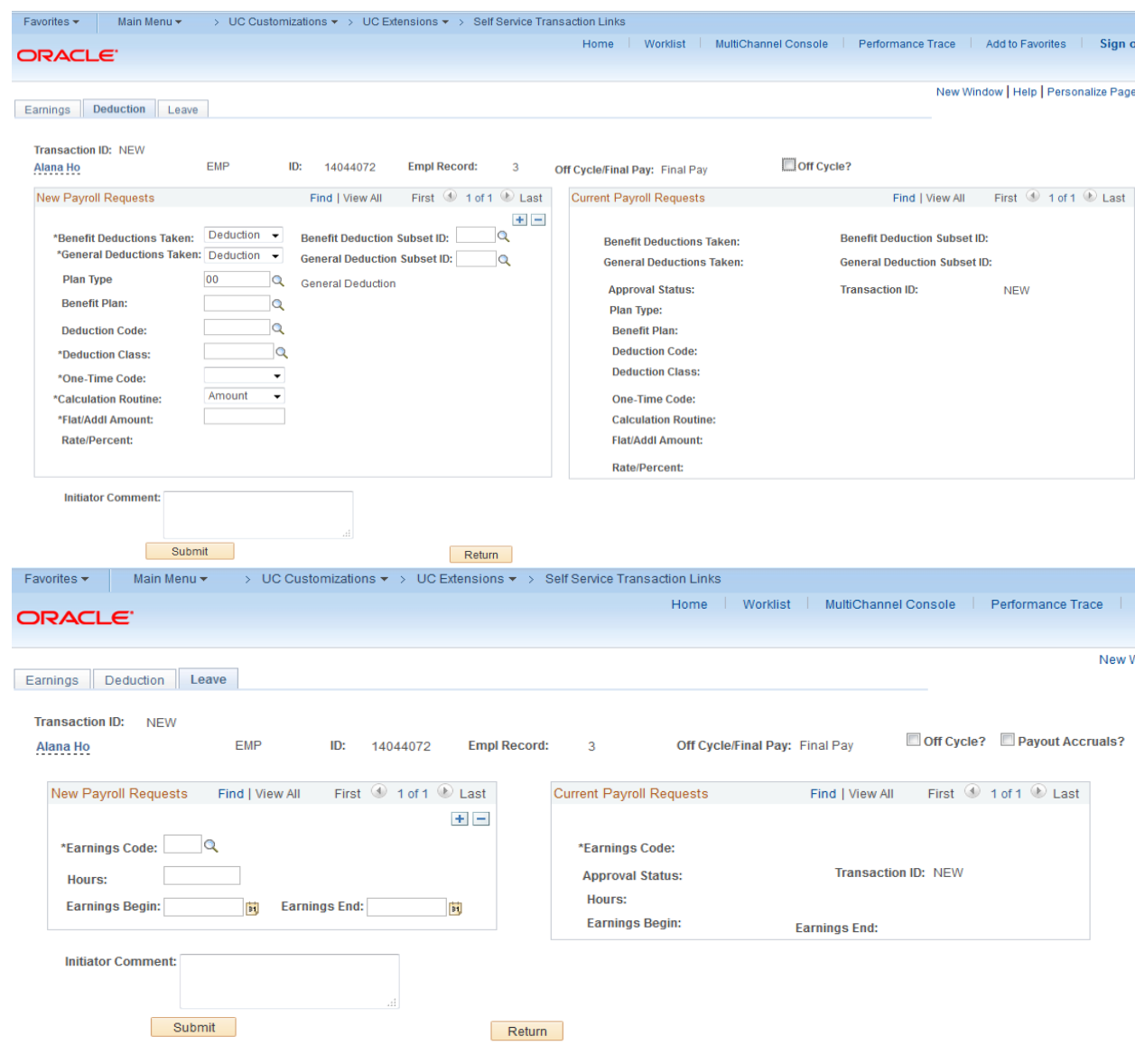

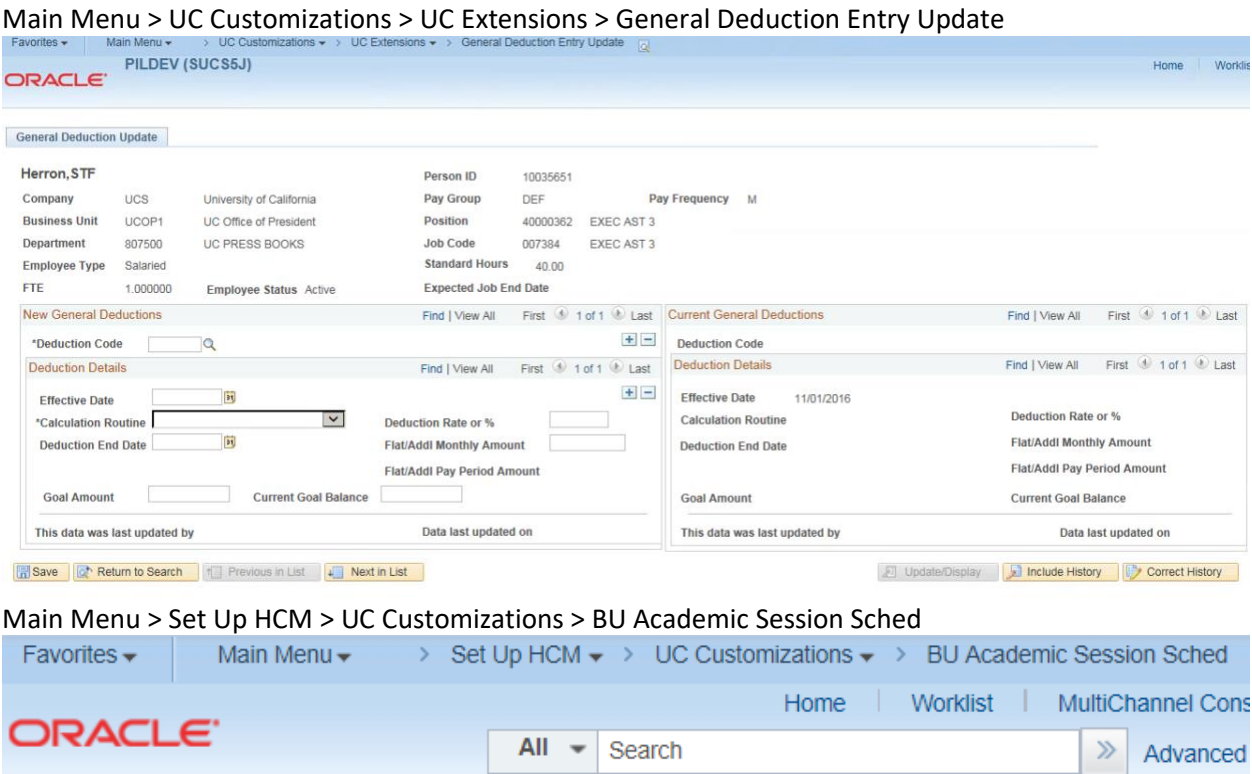

## $20000$

## **BU Academic Session Sched**

Enter any information you have and click Search. Leave fields blank for a list of all values.

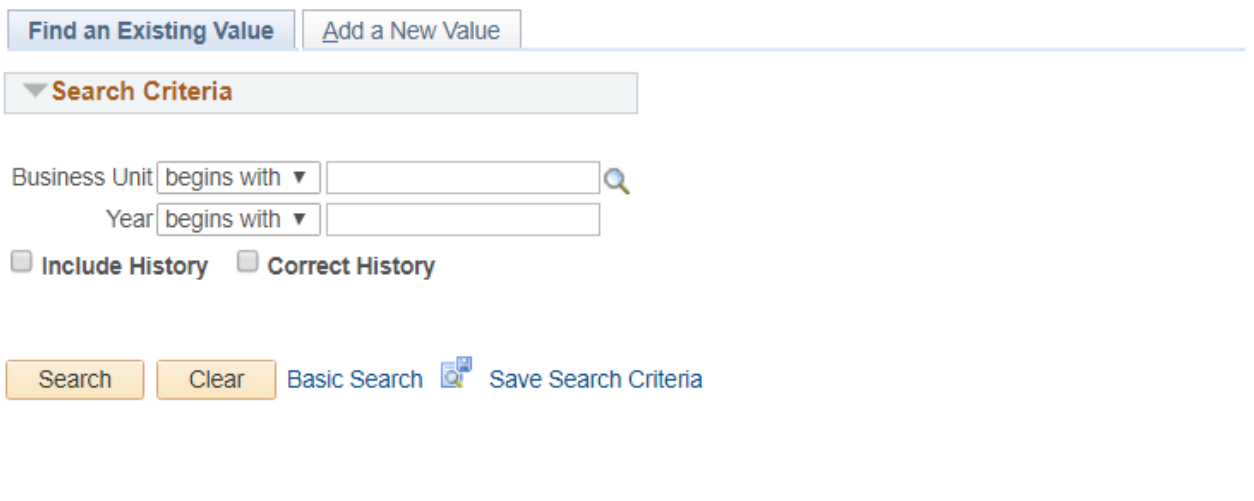

### Find an Existing Value | Add a New Value

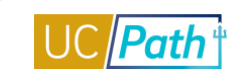

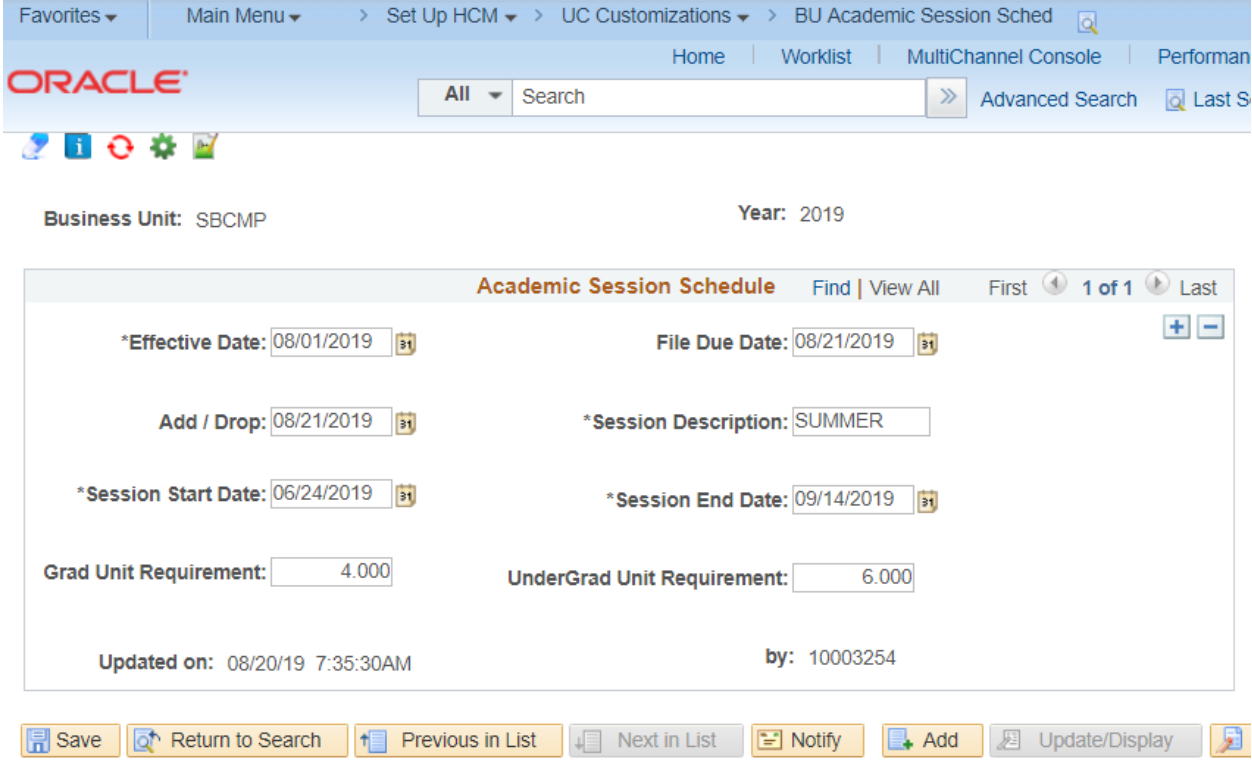

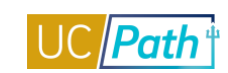

## PERSON CHECKLIST

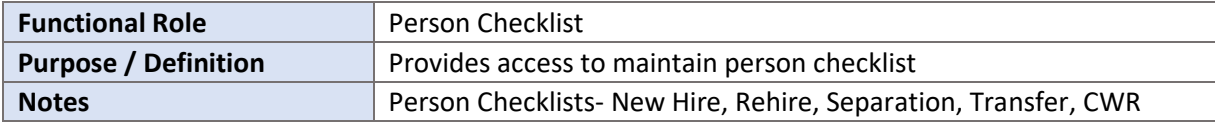

#### **NAVIGATION TO VIEWABLE PAGES**

Main Menu > Workforce Administration > Personal Information > Organizational Relationships > Person Checklist

#### **SIMULATIONS:**

H. [Update Person Checklist](https://sp.ucop.edu/sites/ucpathhelp/LocationUsers/LOCplayer/index.html?Guid=5cdc6afa-337c-4acd-86b5-ce4b0a698cf6)

#### **SCREENSHOTS:**

Main Menu > Workforce Administration > Personal Information > Organizational Relationships > Person Checklist

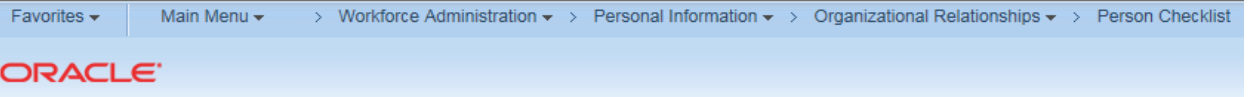

### **Person Checklist**

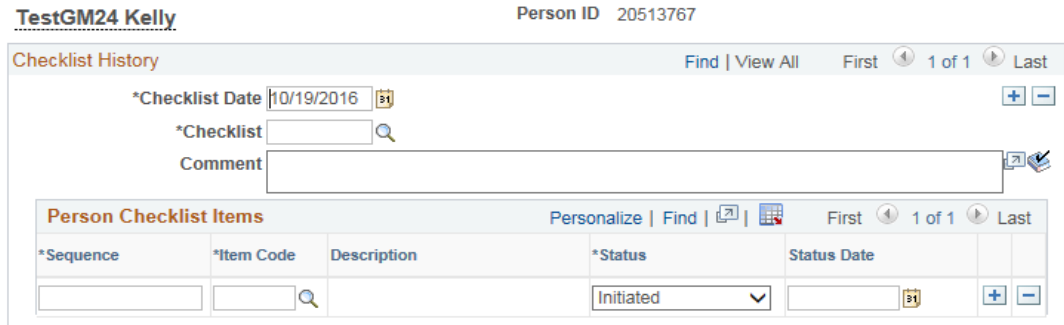

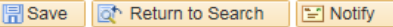

## PERSONAL ORG SUMMARY INQUIRY ROLE

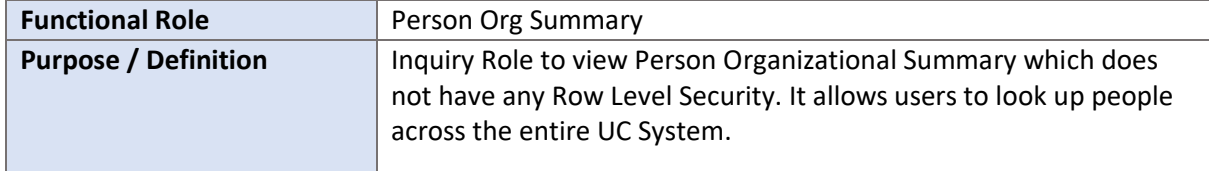

#### NAVIGATION TO VIEWABLE PAGES

Main Menu > Workforce Administration > Personal Information > Person Organizational Summary

#### **SIMULATIONS:**

[View Person Organizational Summary](https://sp.ucop.edu/sites/ucpathhelp/LocationUsers/LOCplayer/index.html?Guid=098f42ea-f140-4f6b-8485-7b1175a7d016) n

#### **SCREENSHOTS:**

Main Menu > Workforce Administration > Personal Information > Person Organizational Summary

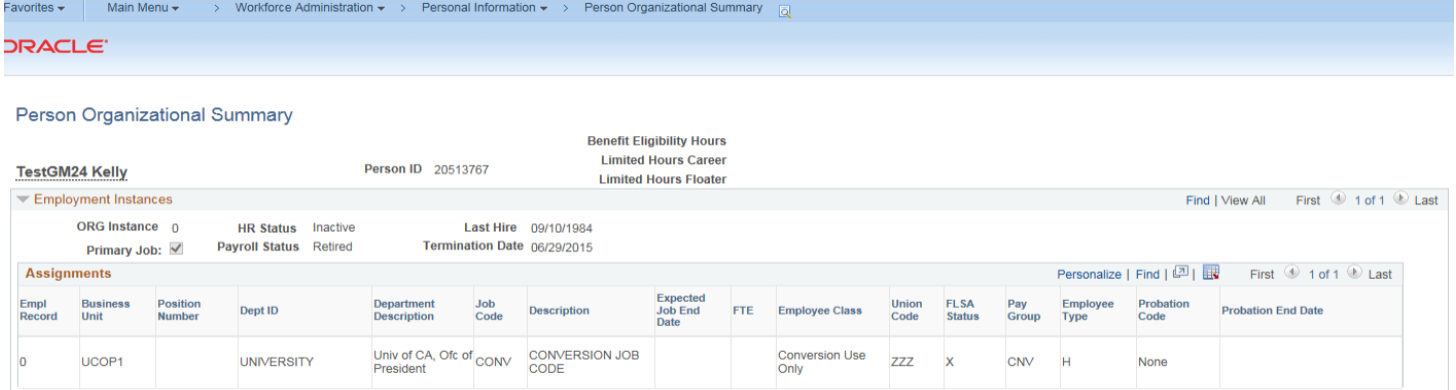

Return to Search | 1 Previous in List | 1 Next in List | 1 Notify |

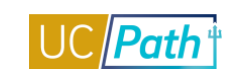

## PREPSHUP STAGING TABLES READ ONLY (E-011, E-012)

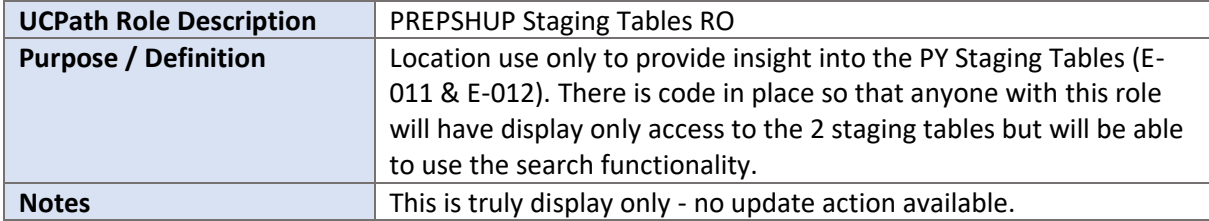

#### **NAVIGATION TO VIEWABLE PAGES**

Main Menu > Payroll for North America > Payroll Processing USA > UC PREPSHUP Process > Update PREPSHUP Staging Trans

#### **JOB AIDS:**

[View and Update PREPSHUP Staging Tables](https://sp.ucop.edu/sites/ucpathhelp/LocationUsers/LOCjobaids/UCPC_PHCMPAYL200JA_PREPSHUP_D2Rev00.pdf)

#### **WEB BASED TUTORIALS:**

[Payroll Overview for UC Locations](https://uc.sumtotal.host/core/pillarRedirect?relyingParty=LM&url=https:%2F%2Fuc.sumtotal.host%2Flearning%2Fcore%2Factivitydetails%2FViewActivityDetails%3FUserMode%3D0%26ActivityId%3D390243%26ClassUnderStruct%3DFalse%26CallerUrl%3D%2Flearning%2Flearner%2FHome%2FGoToPortal%3Fkey%3D0%26SearchCallerURL%3Dhttps%253A%252F%252Fuc.sumtotal.host%252Fcore%252FsearchRedirect%253FViewType%253DList%2526SearchText%253DPayroll%25252520Overview%25252520for%25252520UC%25252520Locations%2526startRow%253D0%26SearchCallerID%3D2)  $\blacksquare$ 

#### **SCREENSHOTS:**

Main Menu > Payroll for North America > Payroll Processing USA > UC PREPSHUP Process > Update PREPSHUP Staging Trans

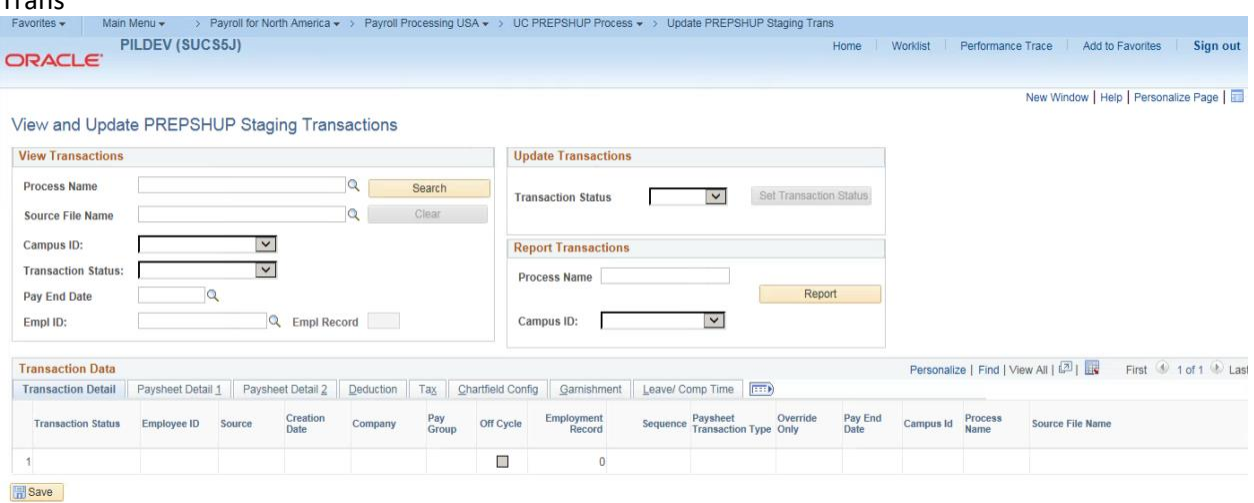

Main Menu > Payroll for North America > Payroll Processing USA > Create and Load Paysheets > Update PREPSHUP Modified Trans

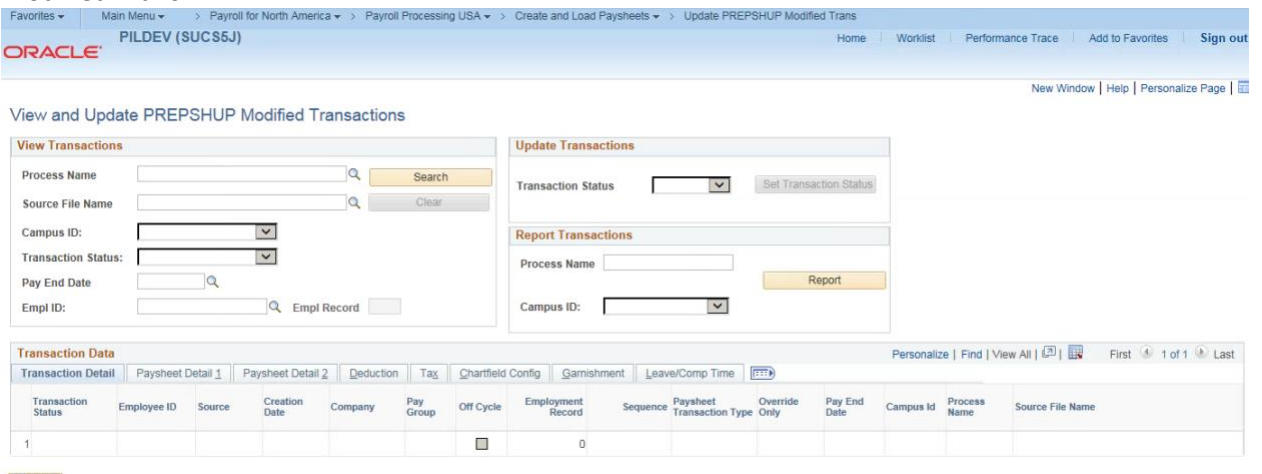

**E** Save

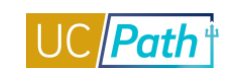

## REVIEW PAYCHECK INQUIRY ROLE

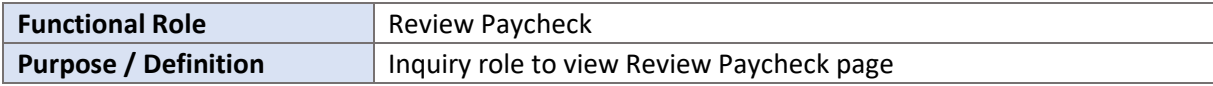

#### **NAVIGATION TO VIEWABLE PAGES:**

Main Menu > Payroll for North America > Payroll Processing USA > Produce Payroll > Review Paycheck

#### **JOB AIDS:**

- [Review Employee Paycheck Data](https://sp.ucop.edu/sites/ucpathhelp/LocationUsers/LOCjobaids/UCPC_PHCMPAYL200JA_ReviewPaycheck_D2Rev00.pdf) a.
- [Your UC Paycheck](https://sp.ucop.edu/sites/ucpathhelp/SelfServiceUsers/PORjobaids/UCPC_PHCMPOR111JA_YourUCPaycheck_D2Rev02.pdf)  Changes to Expect n
- [Your UC Paycheck \(Nurse\)](https://sp.ucop.edu/sites/ucpathhelp/SelfServiceUsers/PORjobaids/UCPC_PHCMPOR111JA_YourUCPaycheckNurse_D2Rev02.pdf)  Changes to Expect L.
- [Your UC Paycheck \(Academic\)](https://sp.ucop.edu/sites/ucpathhelp/SelfServiceUsers/PORjobaids/UCPC_PHCMPOR111JA_YourUCPaycheckAcadMCOP_D2Rev01.pdf)  Changes to Expect I.

#### **WEB BASED TUTORIALS:**

[Payroll Overview for UC Locations](https://uc.sumtotal.host/core/pillarRedirect?relyingParty=LM&url=https:%2F%2Fuc.sumtotal.host%2Flearning%2Fcore%2Factivitydetails%2FViewActivityDetails%3FUserMode%3D0%26ActivityId%3D390243%26ClassUnderStruct%3DFalse%26CallerUrl%3D%2Flearning%2Flearner%2FHome%2FGoToPortal%3Fkey%3D0%26SearchCallerURL%3Dhttps%253A%252F%252Fuc.sumtotal.host%252Fcore%252FsearchRedirect%253FViewType%253DList%2526SearchText%253DPayroll%25252520Overview%25252520for%25252520UC%25252520Locations%2526startRow%253D0%26SearchCallerID%3D2)Ű.

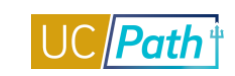

#### **SCREENSHOTS:**

Main Menu > Payroll for North America > Payroll Processing USA > Produce Payroll > Review Paycheck<br>Favorites > Natin Menu > > Payroll for North America > > Payroll Processing USA > Produce Payroll > > Review Paycheck Favorites  $\star$ Home | Worklist | M ORACLE<sup>®</sup> Paycheck Earnings Paycheck Taxes Paycheck Deductions Empl ID 10035651 Name Herron, STF Company UCS Pay Group MME Pay Period End 11/30/2015 Page 41 Line 1 **Separate Check Paycheck Information Paycheck Totals Earnings** 6,100.92 Paycheck Status Confirmed Paycheck Option Advice **Taxes** 1,670.10 **Issue Date 12/01/2015** Paycheck Number 50000220 906.04 **Deductions**  $\Box$  Reprint Adjustment Corrected √ Cashed  $\Box$  Off Cycle **Net Pay** 3,524.78  $\blacktriangledown$  Earnings Find | View All First 1 of 3 Last End Date 11/30/2015 Reason Not Specified Begin Date 11/01/2015 **Addl Line Nbr** Empl Record 0 **Benefit Record 0 Additional Data Salaried** Hourly Overtime **Hours 168.00** Hours 0.00 Hours  $0.00$ Rate 35.062759 Rate 0.000000 Rate 0.000000 Earnings 6,100.92 Earnings 0.00 Earnings 0.00 **Rate Code Rate Code** Rate Used Hourly Rate Shift Not Applicable **Shift Rate** State CA Locality **Other Earnings** Personalize | Find | View All | 2 | 표 First 1 of 1 D Last Rate Used Code Description Hours Rate Amount Source Personalize | Find | View All | 2 | 眼 ▼ Special Accumulators First 1-6 of 6 Last **Description** Earnings Empl Record Code Hours **ACA ACA Accumulator** 168.00 6,100.92 0 **DCP** DC Plan - After Tax 168.00 6,100.92 0 PER Pers 168.00 6,100.92 0 **RET** Retirement 168.00 6,100.92 0 SAF 5,821.29 0 Safe Harbor 168.00

SAV

Savings Plan

168.00

5,352.22 0

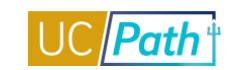

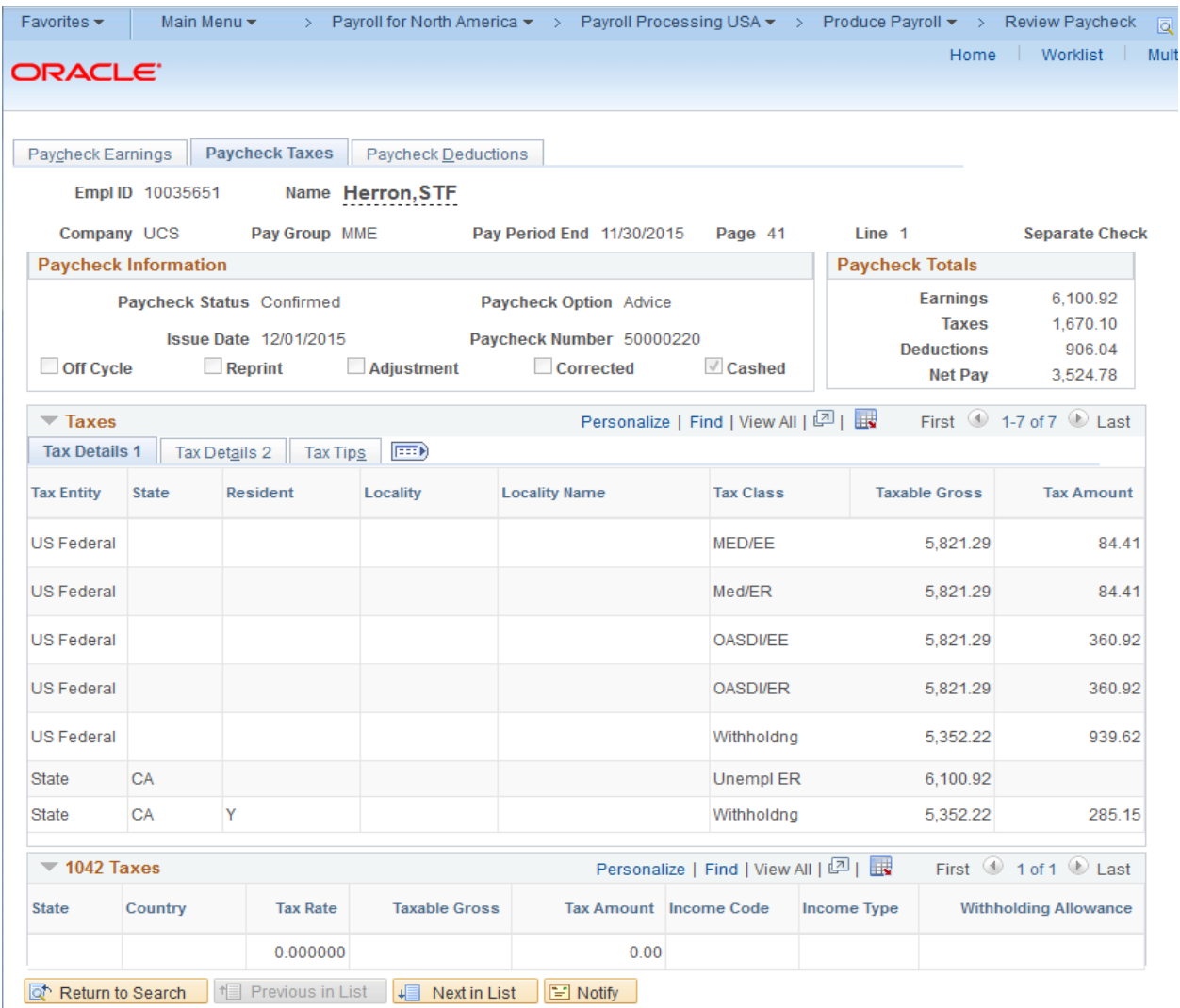

Paycheck Earnings | Paycheck Taxes | Paycheck Deductions

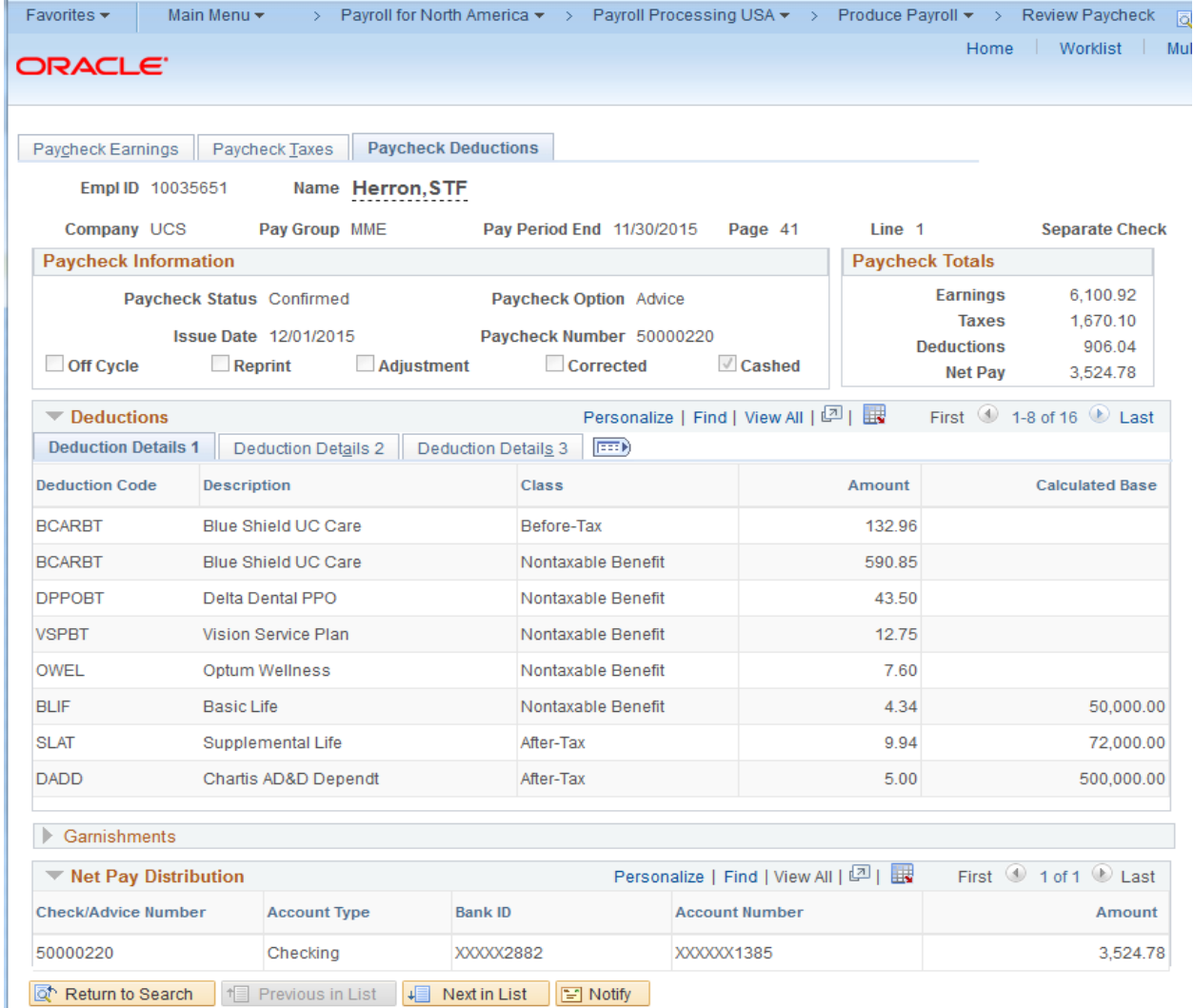

Paycheck Earnings | Paycheck Taxes | Paycheck Deductions

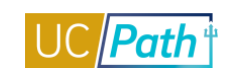

## UC EXTERNAL SYSTEM IDs

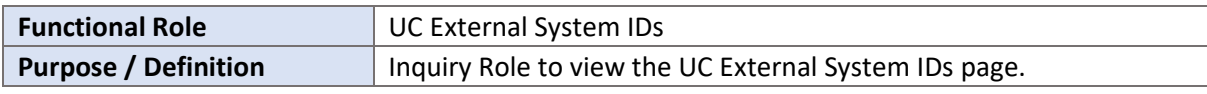

### **NAVIGATION TO VIEWABLE PAGES**

Main Menu > UC Customizations > UC Extensions > UC External System IDs

#### **SIMULATIONS:**

[View UC External System IDs](https://sp.ucop.edu/sites/ucpathhelp/LocationUsers/LOCplayer/index.html?Guid=50697e47-9b9f-4a50-8232-a9800c377003)

#### **SCREENSHOTS:**

Main Menu > UC Customizations > UC Extensions > UC External System IDs

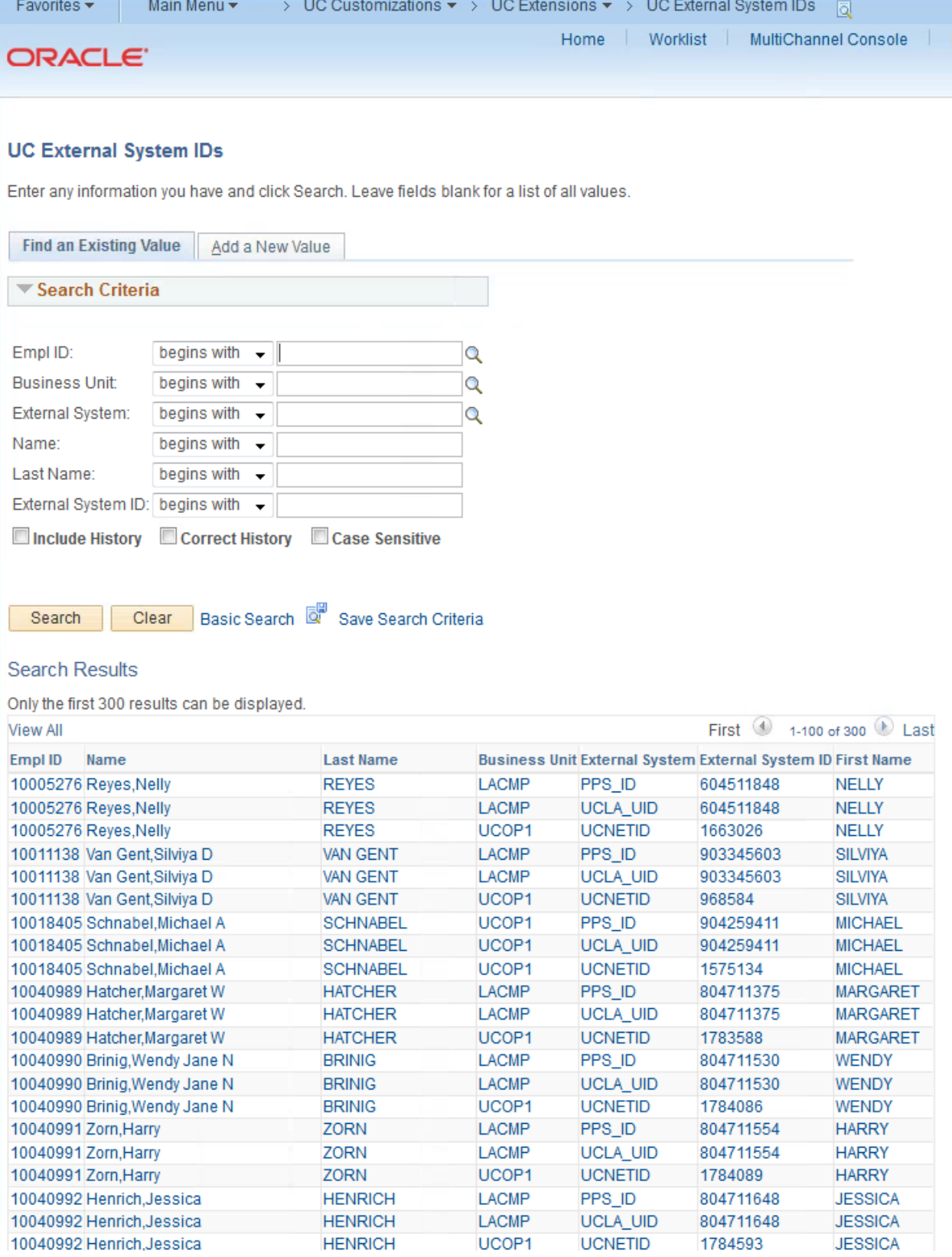

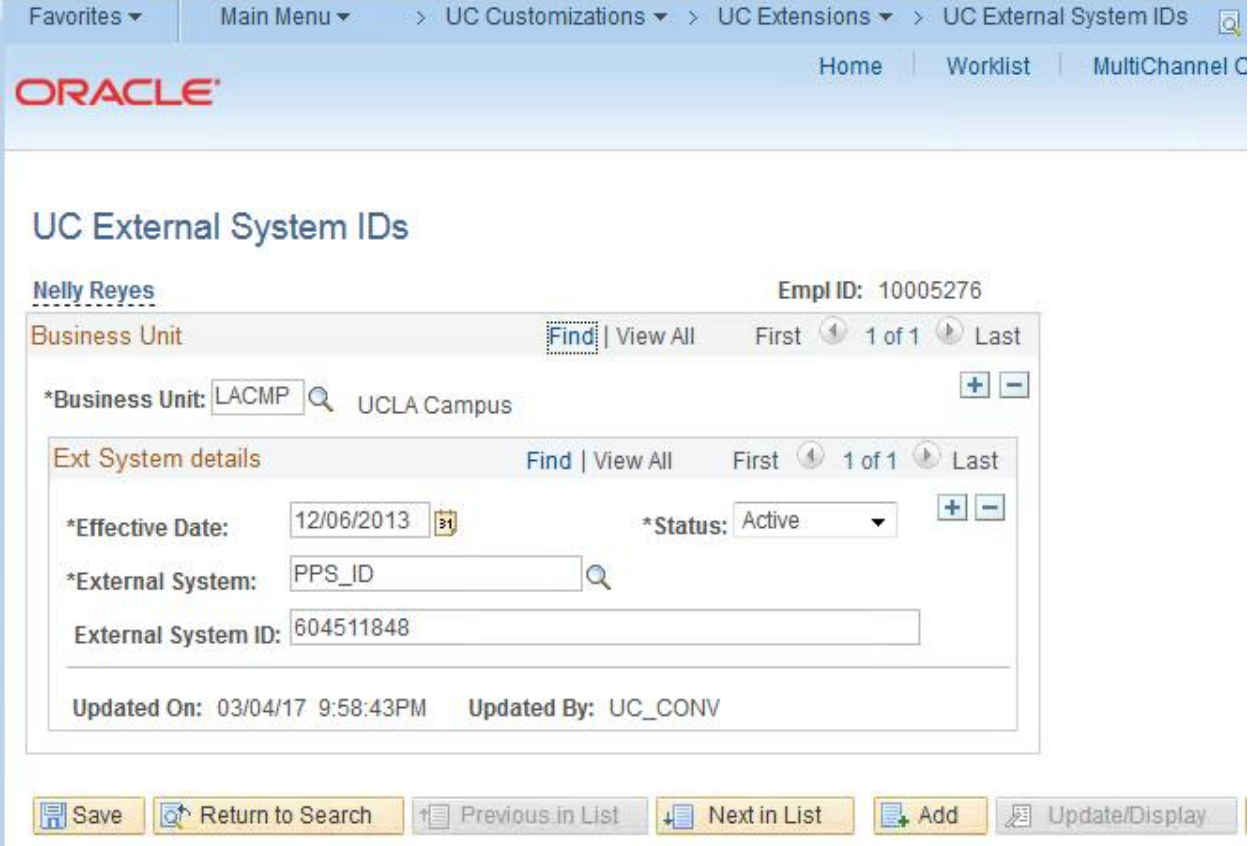

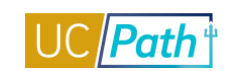

## WFA INQUIRY ROLE:

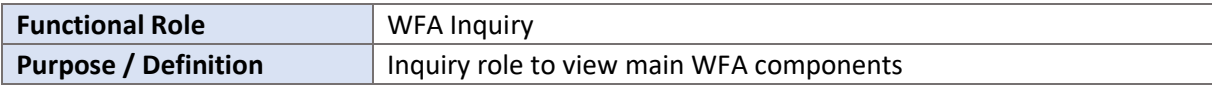

#### **NAVIGATION TO VIEWABLE PAGES:**

Main Menu > Workforce Administration > Personal Information > Person Organizational Summary Main Menu > Workforce Administration > Personal Information > Biographical > Additional Names

Main Menu > Workforce Administration > Personal Information > Organizational Relationships > Person Checklist

Main Menu > Workforce Administration > Personal Information > Modify a Person

Main Menu > Workforce Administration > Personal Information > Personal Relationships > Emergency Contact

Main Menu > Workforce Administration > Personal Information > Citizenship > Identification Data

Main Menu > Workforce Administration > Personal Information > Security Clearance

Main Menu > Workforce Administration > Job Information > Review Job Information > Workforce Job Summary

Main Menu > Workforce Administration > Job Information > Job Data

Main Menu > Workforce Administration > Smart HR Template > Transaction Status

Main Menu > Workforce Development > Profile Management > Profiles > Person Profiles

Main Menu > Organizational Development > Position Management > Maintain Positions/Budgets > Add/Update Position Info

Main Menu > Payroll for North America > Employee Pay Data USA > Create Additional Pay

Main Menu > Compensation > Base Compensation > Group Increases > UC Employee Review

Main Menu > Workforce Administration > Personal Information > Search for People

#### **JOB AIDS:**

[UCPath Workforce Administration Employee Data Inquiry](https://sp.ucop.edu/sites/ucpathhelp/LocationUsers/LOCjobaids/UCPC_PHCMWFA100JA_EmployeeDataInquiry_D2Rev00.pdf)

#### **VIDEOS:**

- [View Position Info](https://www.youtube.com/watch?v=CEbY2K7GO_I&feature=youtu.be)
- [View Transaction Status](https://www.youtube.com/watch?v=RjijAHtIQBc&feature=youtu.be)

#### **WEB BASED TUTORIALS:**

- [Employee Data Inquiry](https://uc.sumtotal.host/core/pillarRedirect?relyingParty=LM&url=https:%2F%2Fuc.sumtotal.host%2Flearning%2Fcore%2Factivitydetails%2FViewActivityDetails%3FUserMode%3D0%26ActivityId%3D390255%26ClassUnderStruct%3DFalse%26CallerUrl%3D%2Flearning%2Flearner%2FHome%2FGoToPortal%3Fkey%3D0%26SearchCallerURL%3Dhttps%253A%252F%252Fuc.sumtotal.host%252Fcore%252FsearchRedirect%253FViewType%253DList%2526SearchText%253DEmployee%25252520Data%25252520Inquiry%2526startRow%253D0%26SearchCallerID%3D2)
- [Workforce Administration Overview](https://uc.sumtotal.host/core/pillarRedirect?relyingParty=LM&url=https:%2F%2Fuc.sumtotal.host%2Flearning%2Fcore%2Factivitydetails%2FViewActivityDetails%3FUserMode%3D0%26ActivityId%3D390257%26ClassUnderStruct%3DFalse%26CallerUrl%3D%2Flearning%2Flearner%2FHome%2FGoToPortal%3Fkey%3D0%26SearchCallerURL%3Dhttps%253A%252F%252Fuc.sumtotal.host%252Fcore%252FsearchRedirect%253FViewType%253DList%2526SearchText%253DWorkforce%25252520Administration%25252520Overview%2526startRow%253D0%26SearchCallerID%3D2) П

#### **SIMULATIONS:**

- [View Person Organizational Summary](https://sp.ucop.edu/sites/ucpathhelp/LocationUsers/LOCplayer/index.html?Guid=098f42ea-f140-4f6b-8485-7b1175a7d016)
- [View Additional Names](https://sp.ucop.edu/sites/ucpathhelp/LocationUsers/LOCplayer/index.html?Guid=83c38565-c2e5-456b-955f-3a75c73db34e)
- Ű. [Update Person Checklist](https://sp.ucop.edu/sites/ucpathhelp/LocationUsers/LOCplayer/index.html?Guid=5cdc6afa-337c-4acd-86b5-ce4b0a698cf6)
- [View Identification Data](https://sp.ucop.edu/sites/ucpathhelp/LocationUsers/LOCplayer/index.html?Guid=76d3e9be-b383-48d0-ae91-84d78cdc09fb) n
- [View Workforce Job Summary](https://sp.ucop.edu/sites/ucpathhelp/LocationUsers/LOCplayer/index.html?Guid=ed9a14f7-44aa-4519-a942-8c8e21f630ea) п
- [View Job Data](https://sp.ucop.edu/sites/ucpathhelp/LocationUsers/LOCplayer/index.html?Guid=03d7d00e-bb73-4e6f-ba01-11325e943c98) n
- [View Transaction Status](https://sp.ucop.edu/sites/ucpathhelp/LocationUsers/LOCplayer/index.html?Guid=d91dfa7c-559a-43cc-a01a-ae92ed3b6dfb)  Transaction Status Page n
- [View Transaction Status](https://sp.ucop.edu/sites/ucpathhelp/LocationUsers/LOCplayer/index.html?Guid=1b879e14-fe69-45b1-84fd-eb82de4f6018)  Transaction Status Page Ĥ. (different than above)
- [View Person Profile](https://sp.ucop.edu/sites/ucpathhelp/LocationUsers/LOCplayer/index.html?Guid=bd0e474c-80c0-4bce-9103-12bd032b6f60)
- [View Position Information](https://sp.ucop.edu/sites/ucpathhelp/LocationUsers/LOCplayer/index.html?Guid=1369f094-cf95-4fd7-bd49-11e4f43cbda6)
- [View UC Employee Review](https://sp.ucop.edu/sites/ucpathhelp/LocationUsers/LOCplayer/index.html?Guid=fb69b7d6-e3db-4bfc-92be-e2de58eaa582)
- [Search for People Using Search/Match](https://sp.ucop.edu/sites/ucpathhelp/LocationUsers/LOCplayer/index.html?Guid=db097de9-6e1f-4c04-8e37-65d70ff6acca) m.
- [View Personal Information](https://sp.ucop.edu/sites/ucpathhelp/LocationUsers/LOCplayer/index.html?Guid=ae06ee2d-08a3-4a78-92c0-e845071efc7a)
- [View Emergency Contacts](https://sp.ucop.edu/sites/ucpathhelp/LocationUsers/LOCplayer/index.html?Guid=1bb0009a-dbf4-4a14-b2c6-8766eb6e00a4)
- [View Security Clearance](https://sp.ucop.edu/sites/ucpathhelp/LocationUsers/LOCplayer/index.html?Guid=c1b080cf-1176-4739-be67-2fa383b7bb39) $\blacksquare$

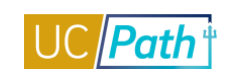

#### **SCREENSHOTS:**

#### Main Menu > Workforce Administration > Personal Information > Person Organizational Summary

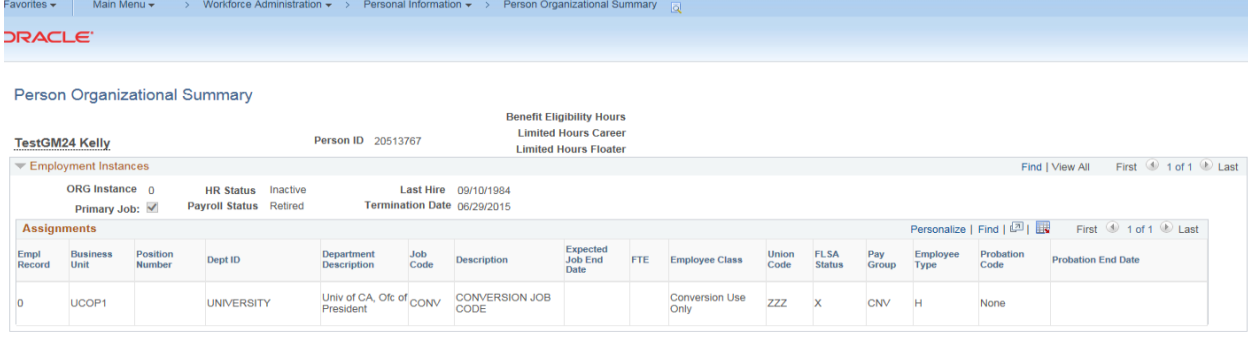

Return to Search | | Previous in List | | Next in List | | | Notify |

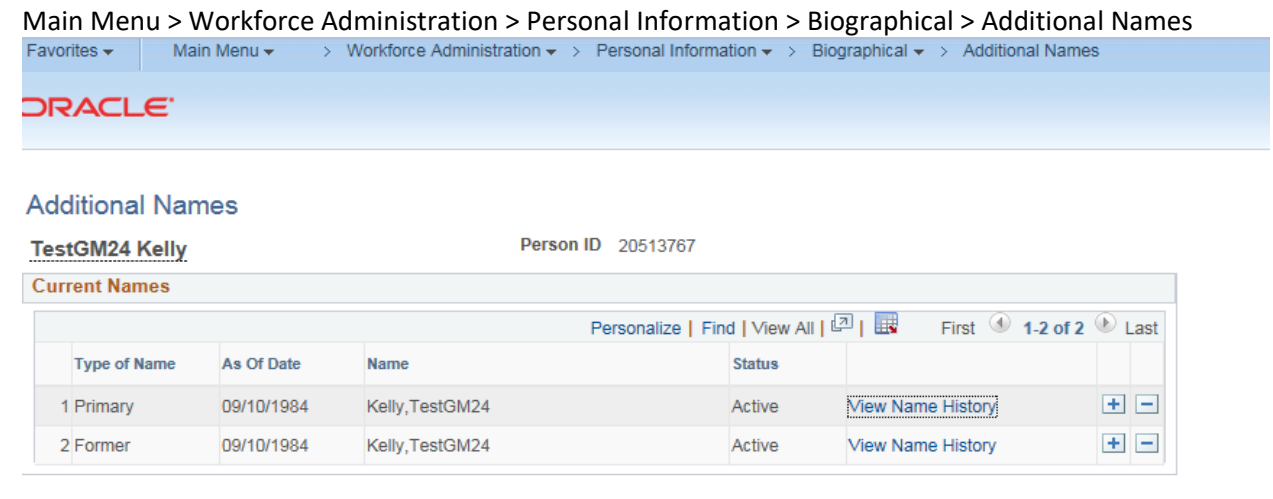

Bave & Return to Search E Notify

圆 Update/Display | <mark>Di Include History | D</mark> Correct History

#### Main Menu > Workforce Administration > Personal Information > Organizational Relationships > Person Checklist

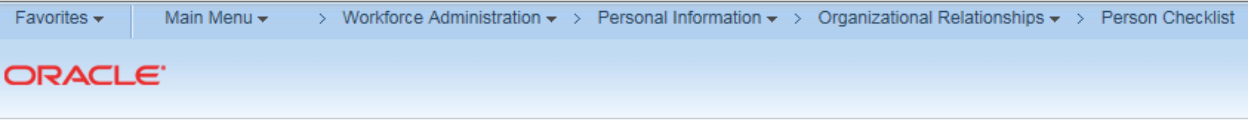

## **Person Checklist**

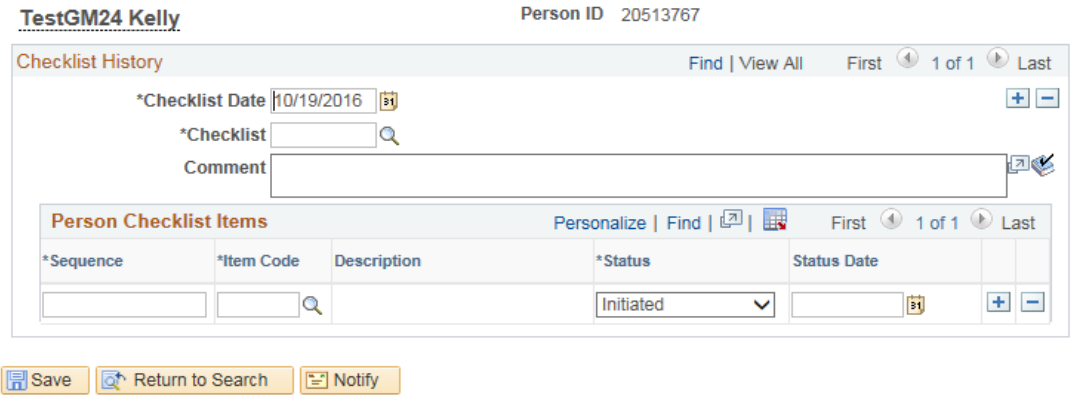

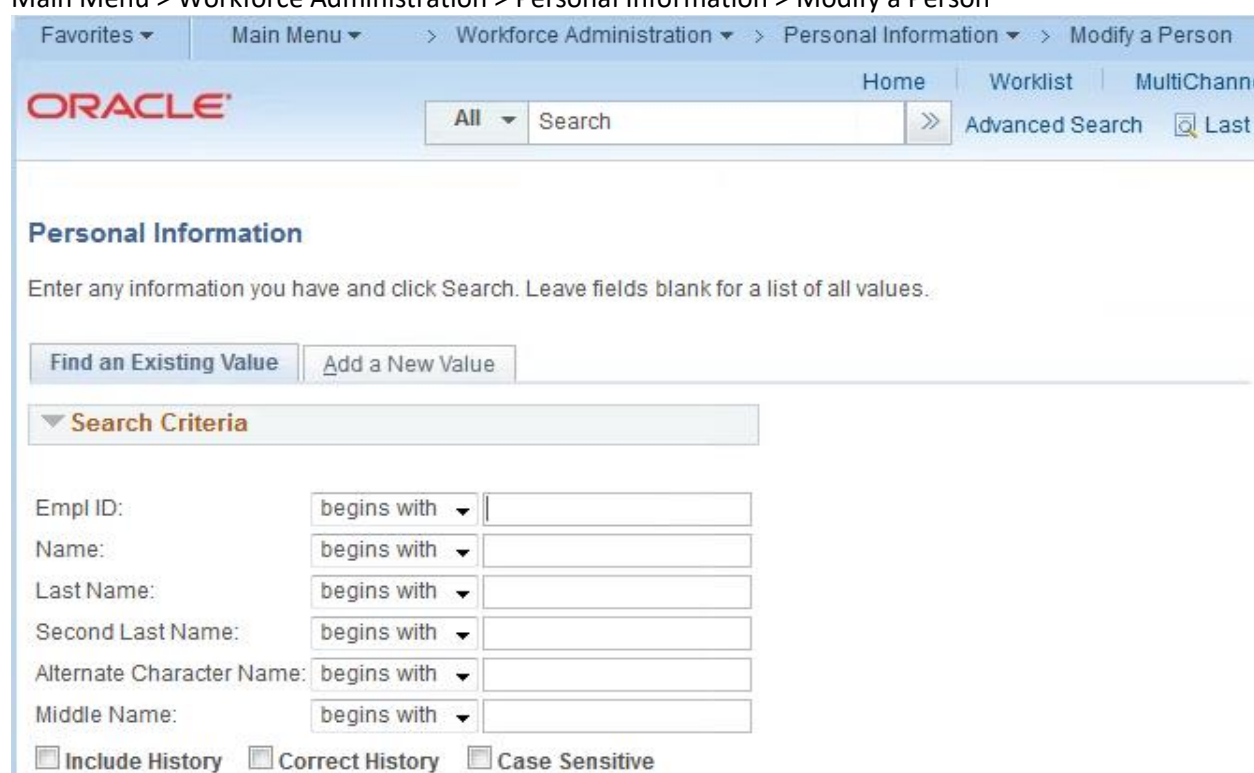

Basic Search <sup>Q Save</sup> Search Criteria

## Main Menu > Workforce Administration > Personal Information > Modify a Person

Search

Clear

Find an Existing Value | Add a New Value

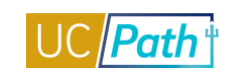

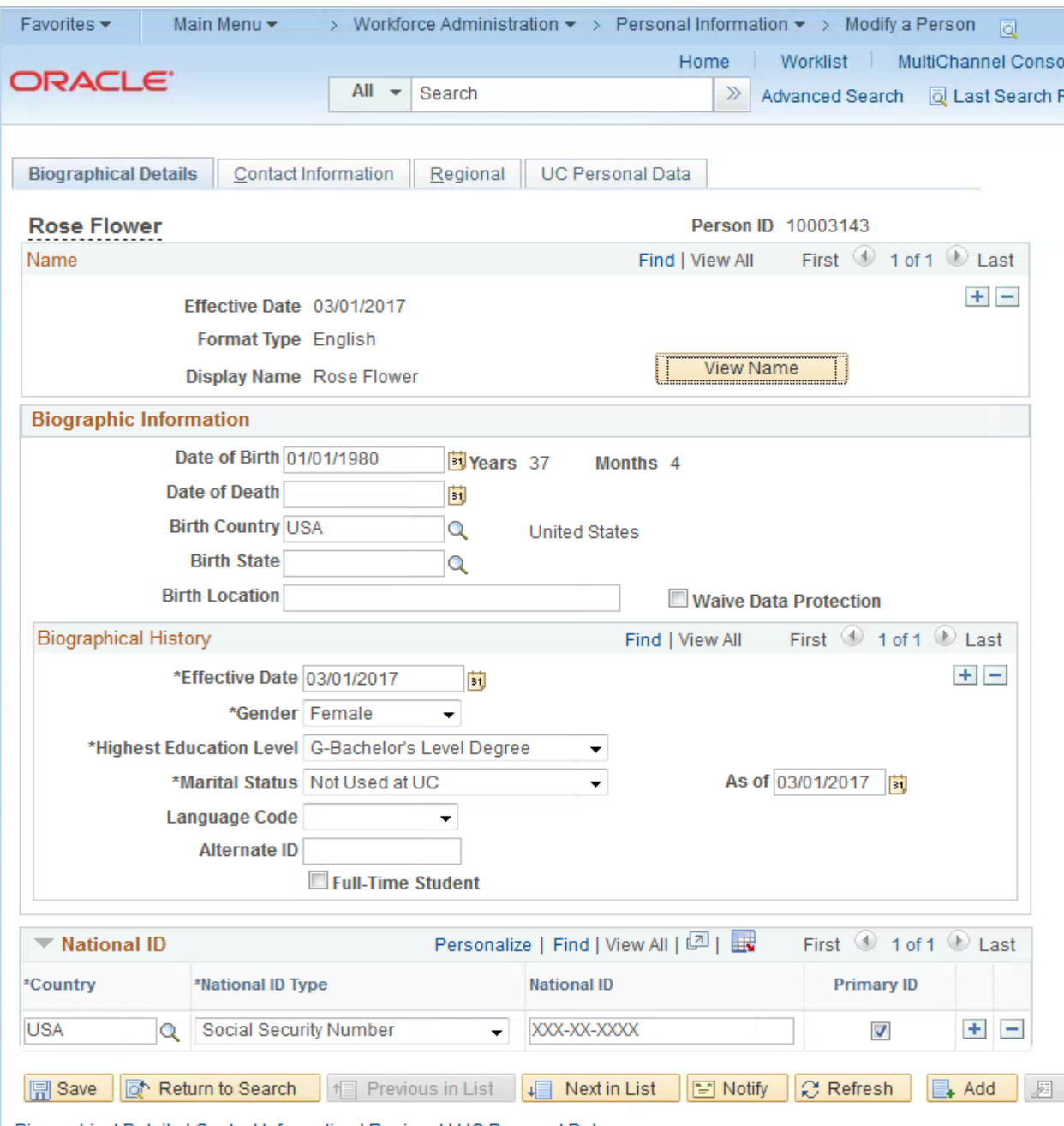

Biographical Details | Contact Information | Regional | UC Personal Data

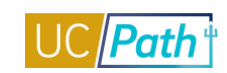

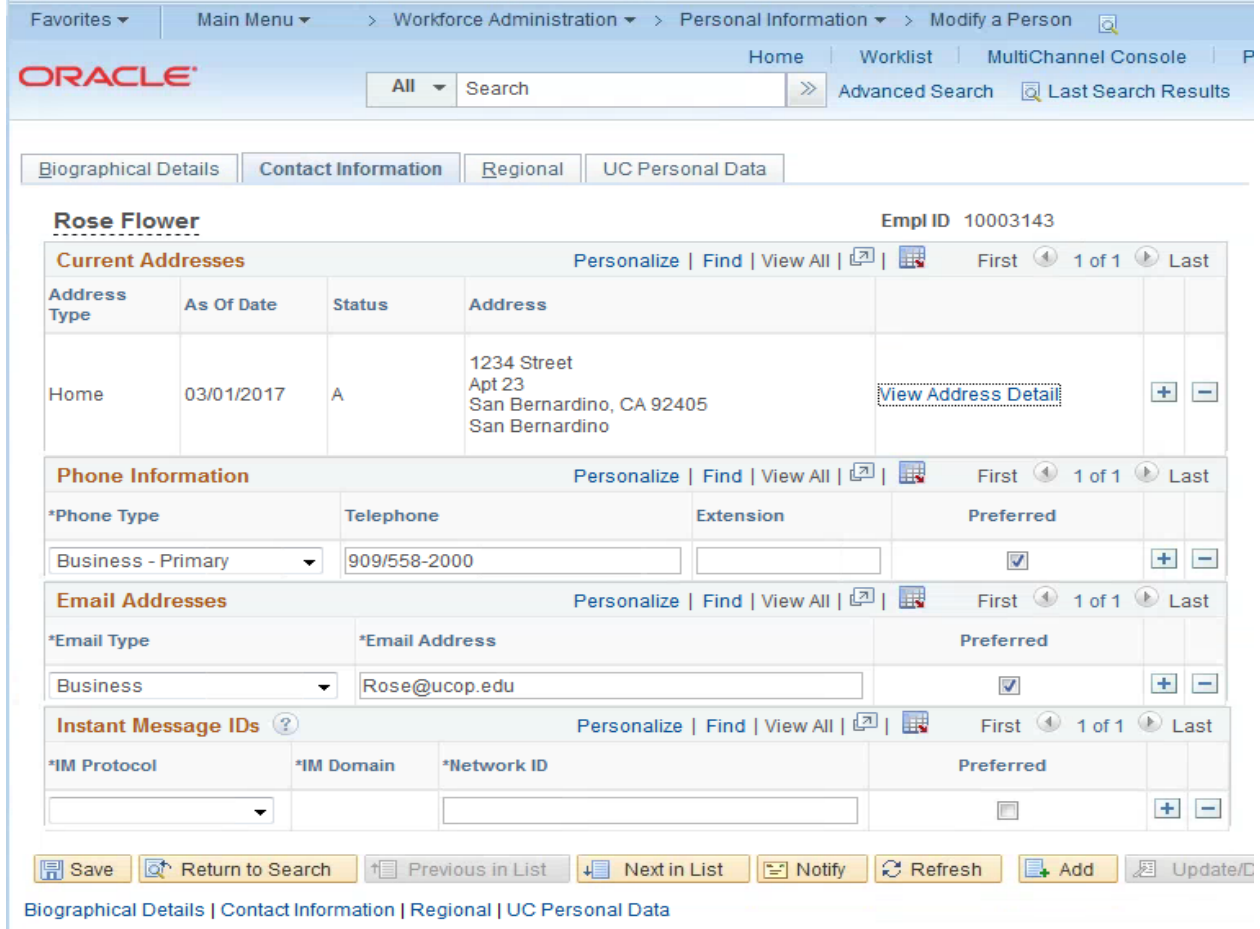

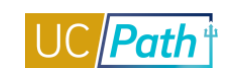

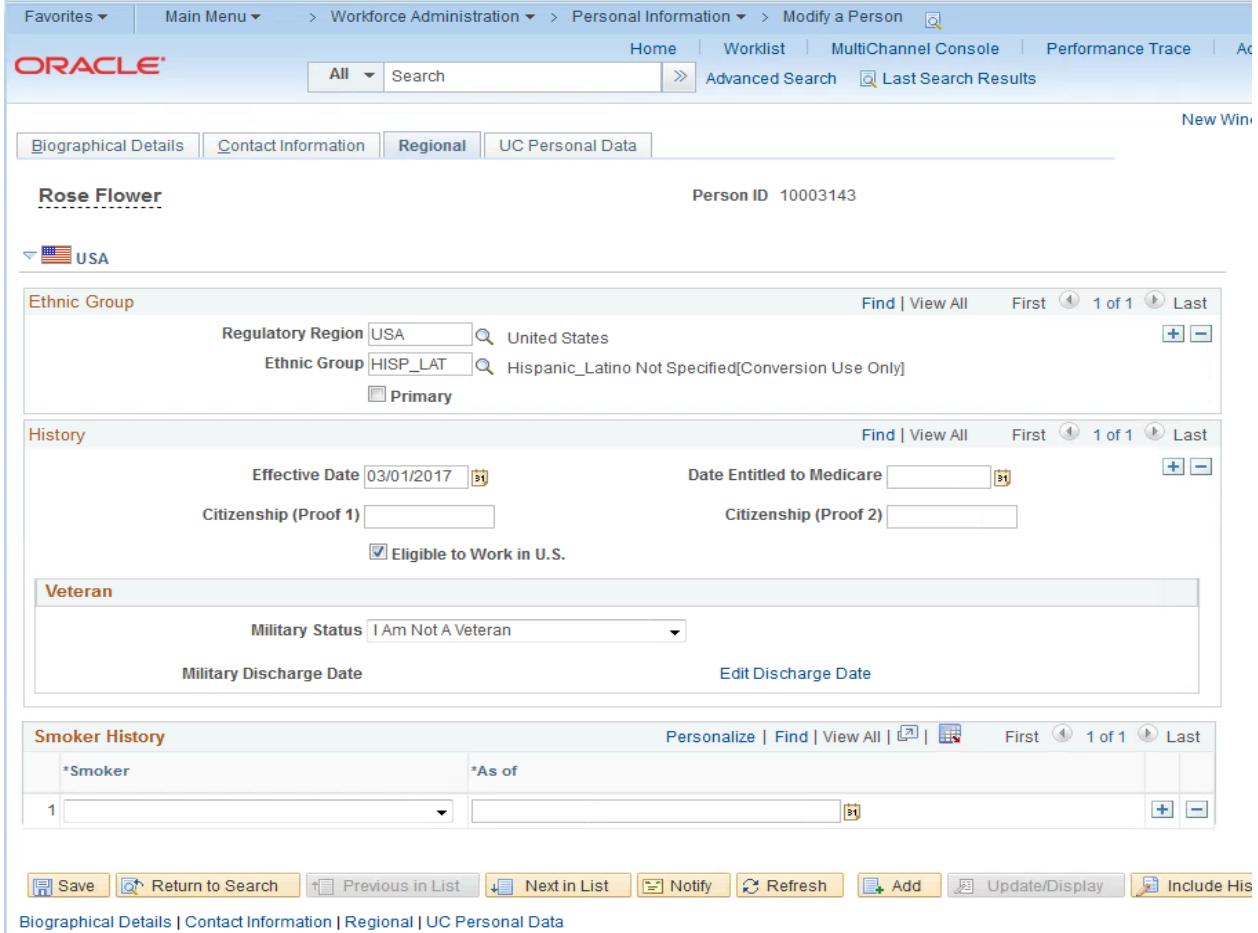

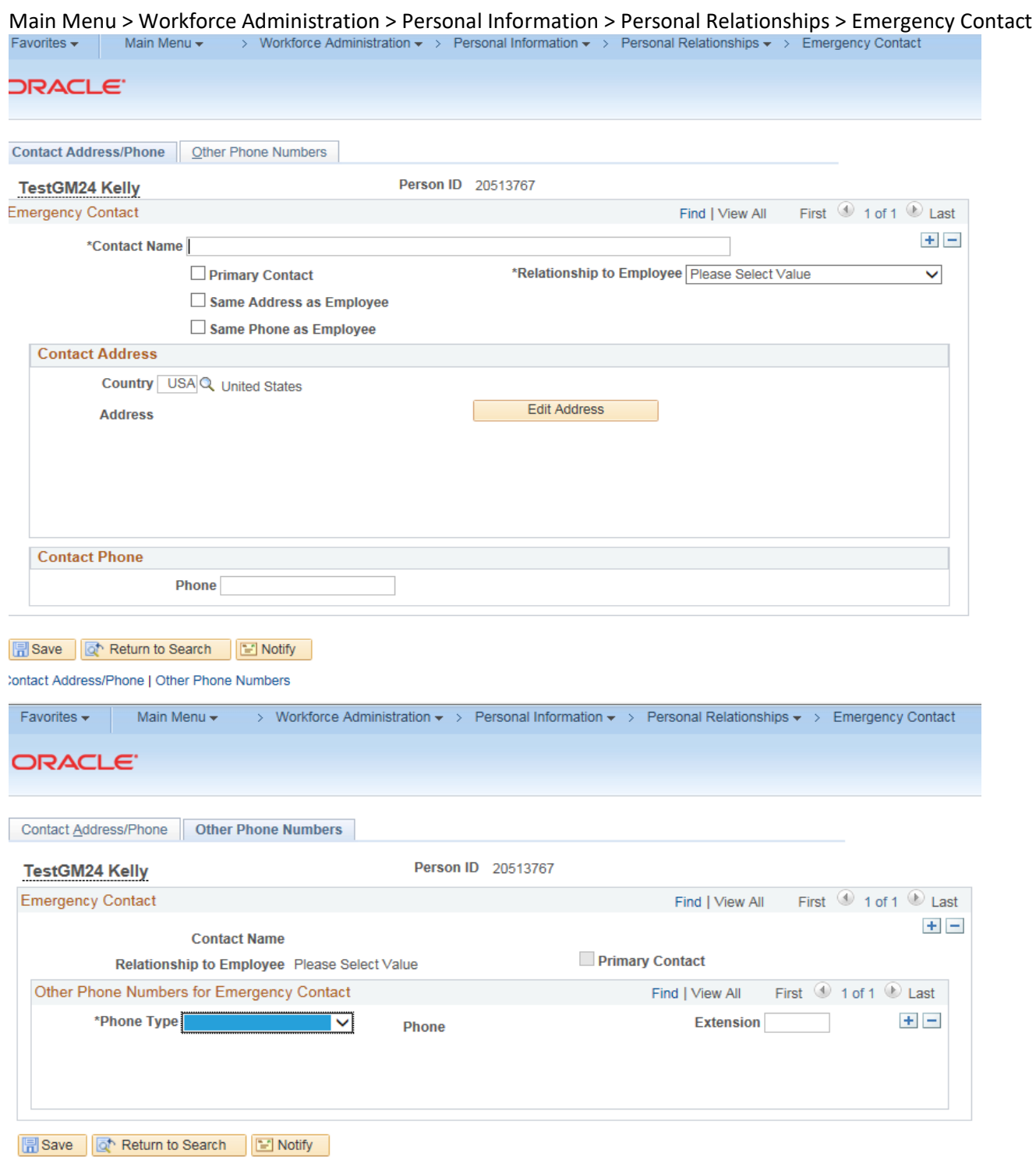

Contact Address/Phone | Other Phone Numbers

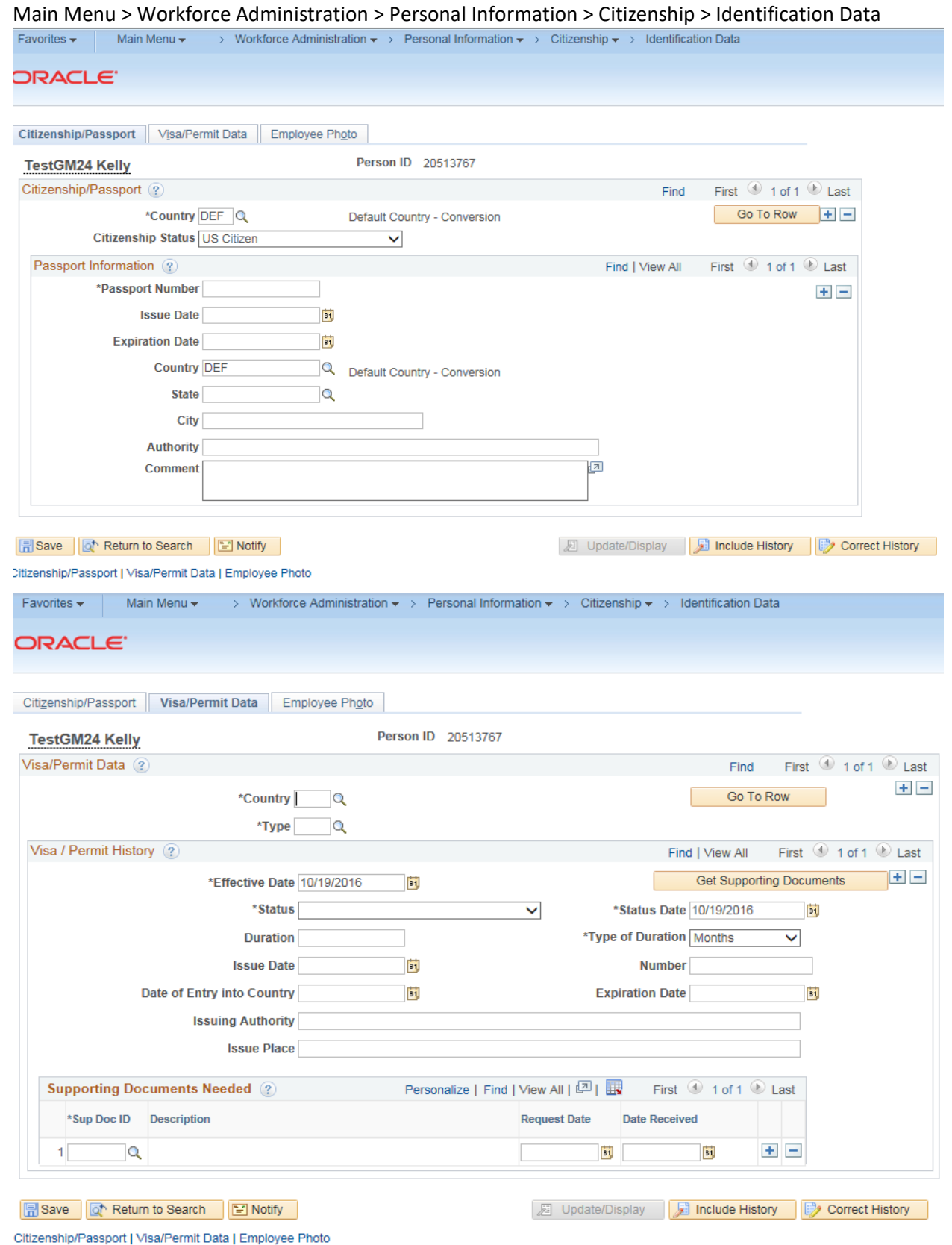

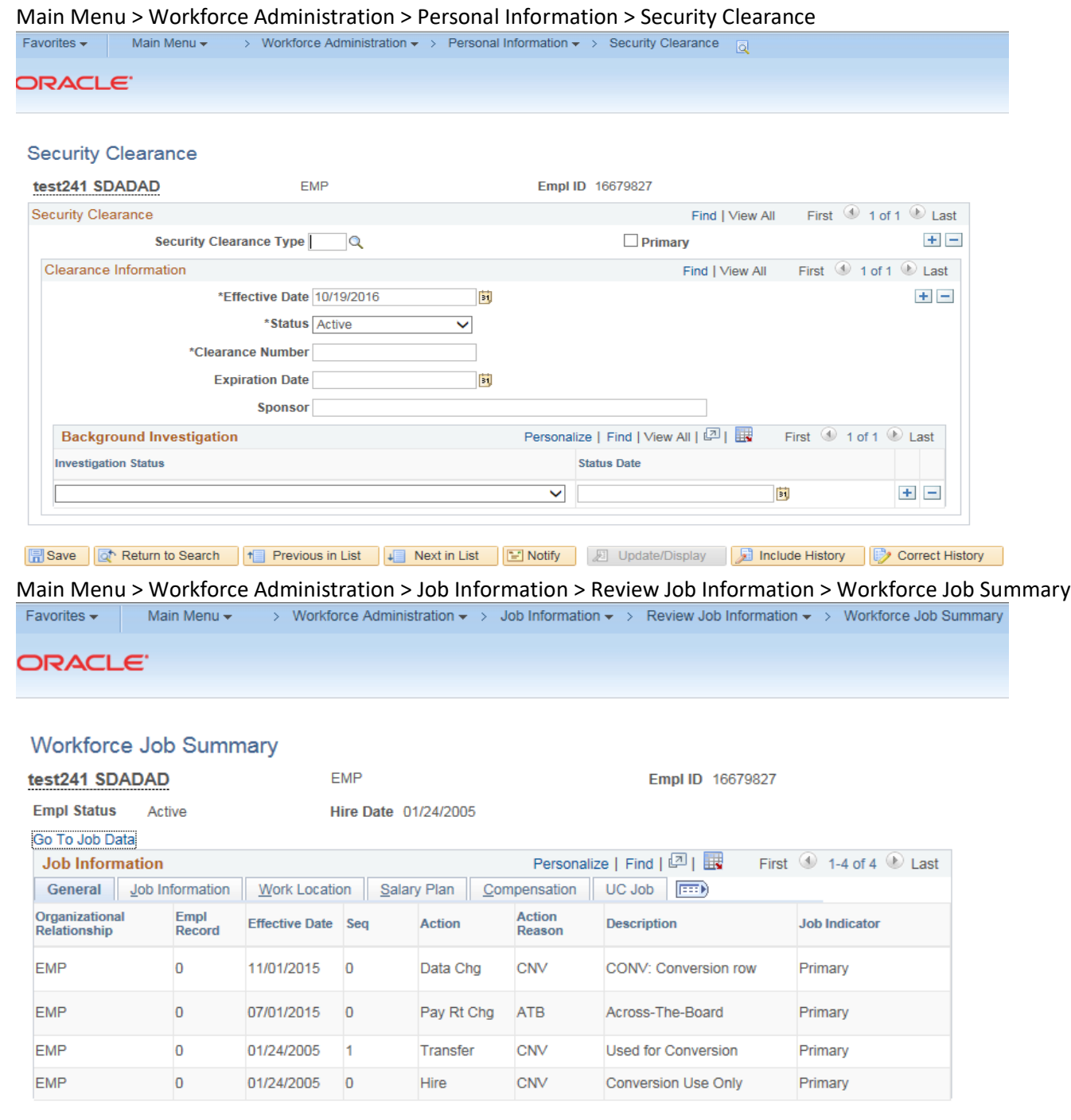

Return to Search | I Notify

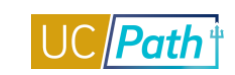

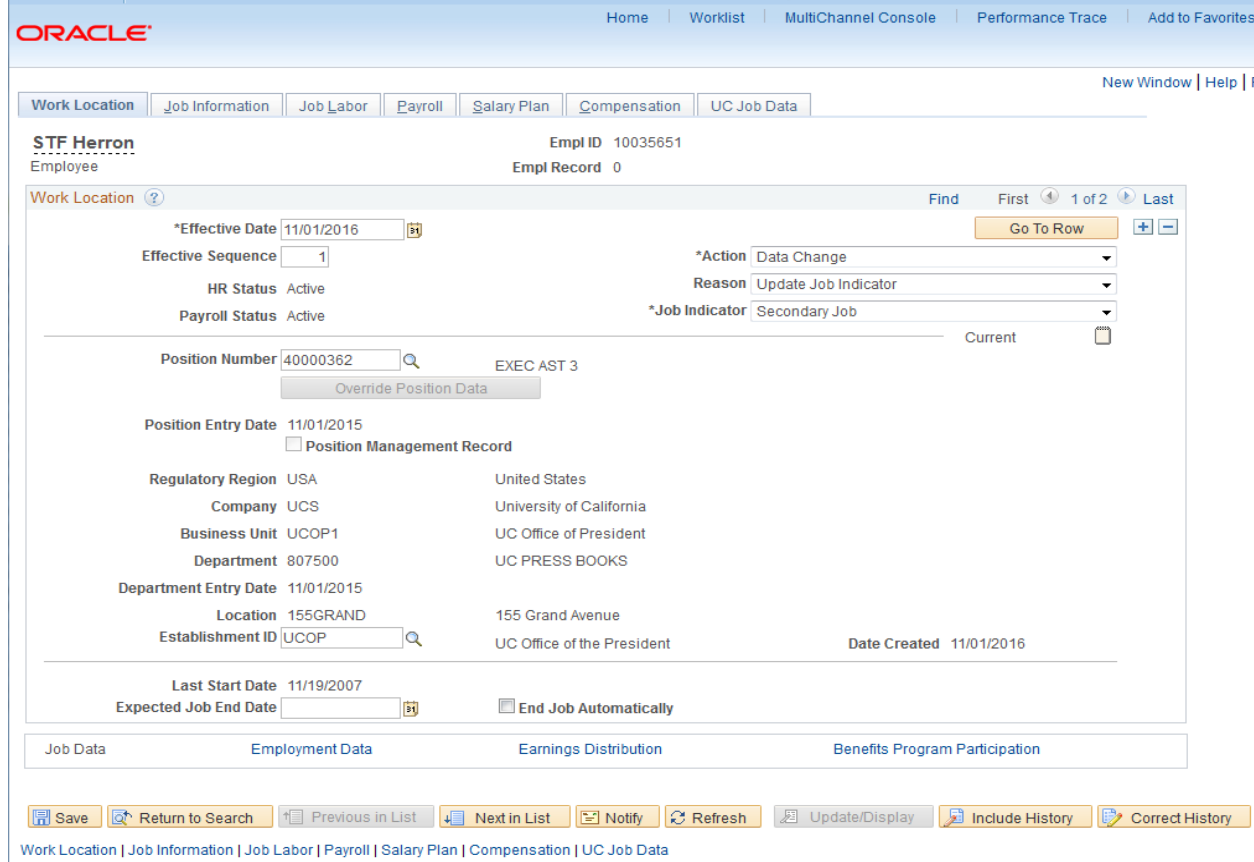

# Main Menu > Workforce Administration > Job Information > Job Data Favorites  $\star$  | Main Menu  $\star$  > Workforce Administration  $\star$  > Job Information  $\star$  > Job Data Fall

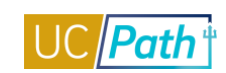

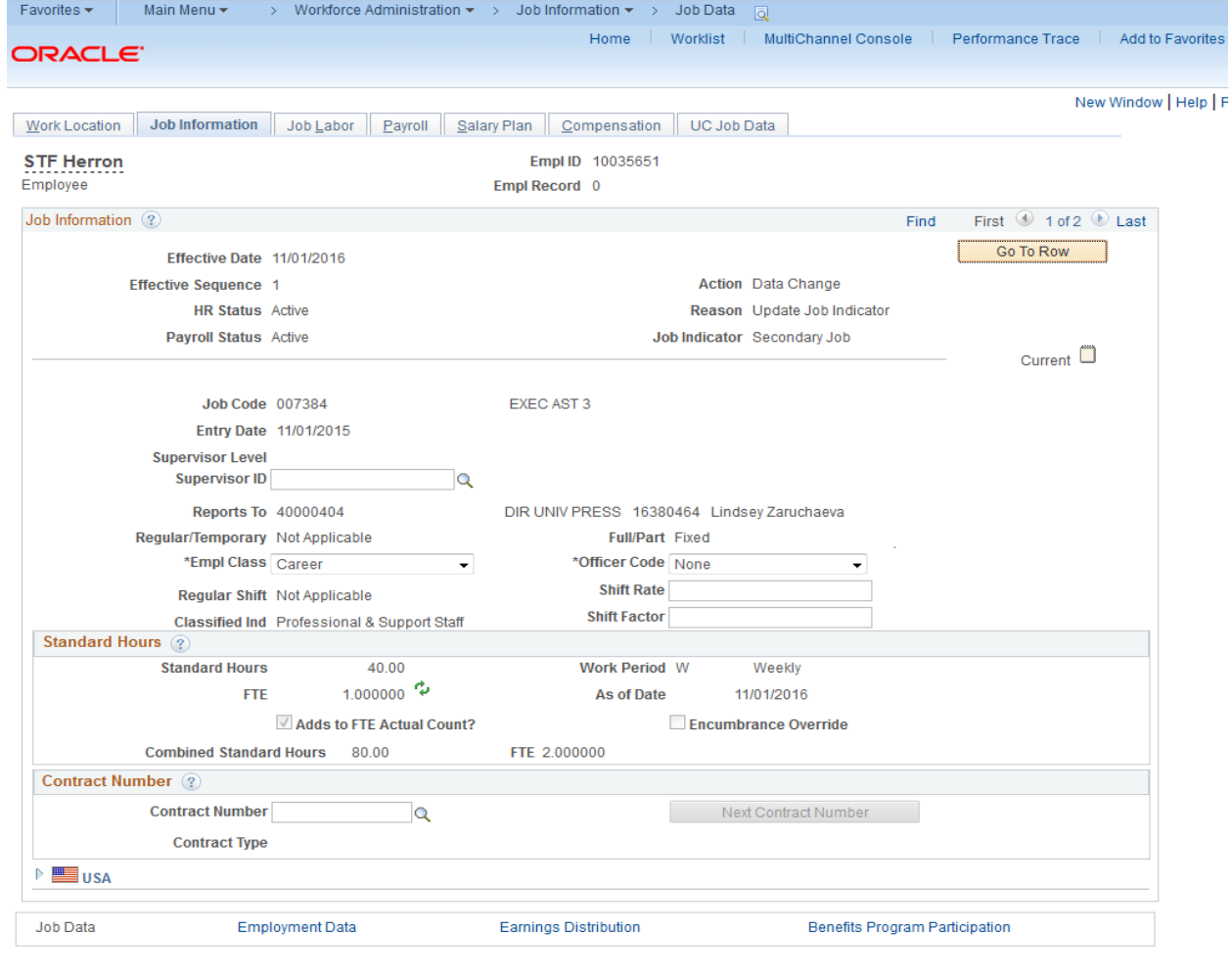

Return to Search | 1 Previous in List | 1 Next in List | 3 Notify | 2 Refresh | 2 Update/Display | 3 Include History | 3 Correct History |

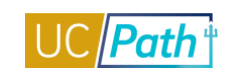

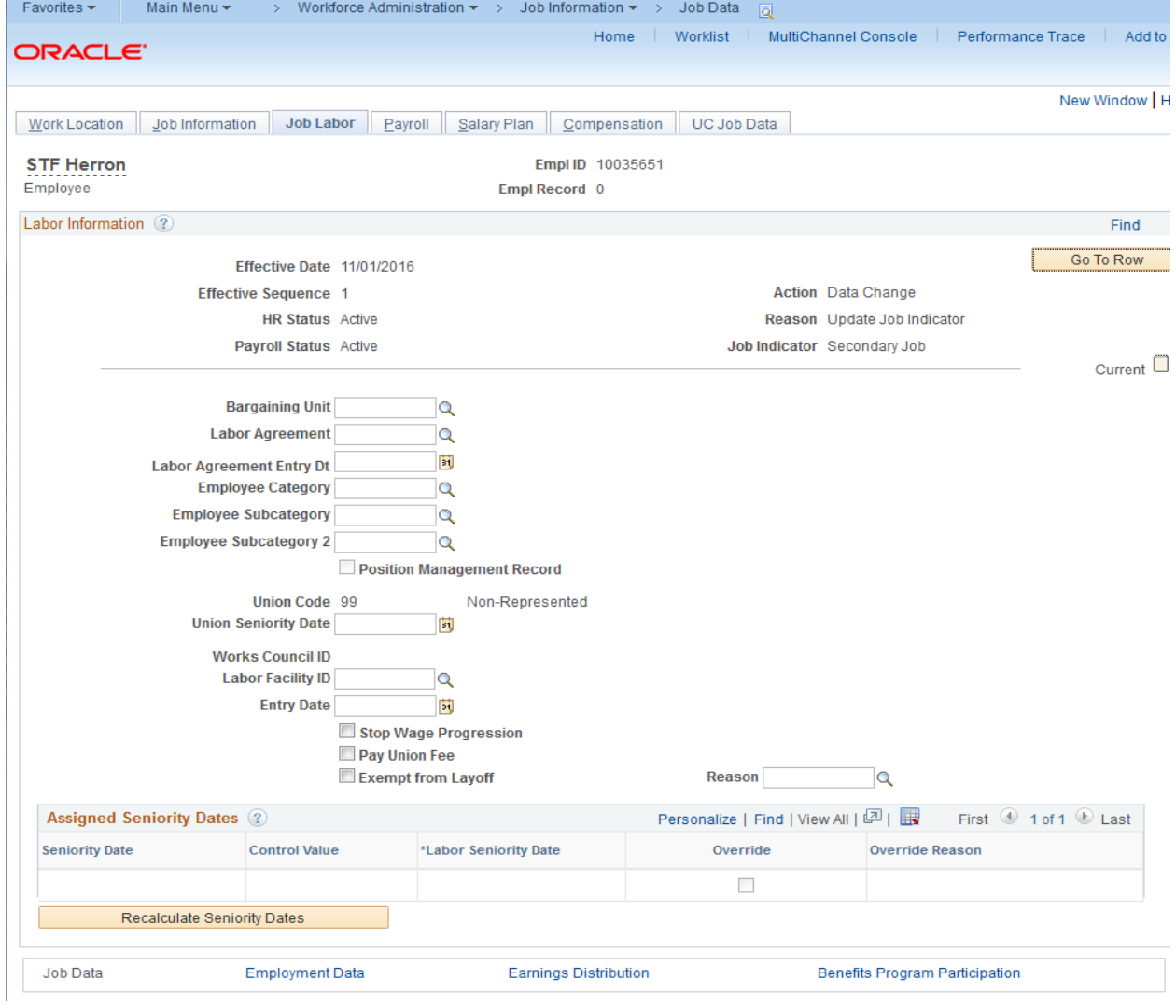

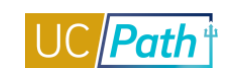

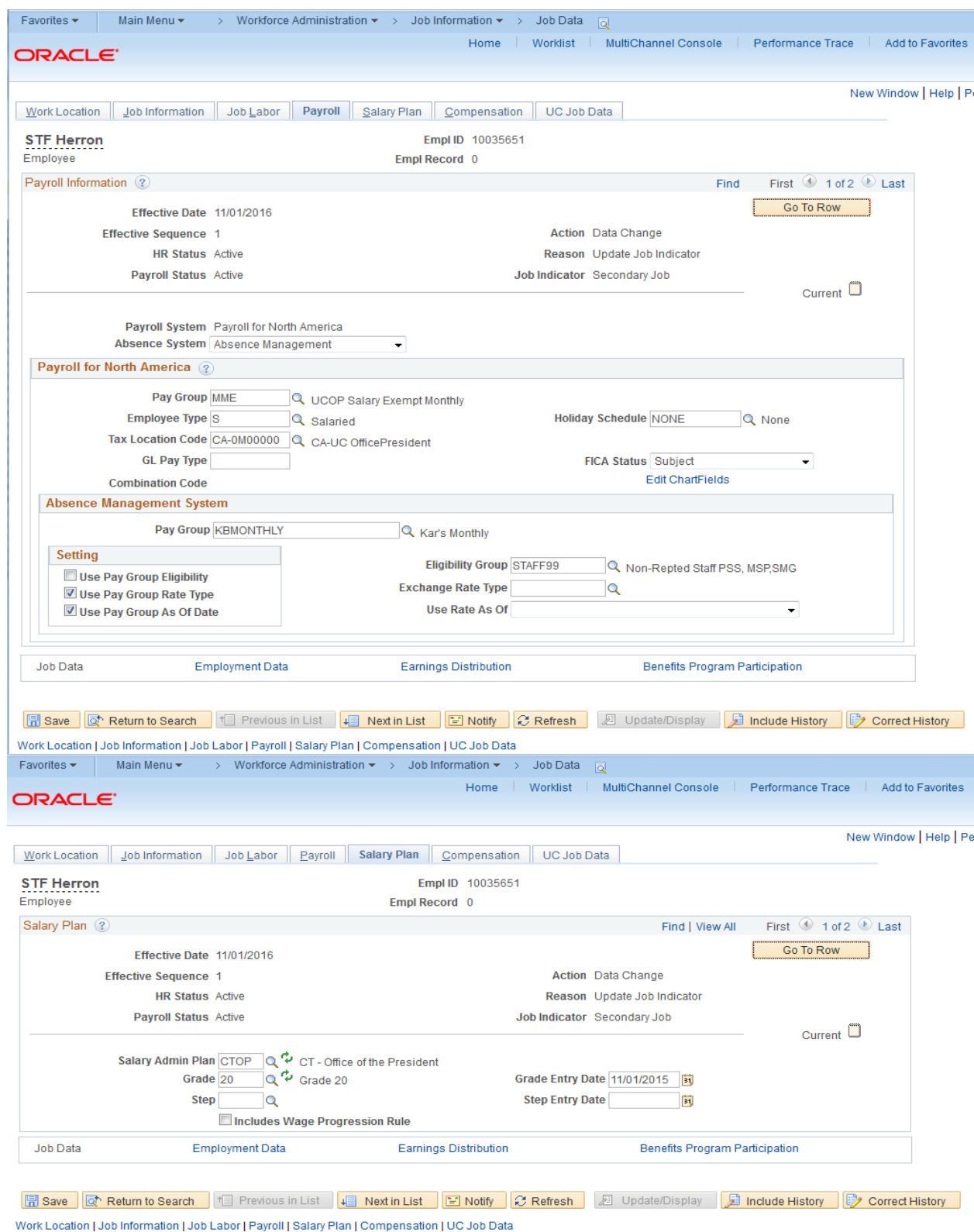

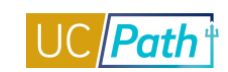

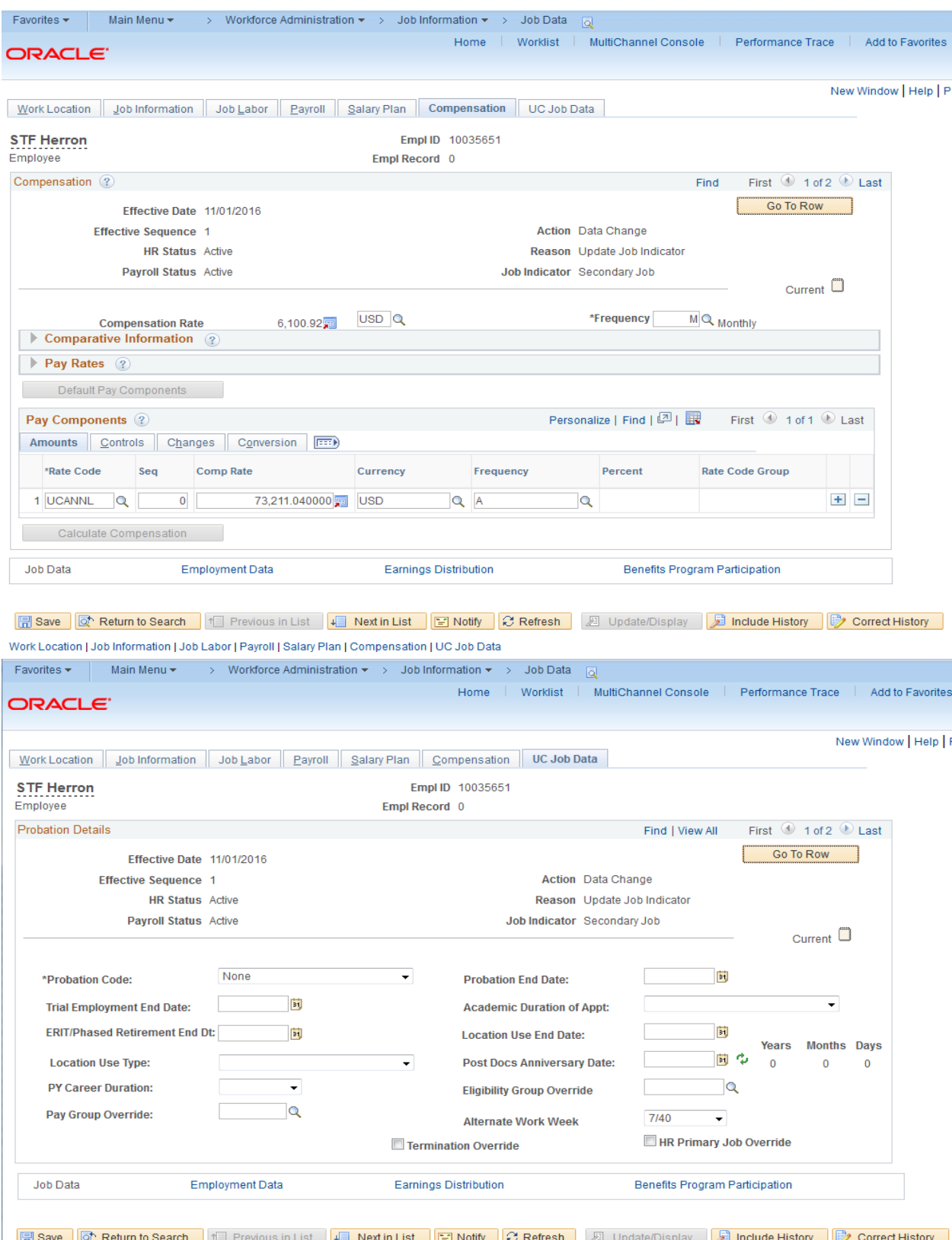

Work Location | Job Information | Job Labor | Payroll | Salary Plan | Compensation | UC Job Data

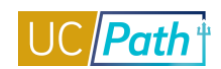

# Main Menu > Workforce Administration > Smart HR Template > Transaction Status Favorites  $\star$  | Main Menu  $\star$  > Workforce Administration  $\star$  > Smart HR Template  $\star$  > Transaction Status

ORACLE<sup>®</sup>

#### **Transaction Status**

The following transactions are pending, canceled or have been processed by Human Resources.

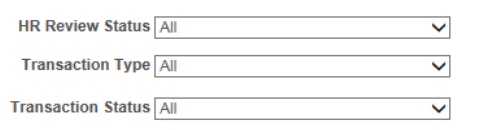

Start Date From 10/09/2016 To 10/29/2016 | 31

> Refresh Clear N

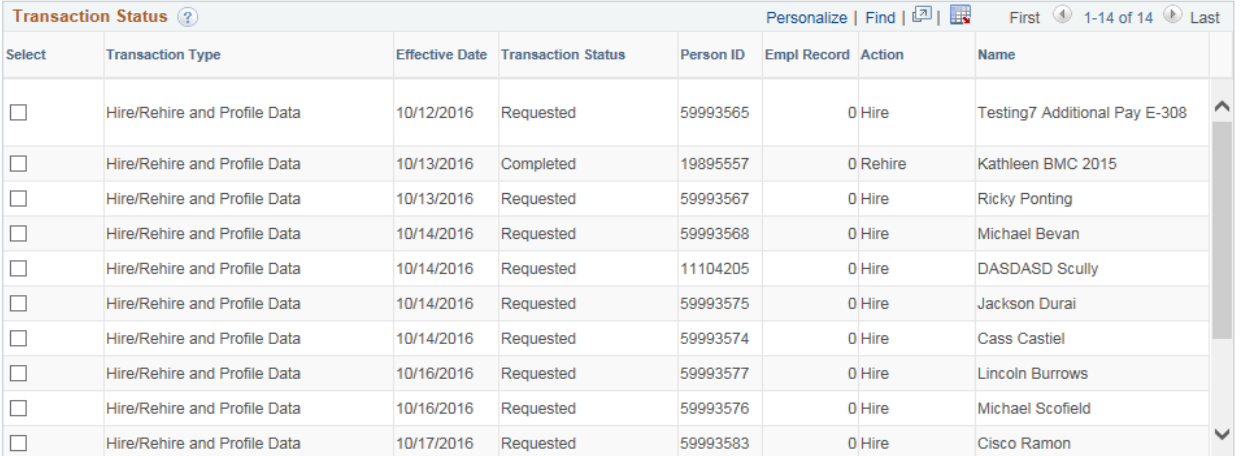

Select All Deselect All

Delete Selected Transactions

Go To Smart HR Transactions

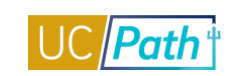

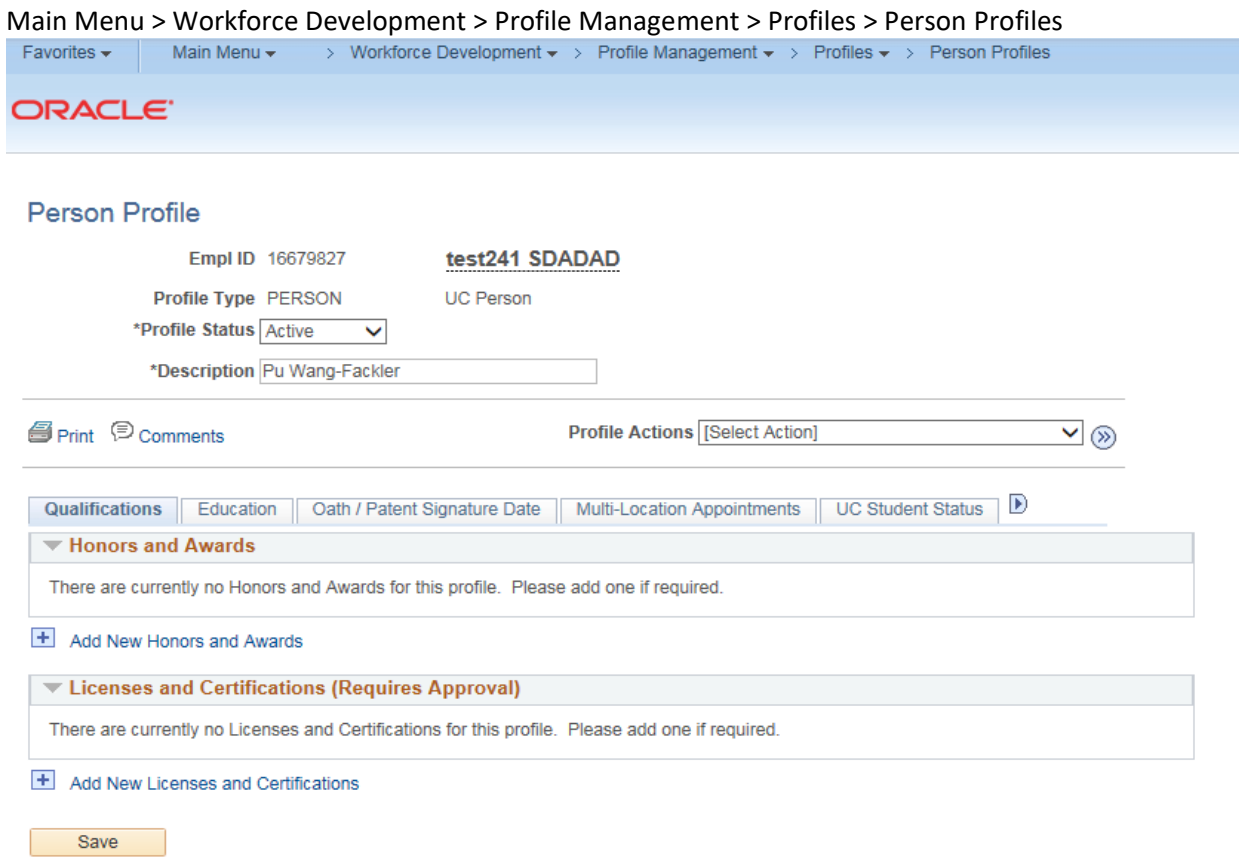

Return to Search

 $\boxed{a}$  Add

Main Menu > Organizational Development > Position Management > Maintain Positions/Budgets > Add/Update Position Info

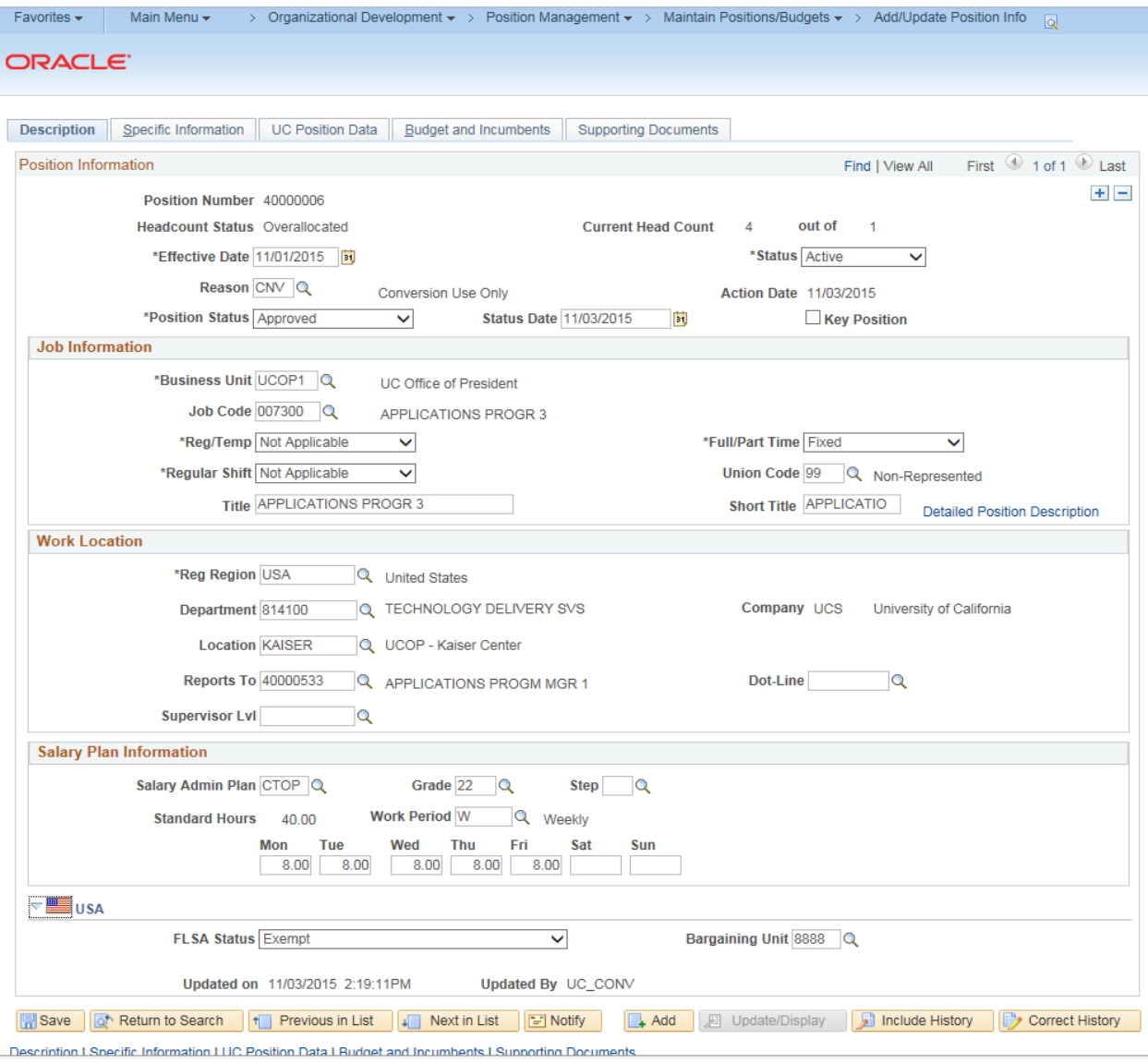

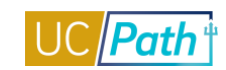

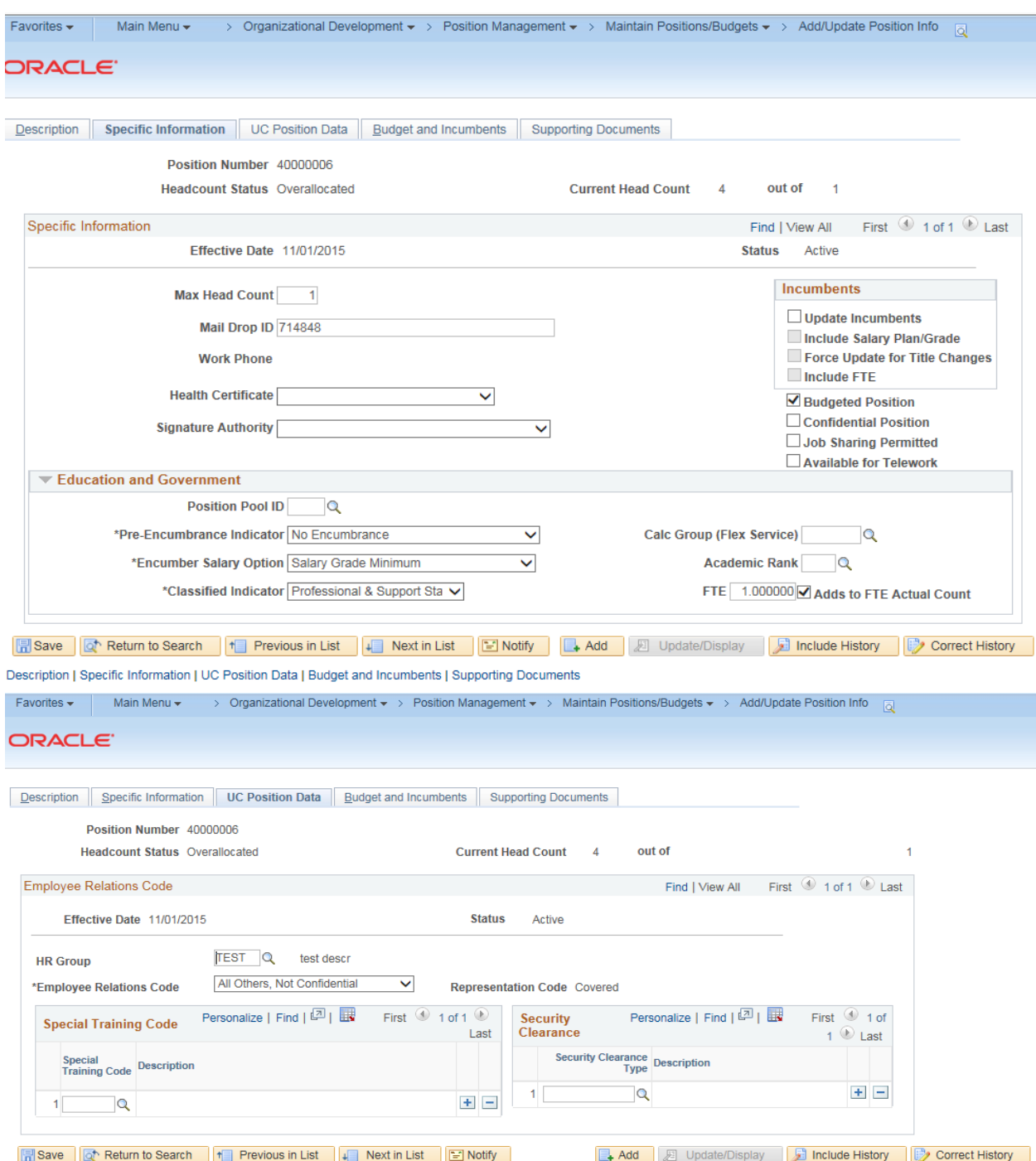

Description | Specific Information | UC Position Data | Budget and Incumbents | Supporting Documents

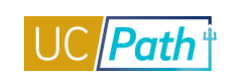

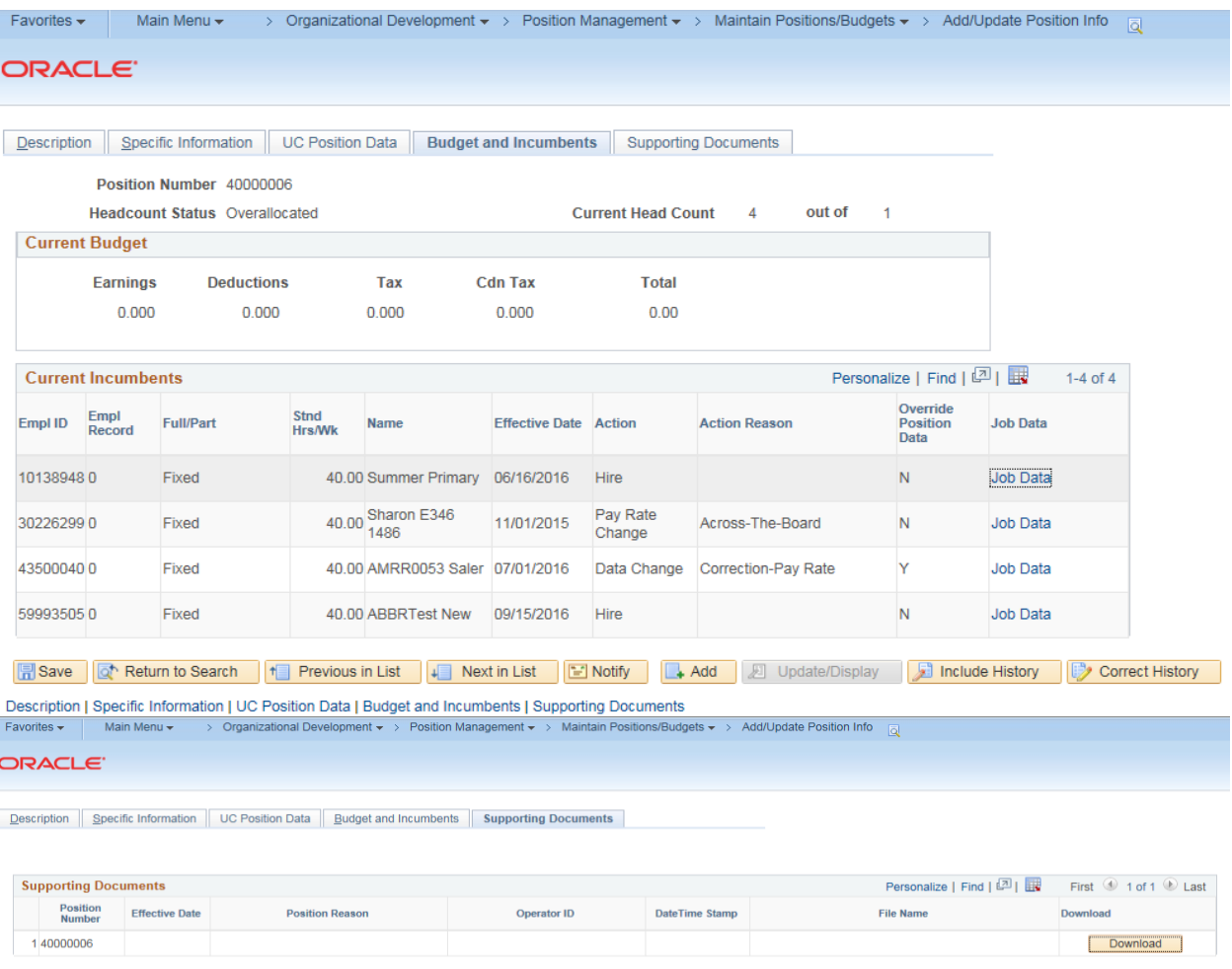

Save  $\boxed{|\overrightarrow{\alpha}|}$  Return to Search |  $\boxed{+ \boxed{\phantom{.} \phantom{.} \phantom{.} \phantom{.} }}$  Previous in List | Next in List |  $\boxed{ \phantom{.} \phantom{.} \phantom{.} \phantom{.} \phantom{.} \phantom{.} }$ Description | Specific Information | UC Position Data | Budget and Incumbents | Supporting Documents Add | 3 Update/Display | Include History | 2 Correct History

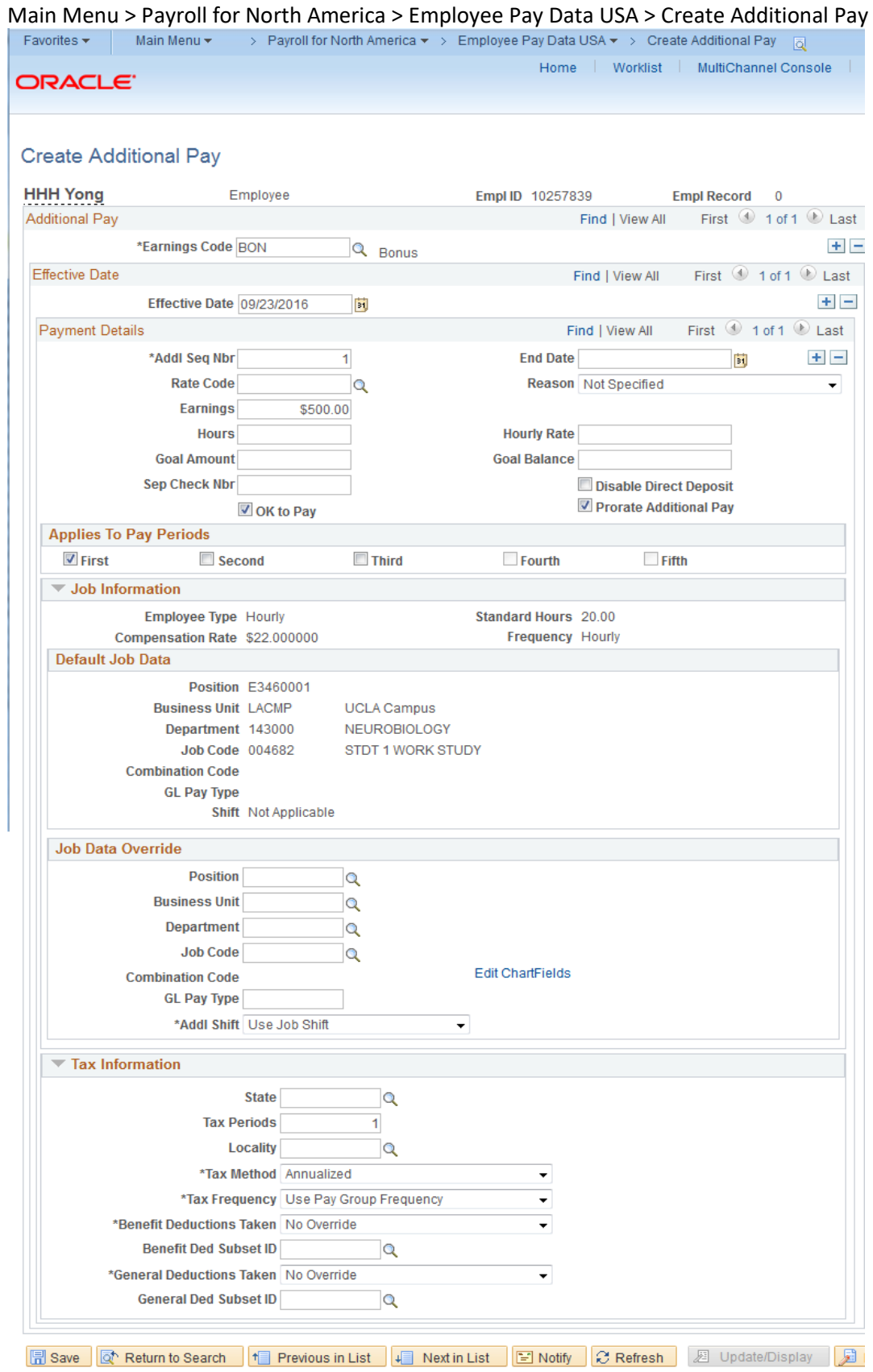

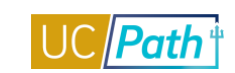

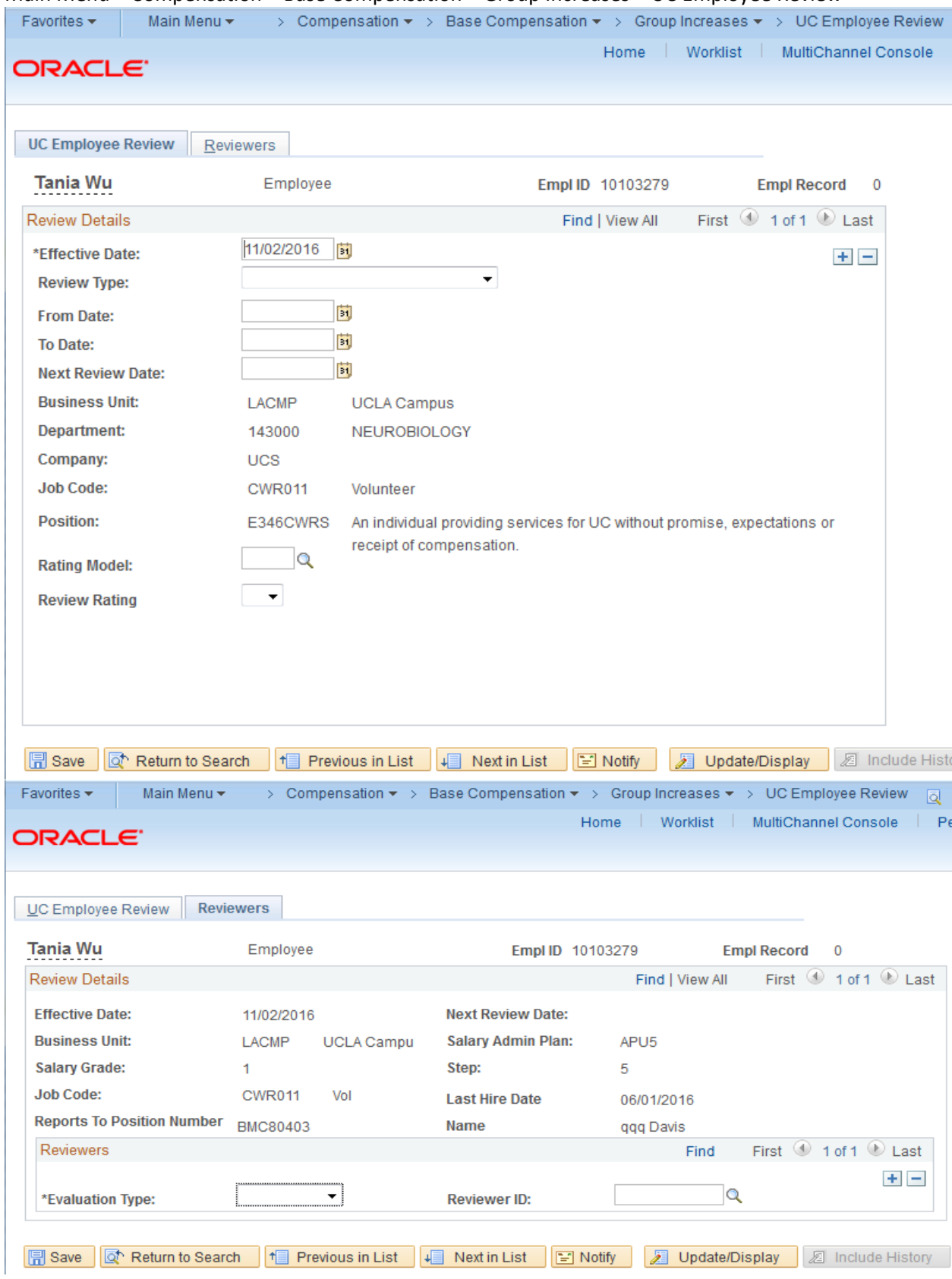

### Main Menu > Compensation > Base Compensation > Group Increases > UC Employee Review

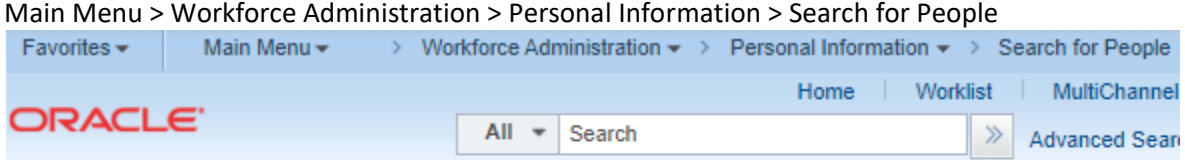

#### Search/Match

Enter any information you have and click Search. Leave fields blank for a list of all values.

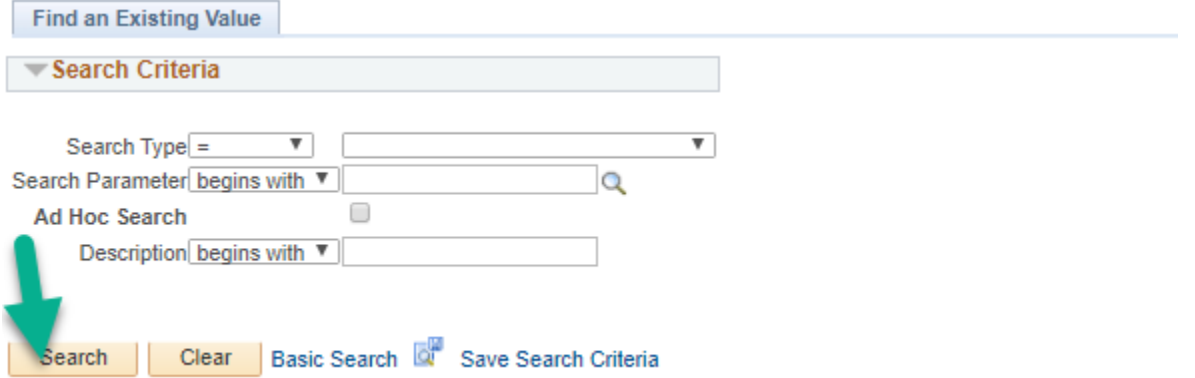
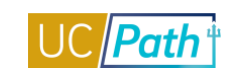

# **UCPATH INQUIRY ROLES | Self-Paced Training**

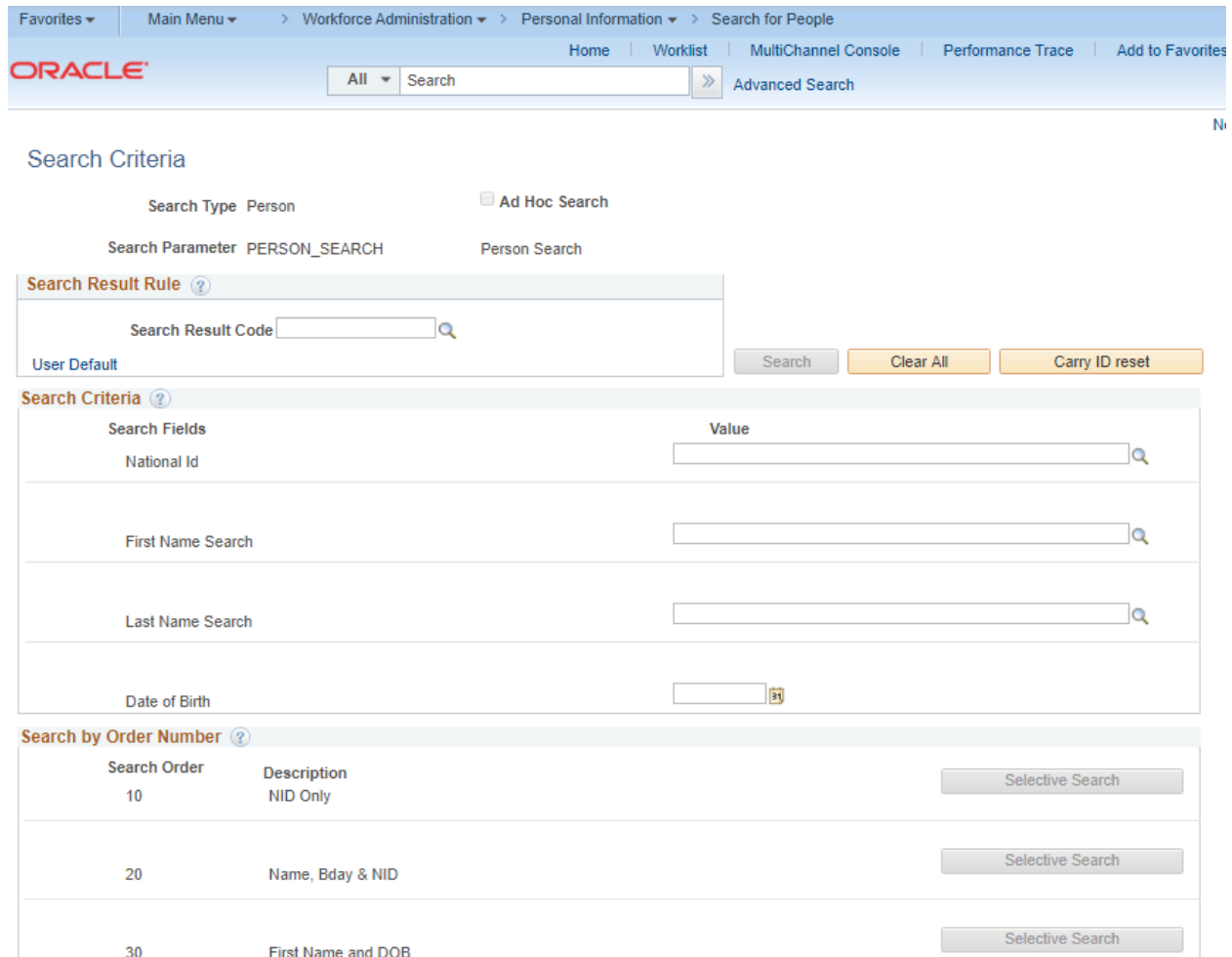

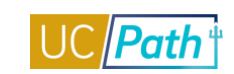

# WFA INQUIRY NO PII ROLE

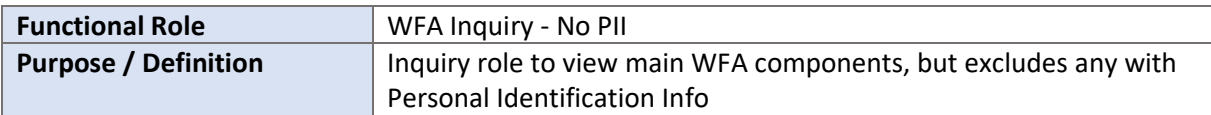

# **NAVIGATION TO VIEWABLE PAGES**

Main Menu > WFA > Personal Information > Person Organizational Summary

Main Menu > WFA > Personal Information > Biographical > Additional Names

Main Menu > WFA > Personal Information > Organizational Relationships > Person Checklist

Main Menu > WFA > Personal Information > Citizenship > Identification Data

Main Menu > WFA > Job Information > Review Job Information > Workforce Job Summary

Main Menu > WFA > Job Information > Job Data

Main Menu > WFA > Smart HR Template > Transaction Status

Main Menu > Workforce Development > Profile Management > Profiles > Person Profiles

Main Menu > Org Development > Position Mgmt > Maintain Positions/Budgets > Add/Update Position Info

Main Menu > Payroll for North America > Employee Pay Data USA > Create Additional Pay

Main Menu > Compensation > Base Compensation > Group Increases > UC Employee Review

Main Menu > WFA > Personal Information > Search for People

## **VIDEOS:**

- [View Position Info](https://www.youtube.com/watch?v=CEbY2K7GO_I&feature=youtu.be)
- [View Transaction Status](https://www.youtube.com/watch?v=RjijAHtIQBc&feature=youtu.be)

# **WEB BASED TUTORIALS:**

- [Employee Data Inquiry](https://uc.sumtotal.host/core/pillarRedirect?relyingParty=LM&url=https:%2F%2Fuc.sumtotal.host%2Flearning%2Fcore%2Factivitydetails%2FViewActivityDetails%3FUserMode%3D0%26ActivityId%3D390255%26ClassUnderStruct%3DFalse%26CallerUrl%3D%2Flearning%2Flearner%2FHome%2FGoToPortal%3Fkey%3D0%26SearchCallerURL%3Dhttps%253A%252F%252Fuc.sumtotal.host%252Fcore%252FsearchRedirect%253FViewType%253DList%2526SearchText%253DEmployee%25252520Data%25252520Inquiry%2526startRow%253D0%26SearchCallerID%3D2)
- [Workforce Administration Overview](https://uc.sumtotal.host/core/pillarRedirect?relyingParty=LM&url=https:%2F%2Fuc.sumtotal.host%2Flearning%2Fcore%2Factivitydetails%2FViewActivityDetails%3FUserMode%3D0%26ActivityId%3D390257%26ClassUnderStruct%3DFalse%26CallerUrl%3D%2Flearning%2Flearner%2FHome%2FGoToPortal%3Fkey%3D0%26SearchCallerURL%3Dhttps%253A%252F%252Fuc.sumtotal.host%252Fcore%252FsearchRedirect%253FViewType%253DList%2526SearchText%253DWorkforce%25252520Administration%25252520Overview%2526startRow%253D0%26SearchCallerID%3D2)

# **SIMULATIONS:**

- [View Person Organizational Summary](https://sp.ucop.edu/sites/ucpathhelp/LocationUsers/LOCplayer/index.html?Guid=098f42ea-f140-4f6b-8485-7b1175a7d016) u,
- [View Additional Names](https://sp.ucop.edu/sites/ucpathhelp/LocationUsers/LOCplayer/index.html?Guid=83c38565-c2e5-456b-955f-3a75c73db34e) п
- [Update Person Checklist](https://sp.ucop.edu/sites/ucpathhelp/LocationUsers/LOCplayer/index.html?Guid=5cdc6afa-337c-4acd-86b5-ce4b0a698cf6) П
- Ĥ. [View Identification Data](https://sp.ucop.edu/sites/ucpathhelp/LocationUsers/LOCplayer/index.html?Guid=76d3e9be-b383-48d0-ae91-84d78cdc09fb)
- [View Workforce Job Summary](https://sp.ucop.edu/sites/ucpathhelp/LocationUsers/LOCplayer/index.html?Guid=ed9a14f7-44aa-4519-a942-8c8e21f630ea)
- [View Job Data](https://sp.ucop.edu/sites/ucpathhelp/LocationUsers/LOCplayer/index.html?Guid=03d7d00e-bb73-4e6f-ba01-11325e943c98)
- [View Transaction Status](https://sp.ucop.edu/sites/ucpathhelp/LocationUsers/LOCplayer/index.html?Guid=d91dfa7c-559a-43cc-a01a-ae92ed3b6dfb)  Transaction Status Page
- [View Transaction Status](https://sp.ucop.edu/sites/ucpathhelp/LocationUsers/LOCplayer/index.html?Guid=1b879e14-fe69-45b1-84fd-eb82de4f6018)  Transaction Status Page  $\blacksquare$ (different than above)
- [View Person Profile](https://sp.ucop.edu/sites/ucpathhelp/LocationUsers/LOCplayer/index.html?Guid=bd0e474c-80c0-4bce-9103-12bd032b6f60) ٠
- ٠ [View Position Information](https://sp.ucop.edu/sites/ucpathhelp/LocationUsers/LOCplayer/index.html?Guid=1369f094-cf95-4fd7-bd49-11e4f43cbda6)
- [View UC Employee Review](https://sp.ucop.edu/sites/ucpathhelp/LocationUsers/LOCplayer/index.html?Guid=fb69b7d6-e3db-4bfc-92be-e2de58eaa582)
- [Search for People Using Search/Match](https://sp.ucop.edu/sites/ucpathhelp/LocationUsers/LOCplayer/index.html?Guid=db097de9-6e1f-4c04-8e37-65d70ff6acca)

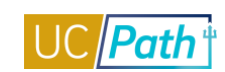

### **SCREENSHOTS:**

## Main Menu > Workforce Administration > Personal Information > Person Organizational Summary

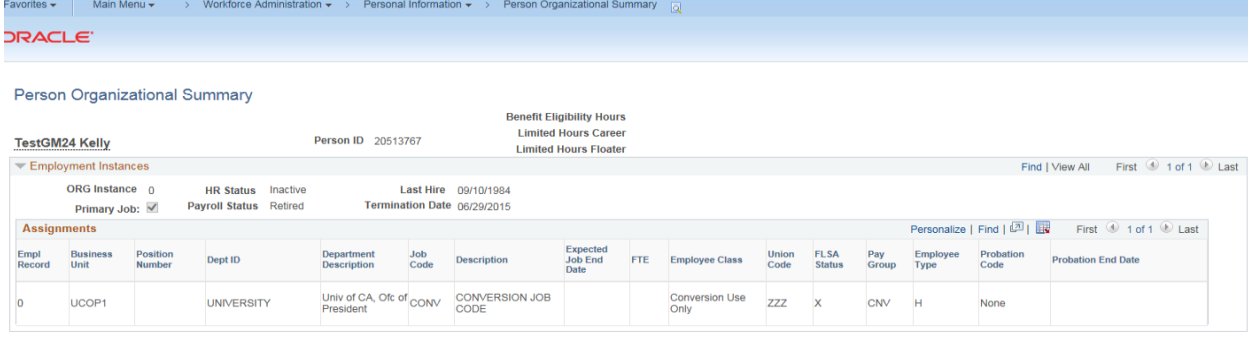

Return to Search | | Previous in List | | Next in List | | | Notify |

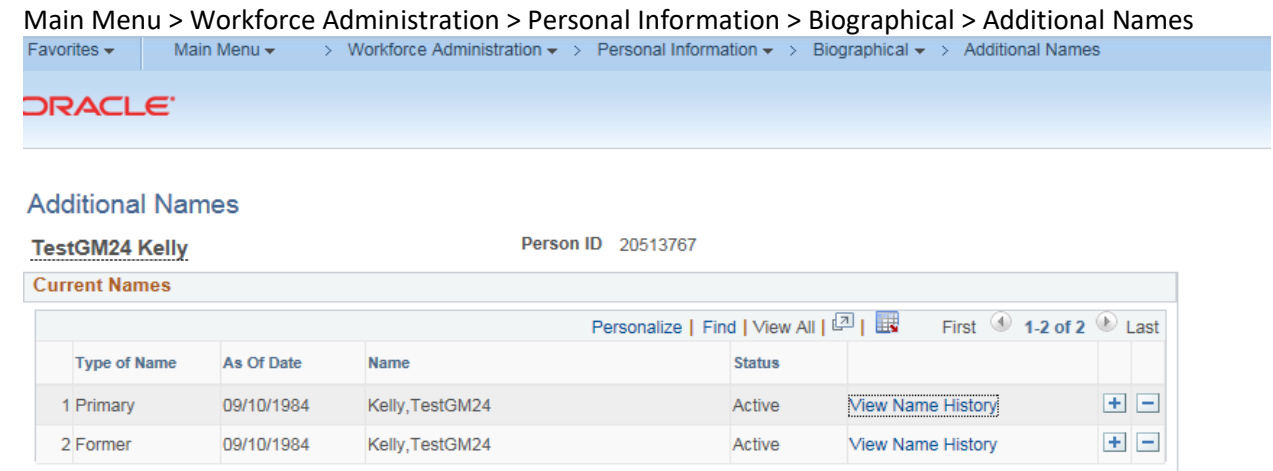

### Bave & Return to Search E Notify

圆 Update/Display **Dinclude History D** Correct History

## Main Menu > Workforce Administration > Personal Information > Organizational Relationships > Person Checklist

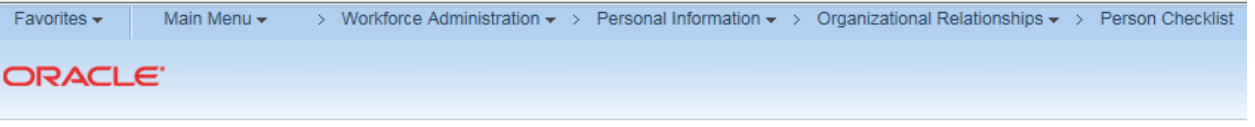

# **Person Checklist**

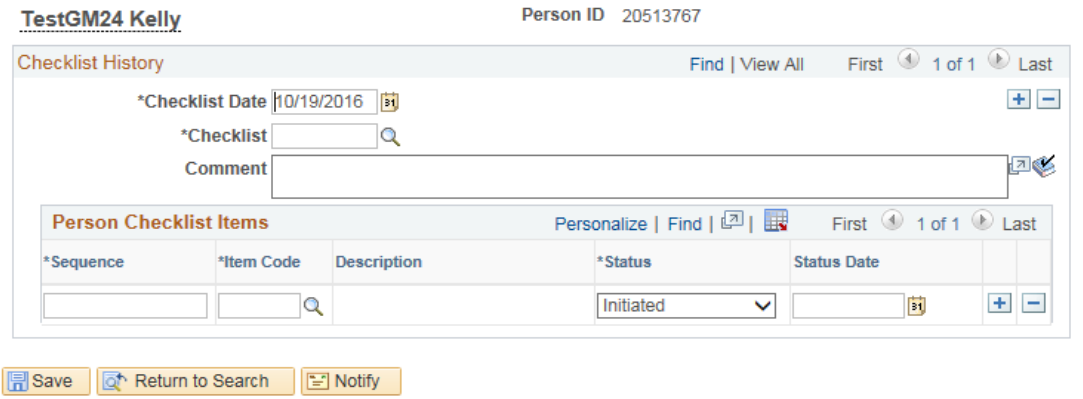

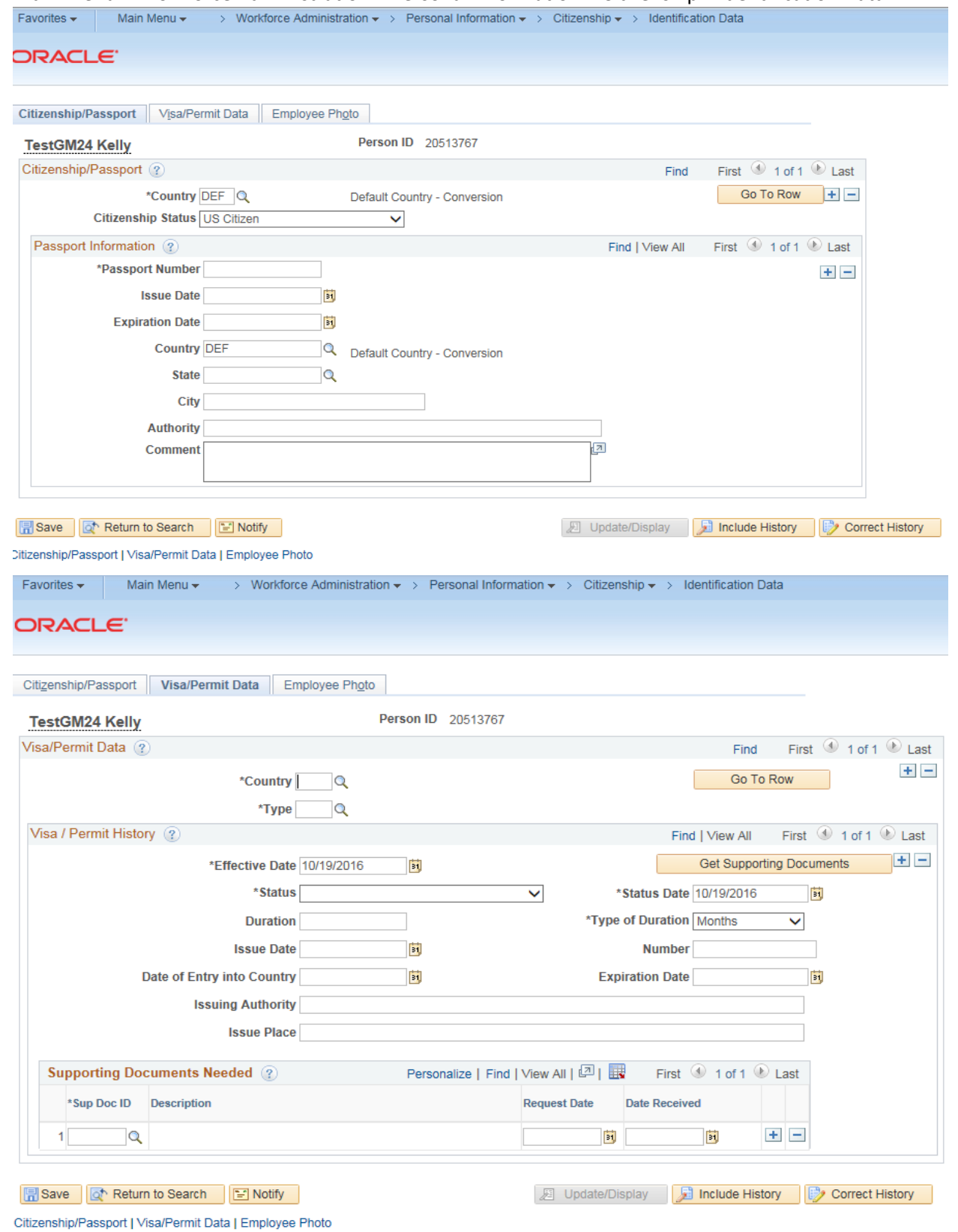

# Main Menu > Workforce Administration > Personal Information > Citizenship > Identification Data

Main Menu > Workforce Administration > Job Information > Review Job Information > Workforce Job Summary<br>Favorites - Main Menu - > Workforce Administration - > Job Information - > Review Job Information - > Workforce Job S

Favorites  $\star$ Main Menu  $\star$ 

### ORACLE<sup>®</sup>

### **Workforce Job Summary**

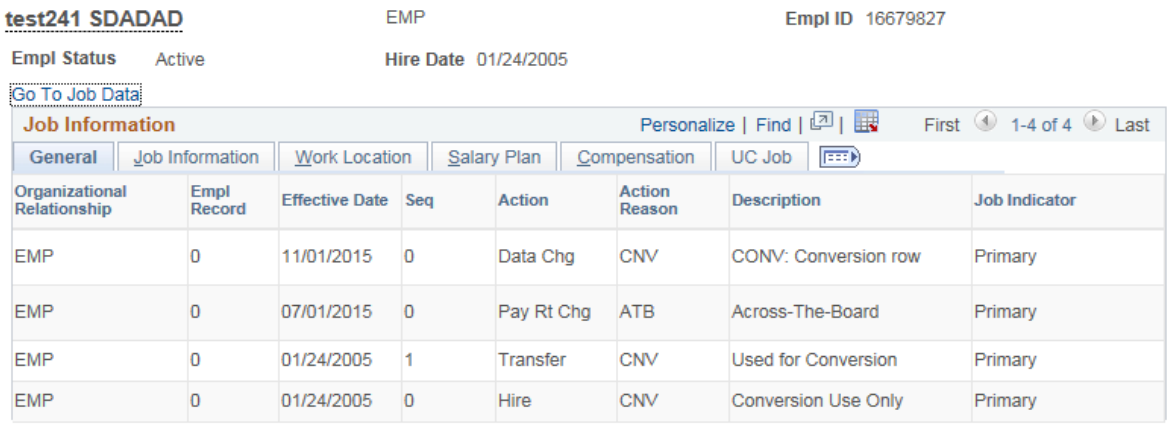

Return to Search [2] Notify

#### Main Menu > Workforce Administration > Job Information > Job Data

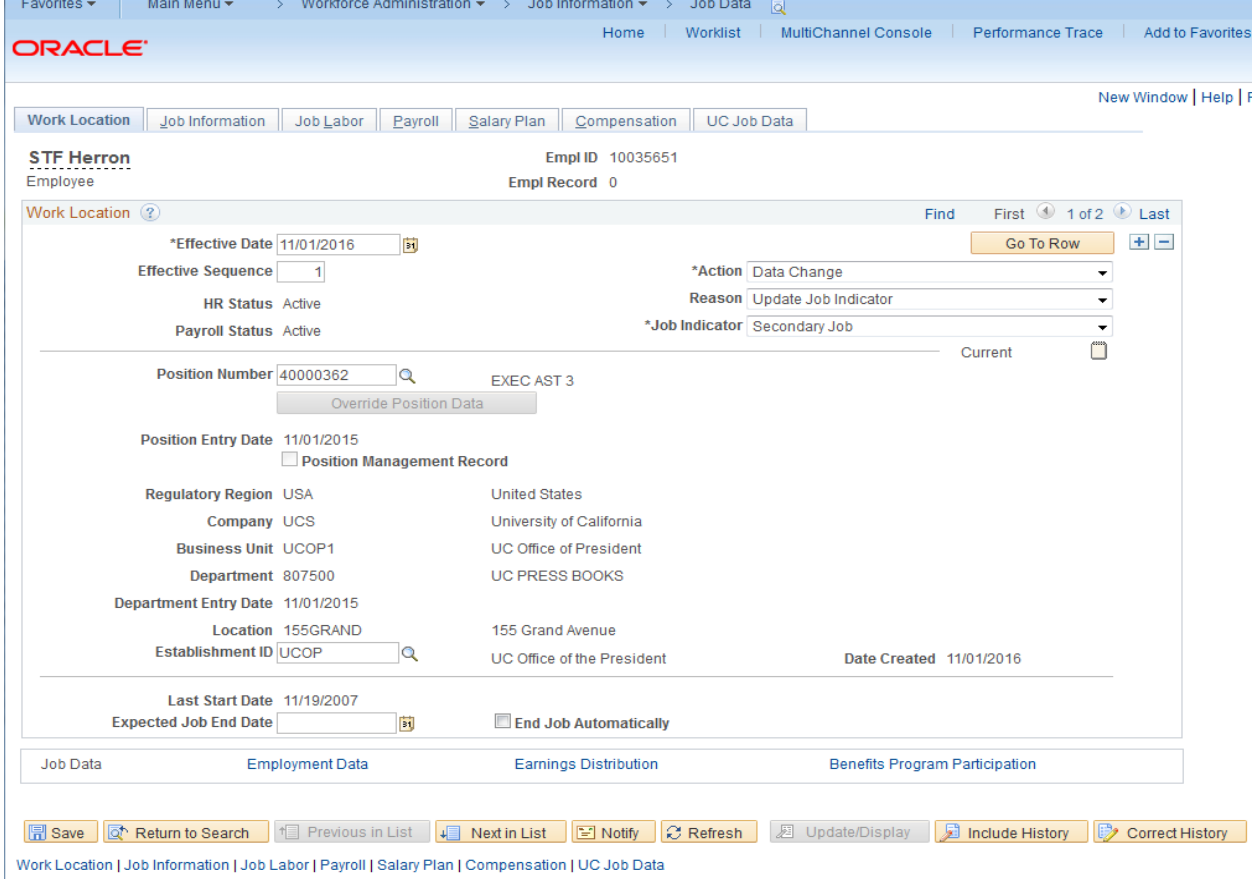

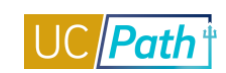

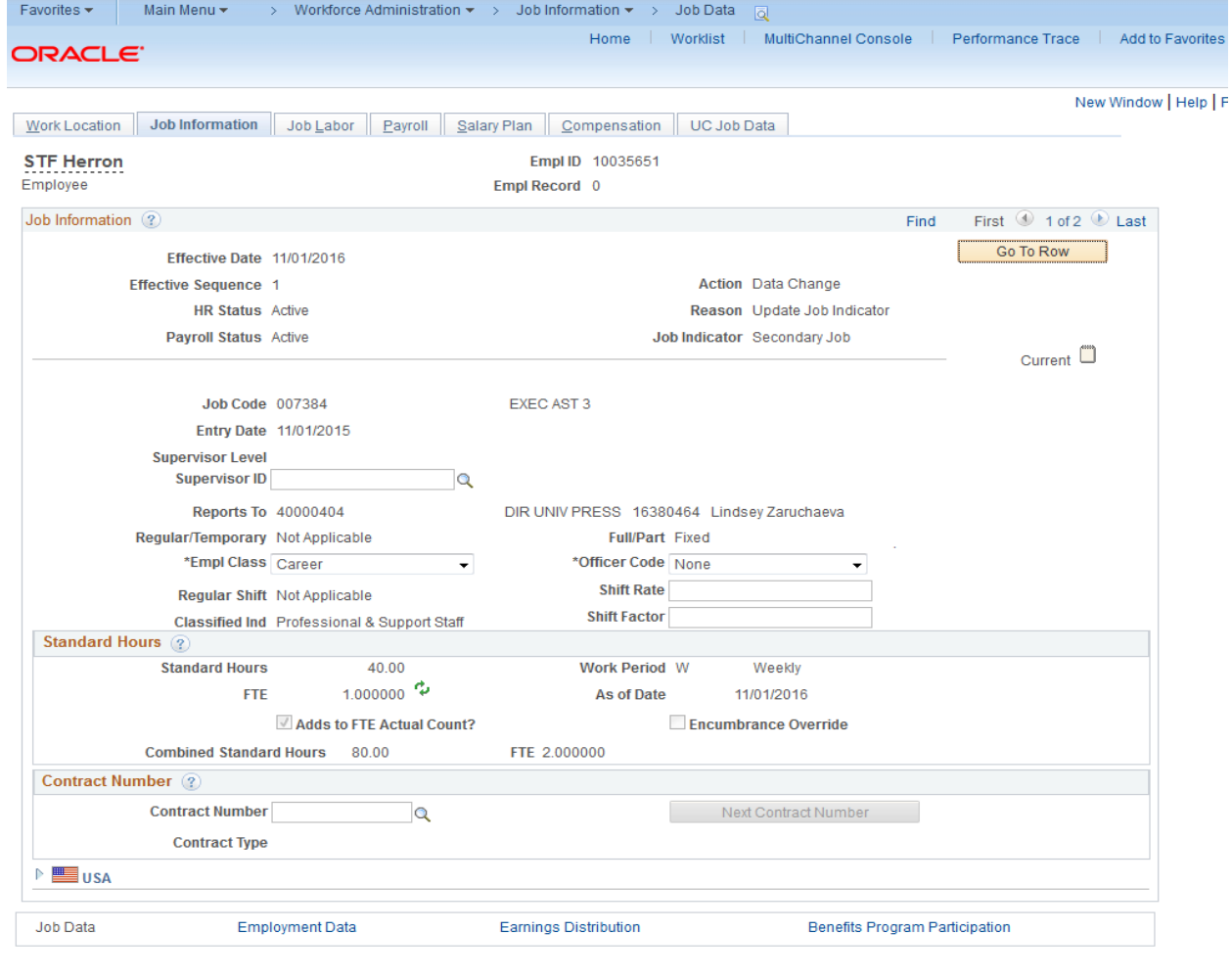

Return to Search | 1 Previous in List | 1 Next in List | 3 Notify | 2 Refresh | 2 Update/Display | 3 Include History | 3 Correct History |

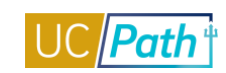

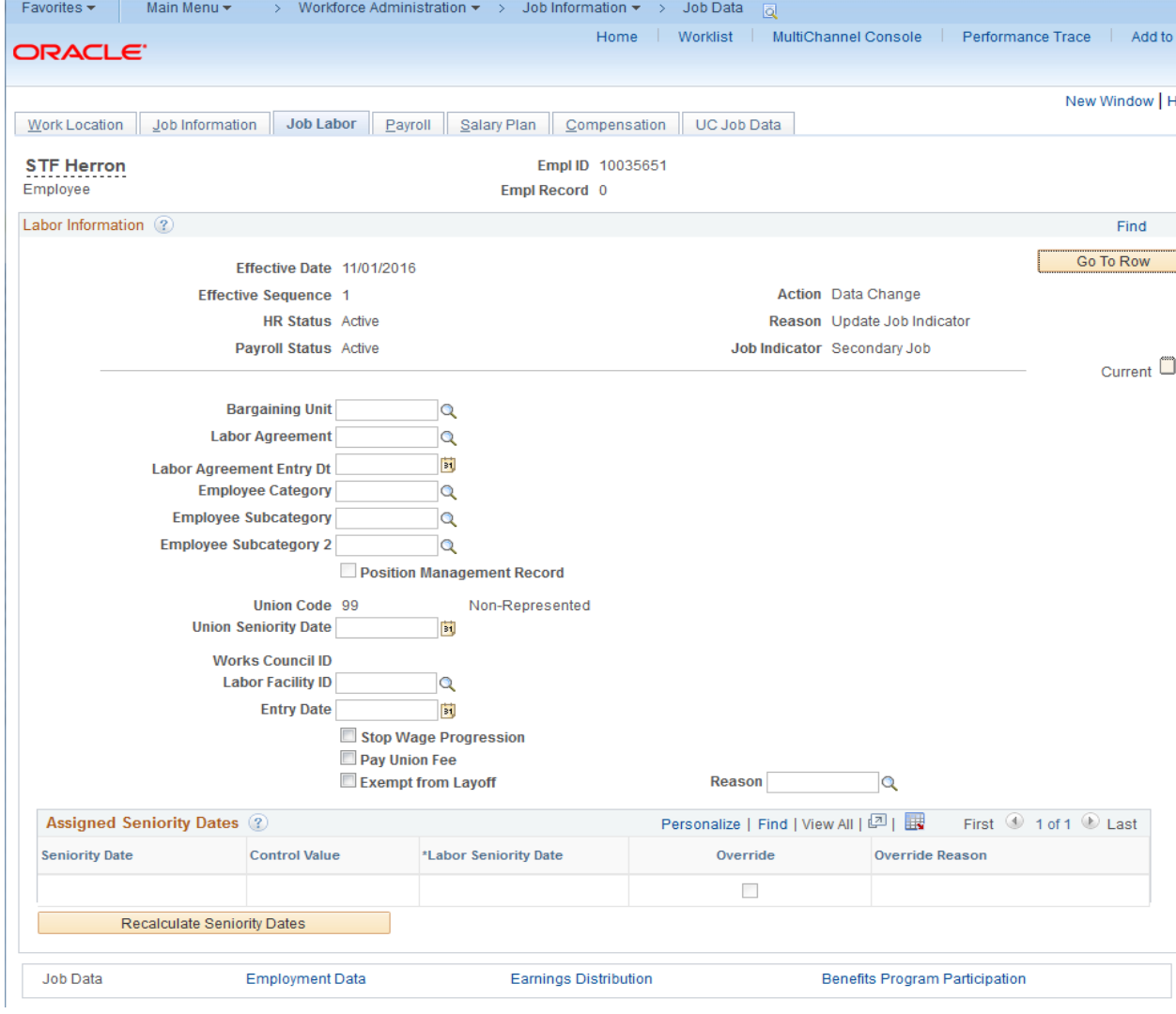

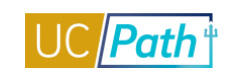

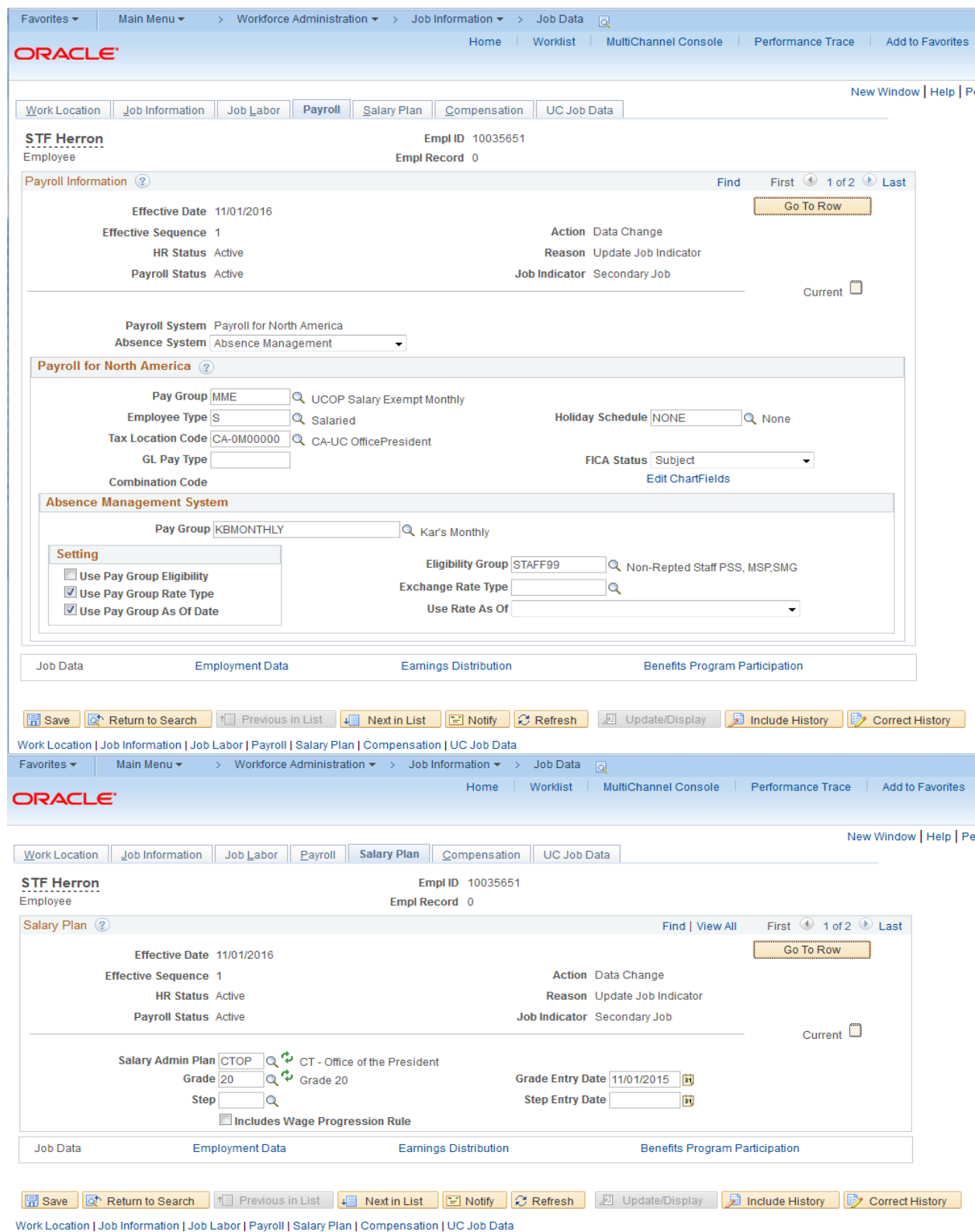

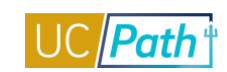

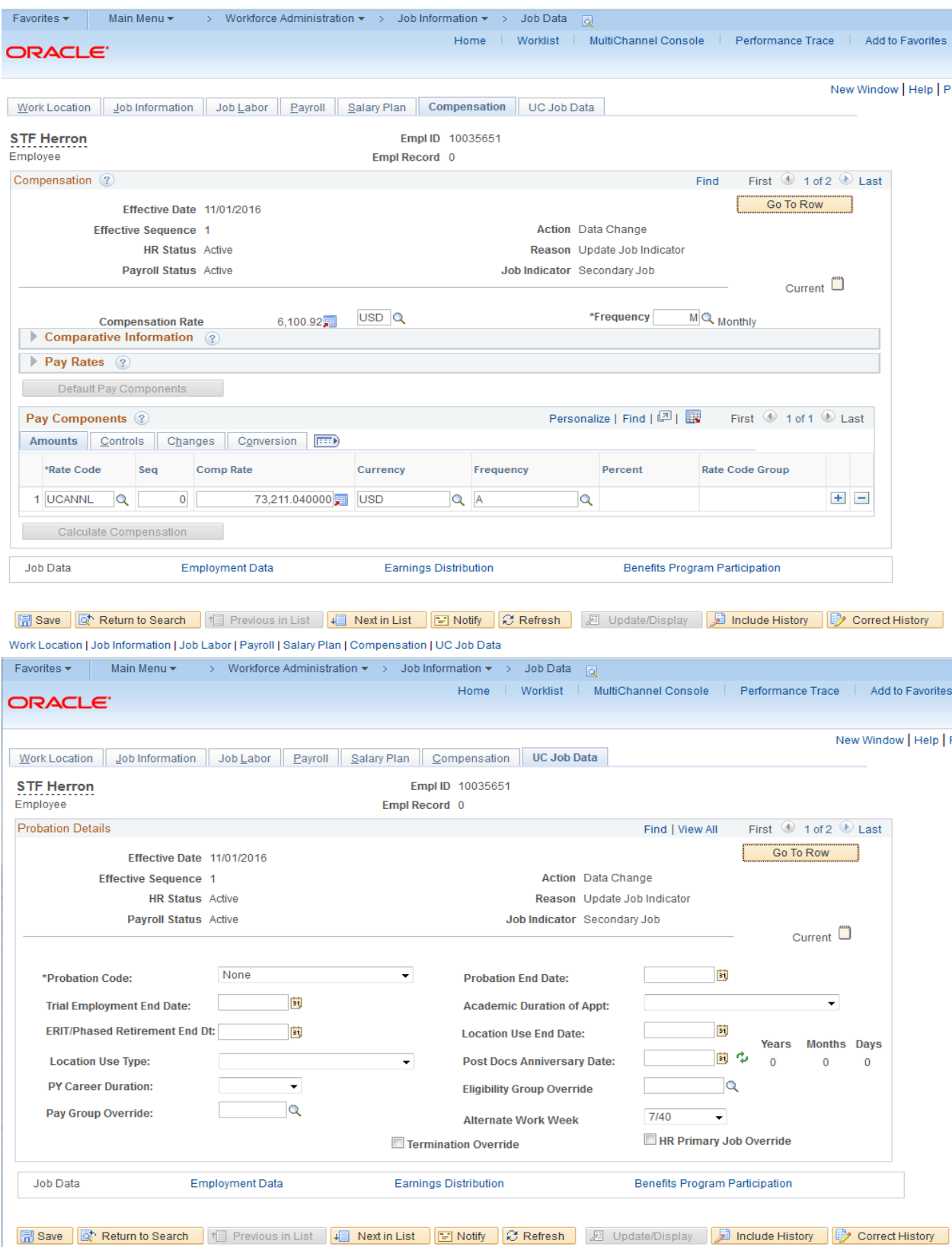

Work Location | Job Information | Job Labor | Payroll | Salary Plan | Compensation | UC Job Data

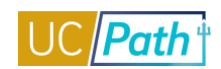

# Main Menu > Workforce Administration > Smart HR Template > Transaction Status Favorites  $\star$  | Main Menu  $\star$  > Workforce Administration  $\star$  > Smart HR Template  $\star$  > Transaction Status

ORACLE<sup>®</sup>

#### **Transaction Status**

The following transactions are pending, canceled or have been processed by Human Resources.

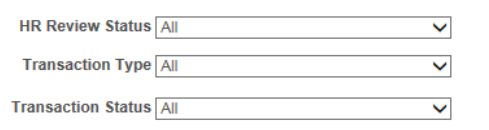

Start Date From 10/09/2016 To 10/29/2016 **B** 

> Refresh Clear N

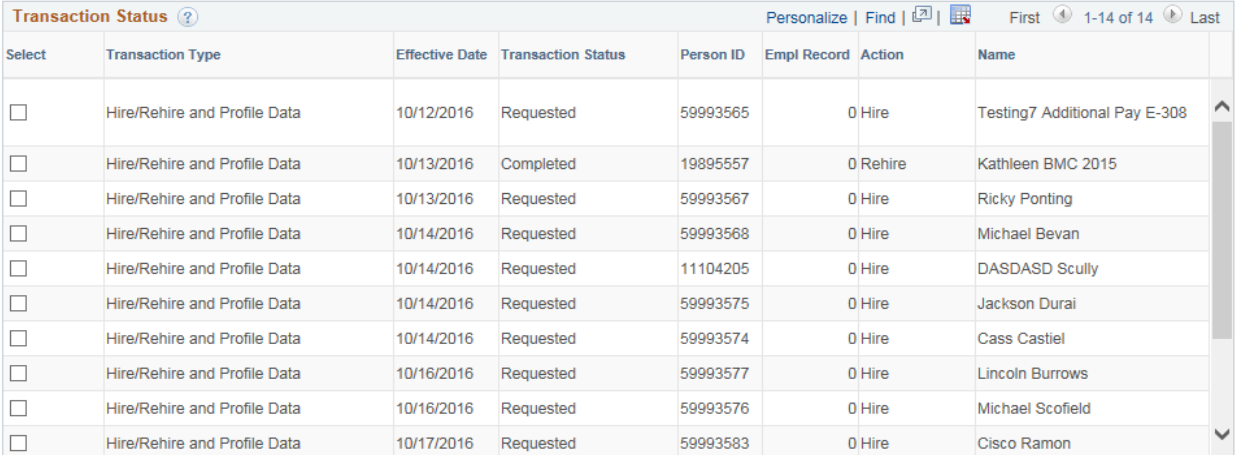

Select All Deselect All

Delete Selected Transactions

Go To Smart HR Transactions

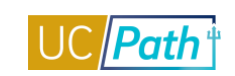

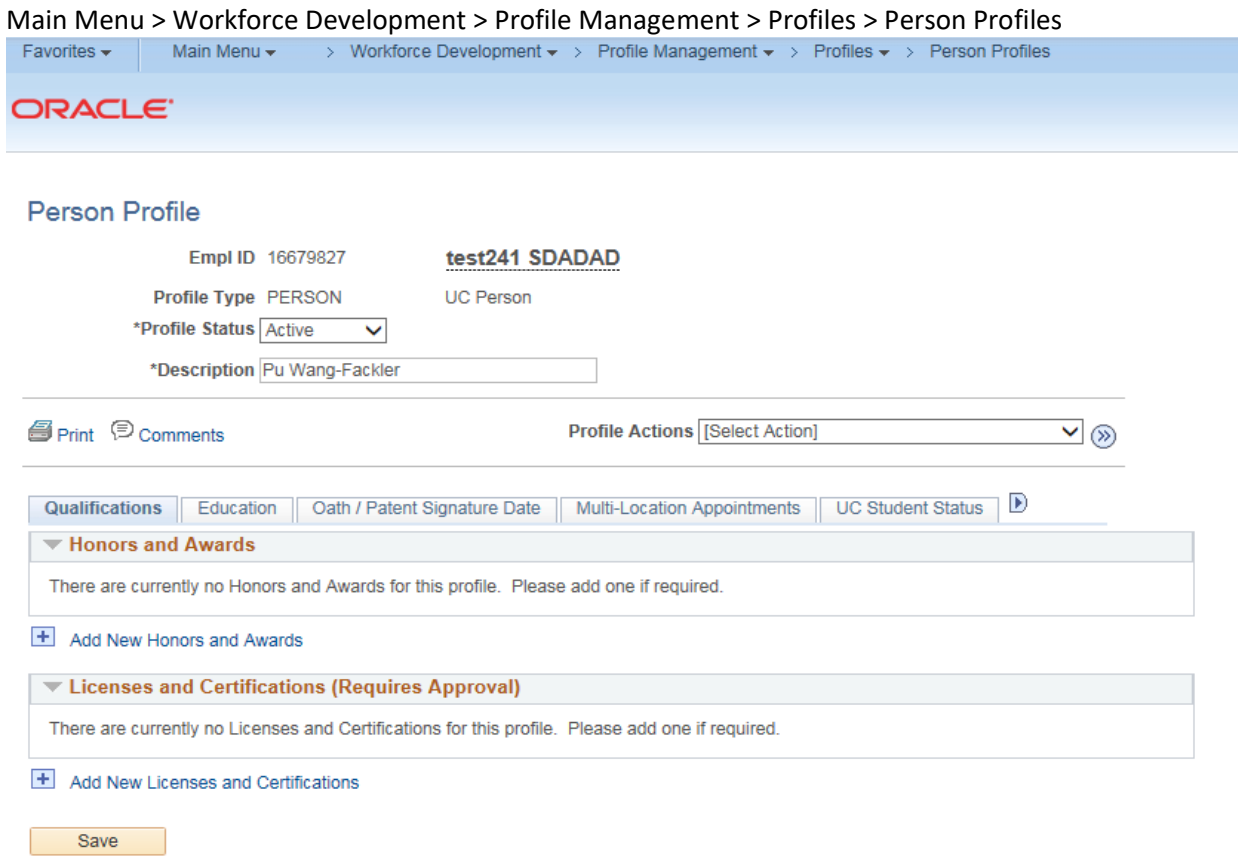

Return to Search

 $\boxed{a}$  Add

Main Menu > Organizational Development > Position Management > Maintain Positions/Budgets > Add/Update Position Info

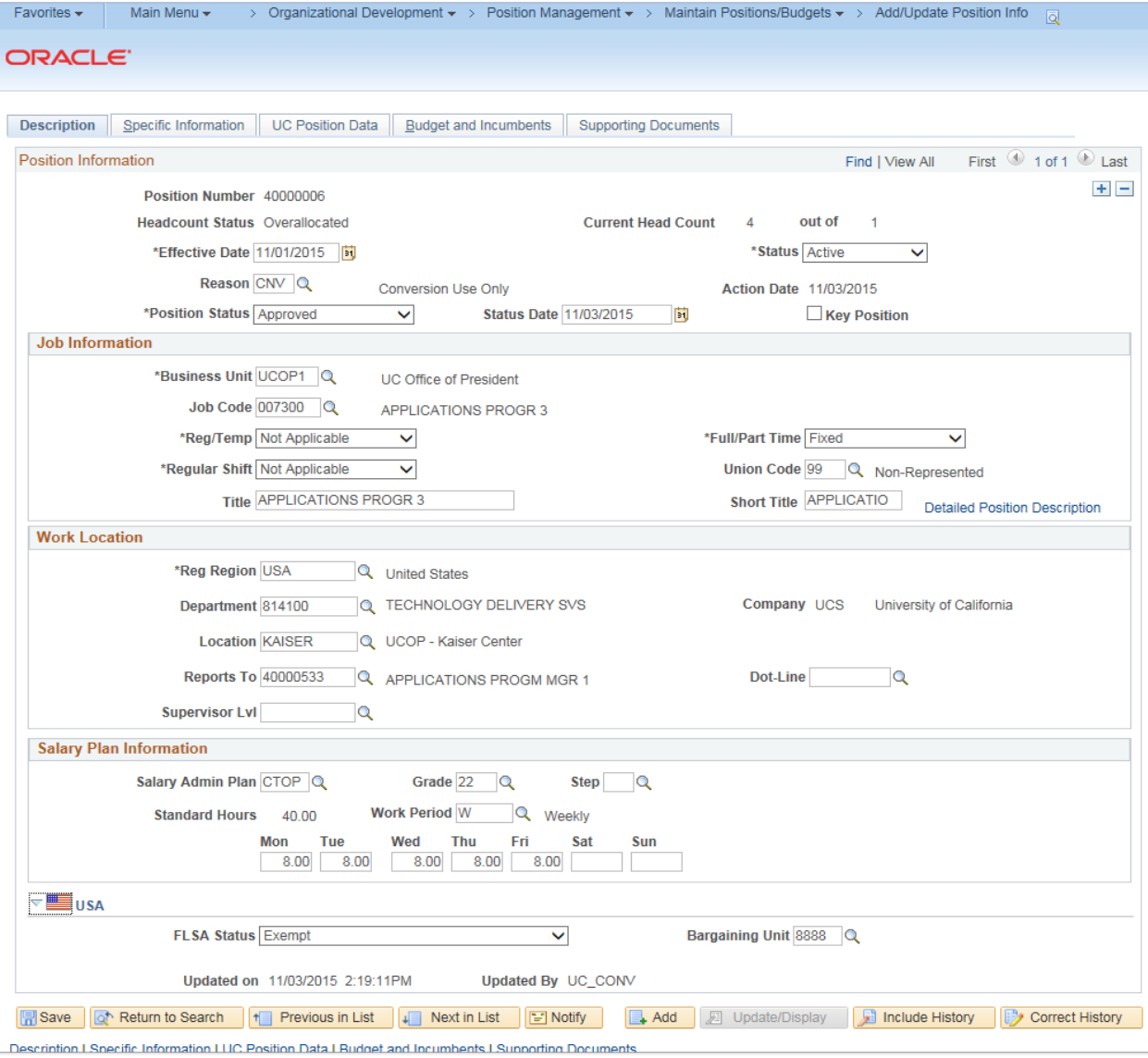

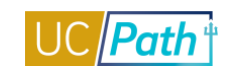

# **UCPATH INQUIRY ROLES | Self-Paced Training**

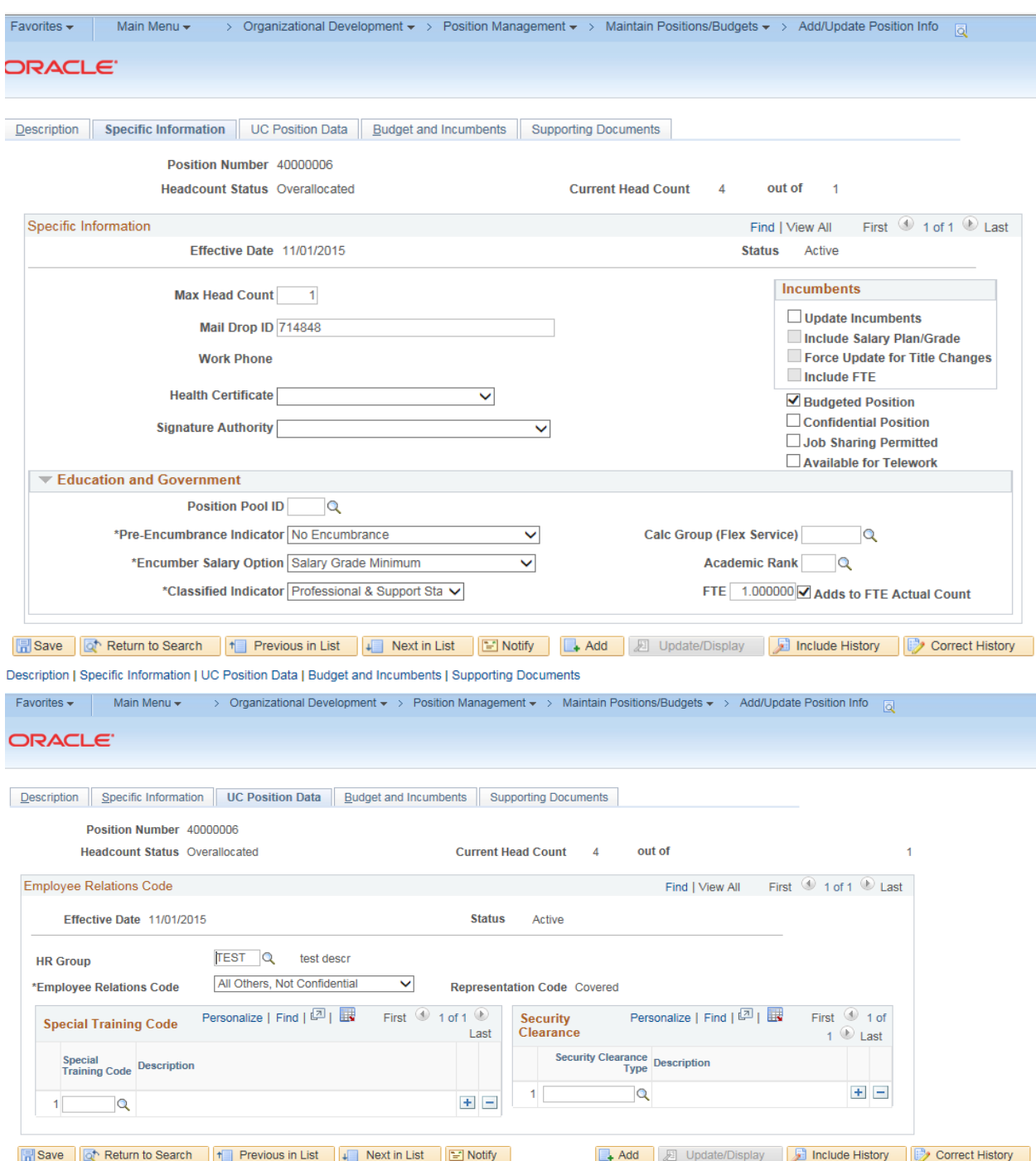

Description | Specific Information | UC Position Data | Budget and Incumbents | Supporting Documents

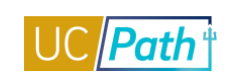

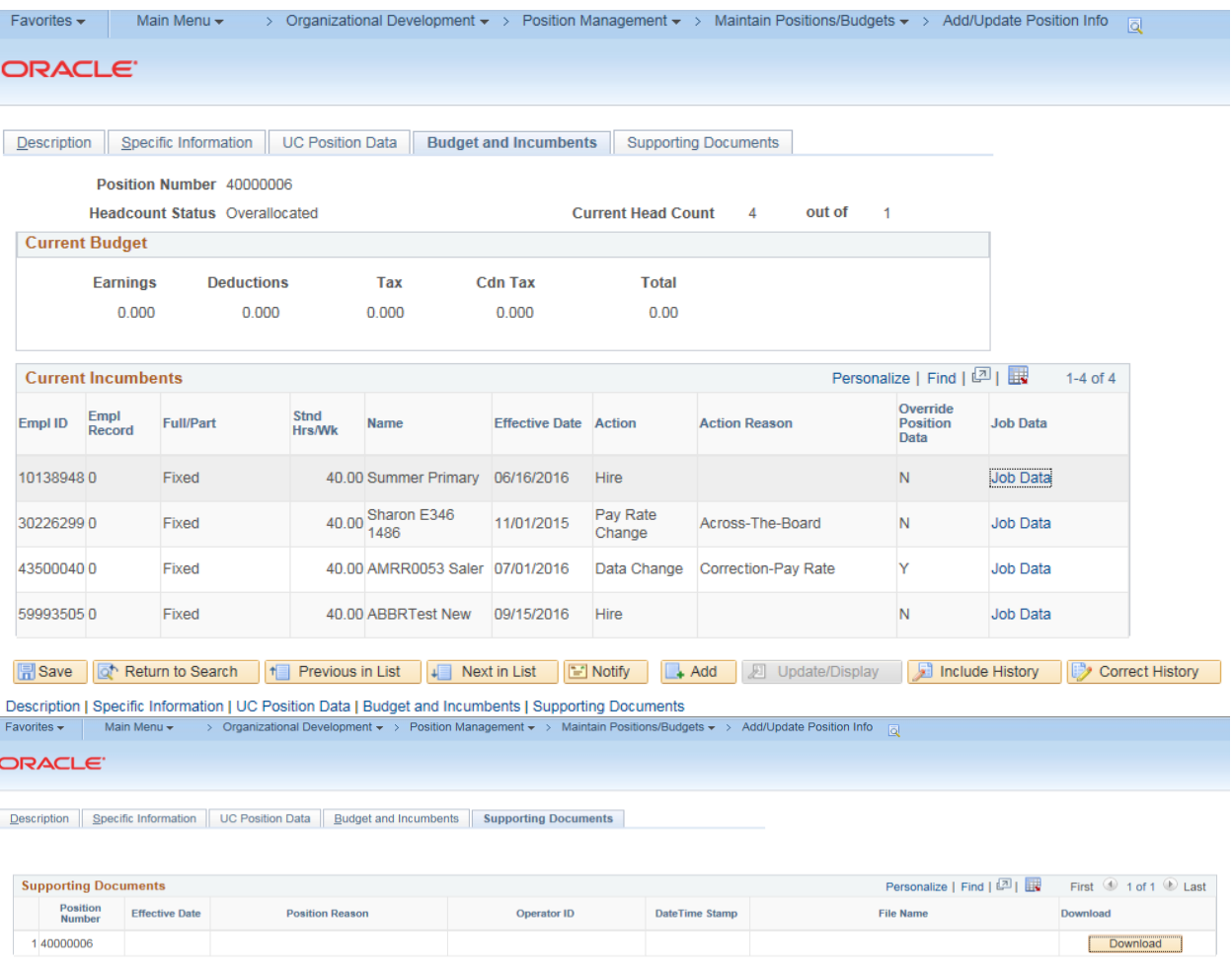

Save  $\boxed{|\overrightarrow{\alpha}|}$  Return to Search |  $\boxed{+ \boxed{\phantom{.} \phantom{.} \phantom{.} \phantom{.} }}$  Previous in List | Next in List |  $\boxed{ \phantom{.} \phantom{.} \phantom{.} \phantom{.} \phantom{.} \phantom{.} }$ Description | Specific Information | UC Position Data | Budget and Incumbents | Supporting Documents Add | 3 Update/Display | Include History | 2 Correct History

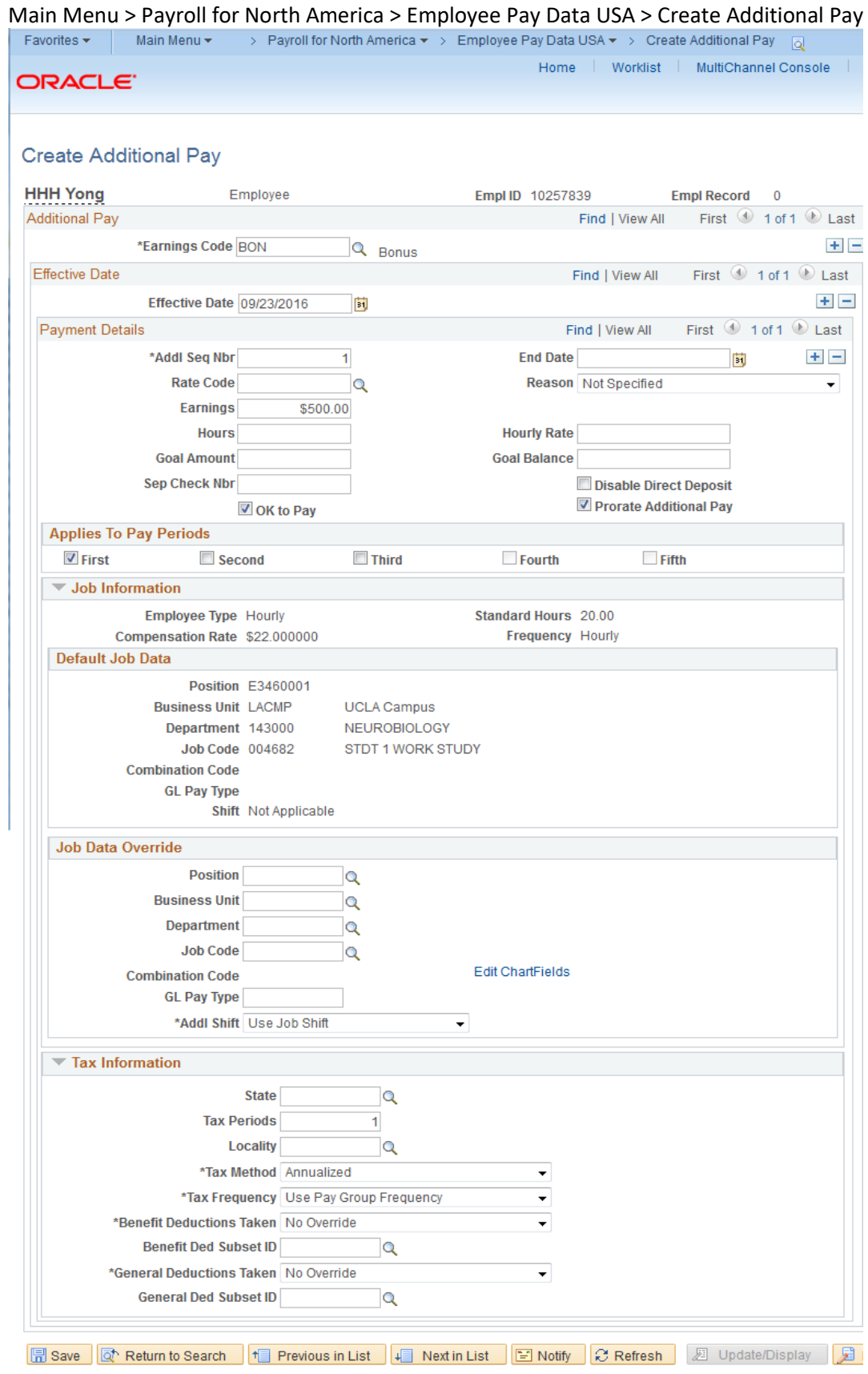

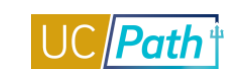

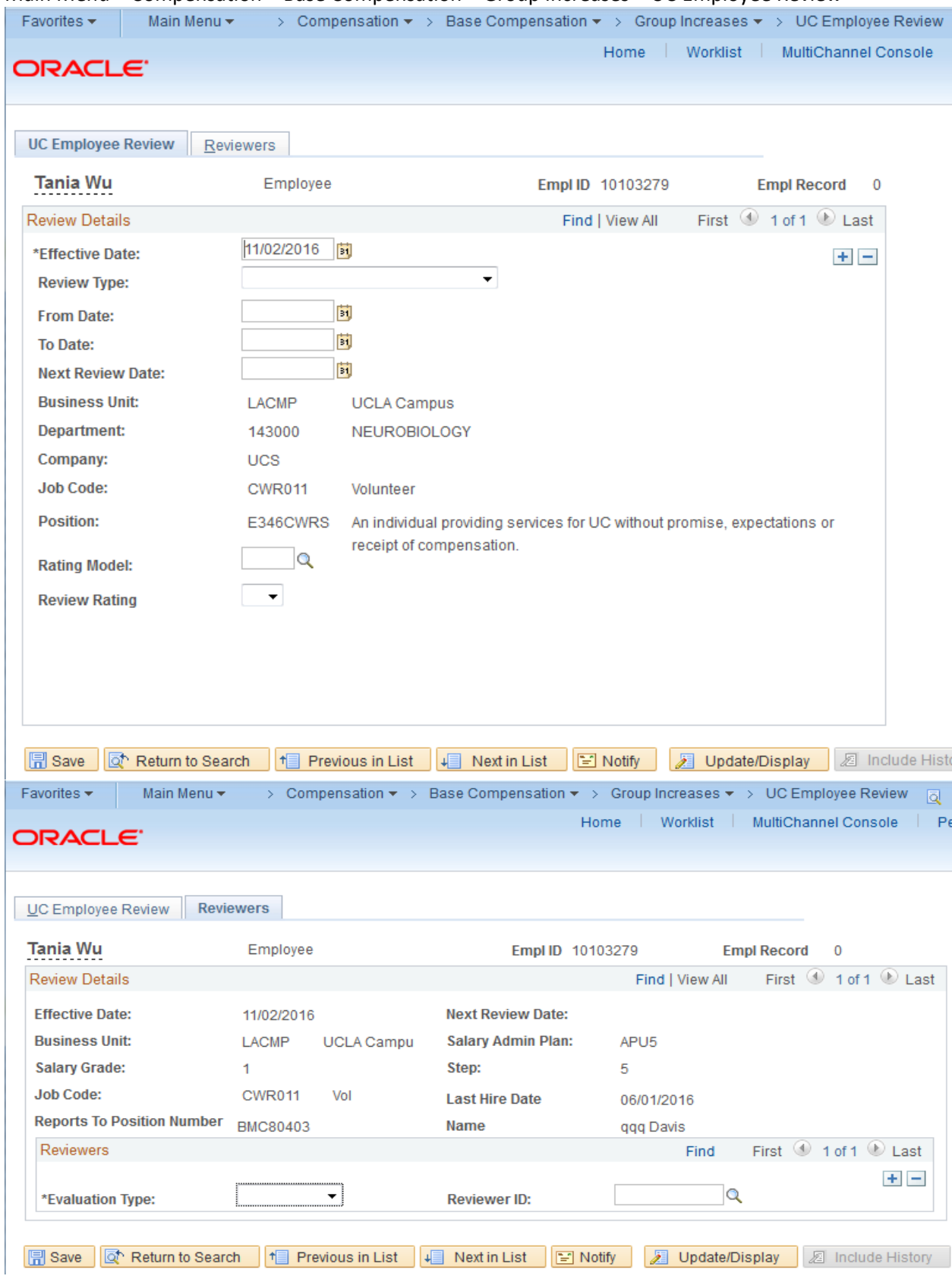

# Main Menu > Compensation > Base Compensation > Group Increases > UC Employee Review

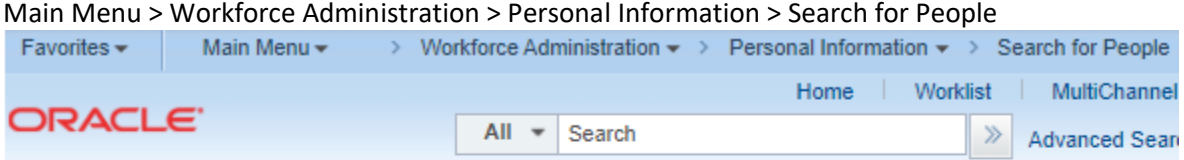

## Search/Match

Enter any information you have and click Search. Leave fields blank for a list of all values.

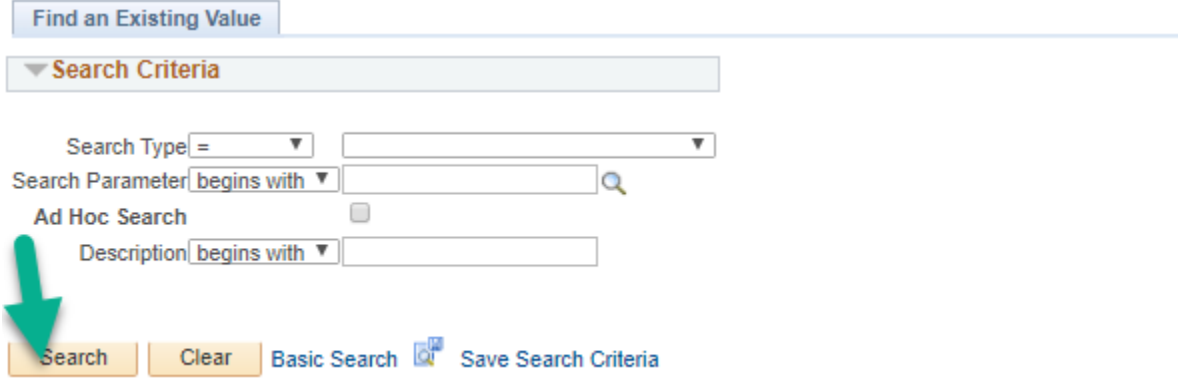

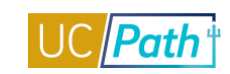

# **UCPATH INQUIRY ROLES | Self-Paced Training**

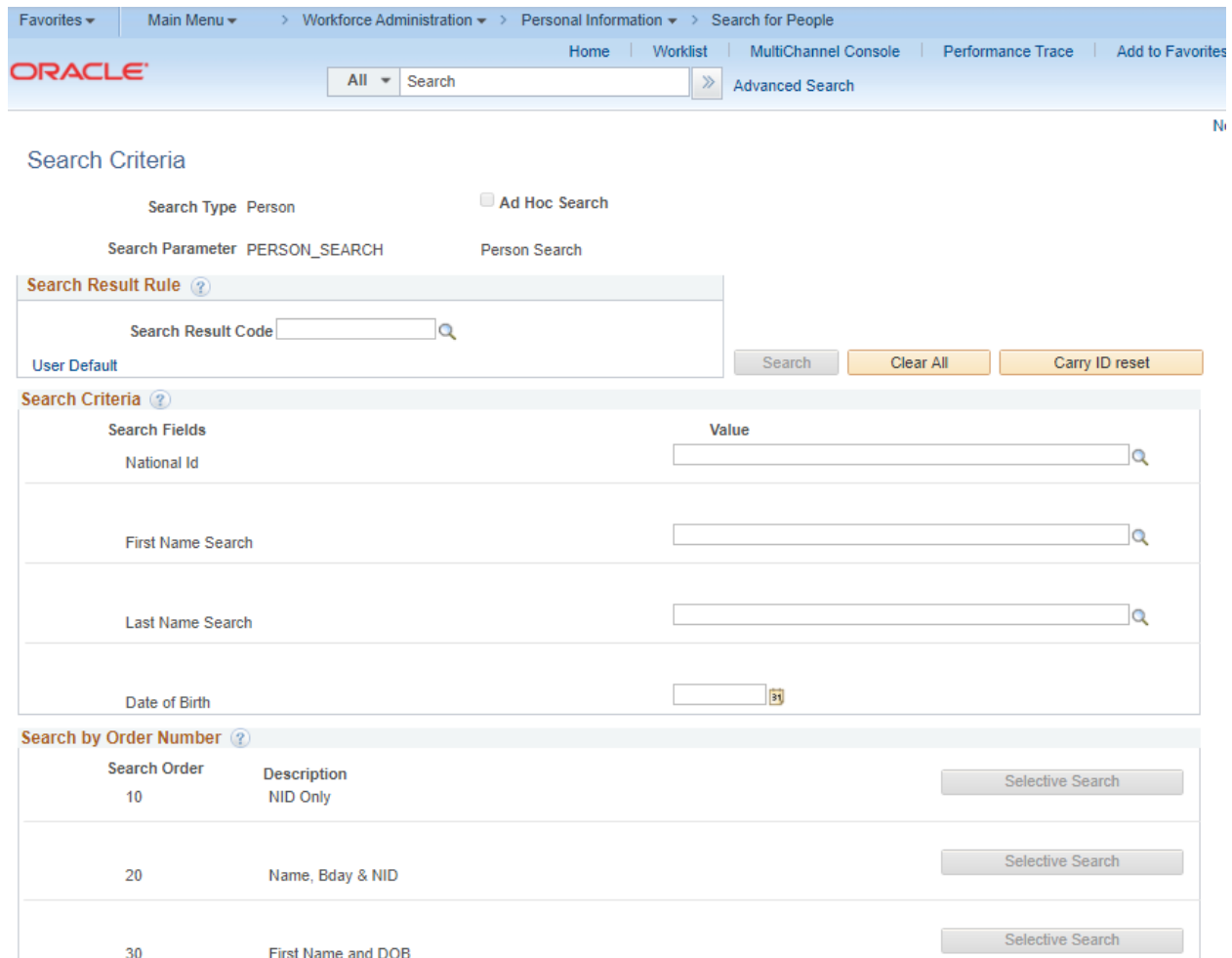

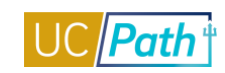

Complete the Training at you own Pace

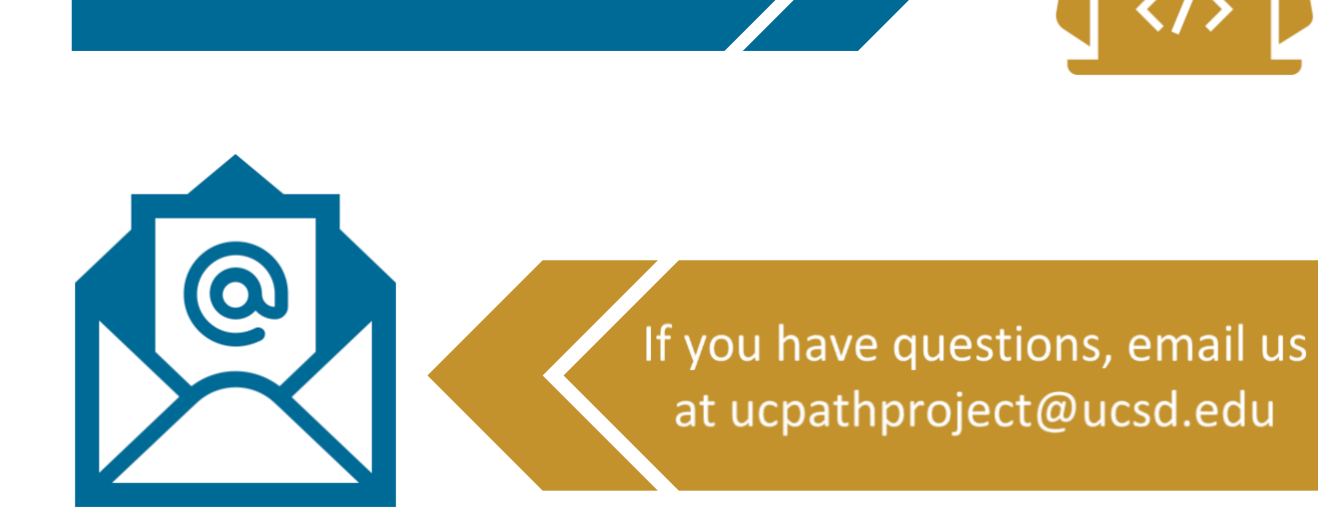